# ArubaOS 6.1.2.8

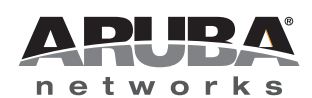

#### Copyright

© 2012 Aruba Networks, Inc. Aruba Networks trademarks include (CO AITWAVE, Aruba Networks®, Aruba Wireless Networks®, the registered Aruba the Mobile Edge Company logo, Aruba Mobility Management System®, Mobile Edge Architecture®, People Move. Networks Must Follow®, RFProtect®, Green Island®. All rights reserved. All other trademarks are the property of their respective owners.

#### Open Source Code

Certain Aruba products include Open Source software code developed by third parties, including software code subject to the GNU General Public License (GPL), GNU Lesser General Public License (LGPL), or other Open Source Licenses. The Open Source code used can be found at this site:

#### http://www.arubanetworks.com/open\_source

#### Legal Notice

The use of Aruba Networks, Inc. switching platforms and software, by all individuals or corporations, to terminate other vendors' VPN client devices constitutes complete acceptance of liability by that individual or corporation for this action and indemnifies, in full, Aruba Networks, Inc. from any and all legal actions that might be taken against it with respect to infringement of copyright on behalf of those vendors.

#### **Warranty**

This hardware product is protected by the standard Aruba warranty of one year parts/labor. For more information, refer to the ARUBACARE SERVICE AND SUPPORT TERMS AND CONDITIONS.

Altering this device (such as painting it) voids the warranty.

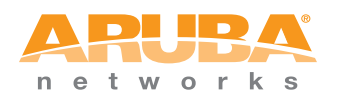

www.arubanetworks.com

1344 Crossman Avenue Sunnyvale, California 94089

Phone: 408.227.4500 Fax 408.227.4550

# **Contents**

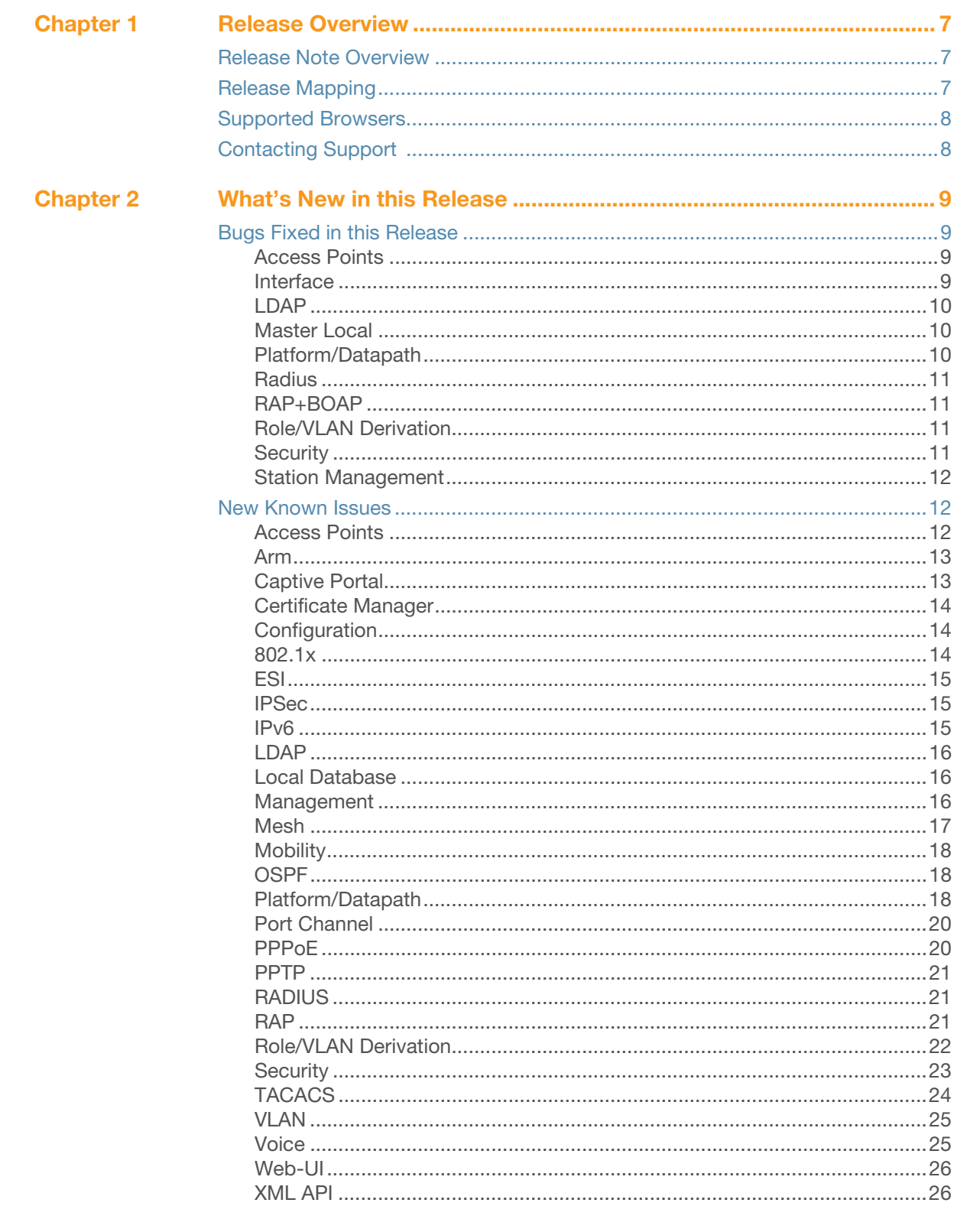

# **Chapter 3**

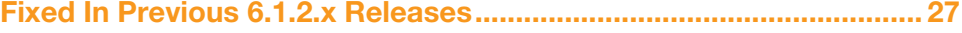

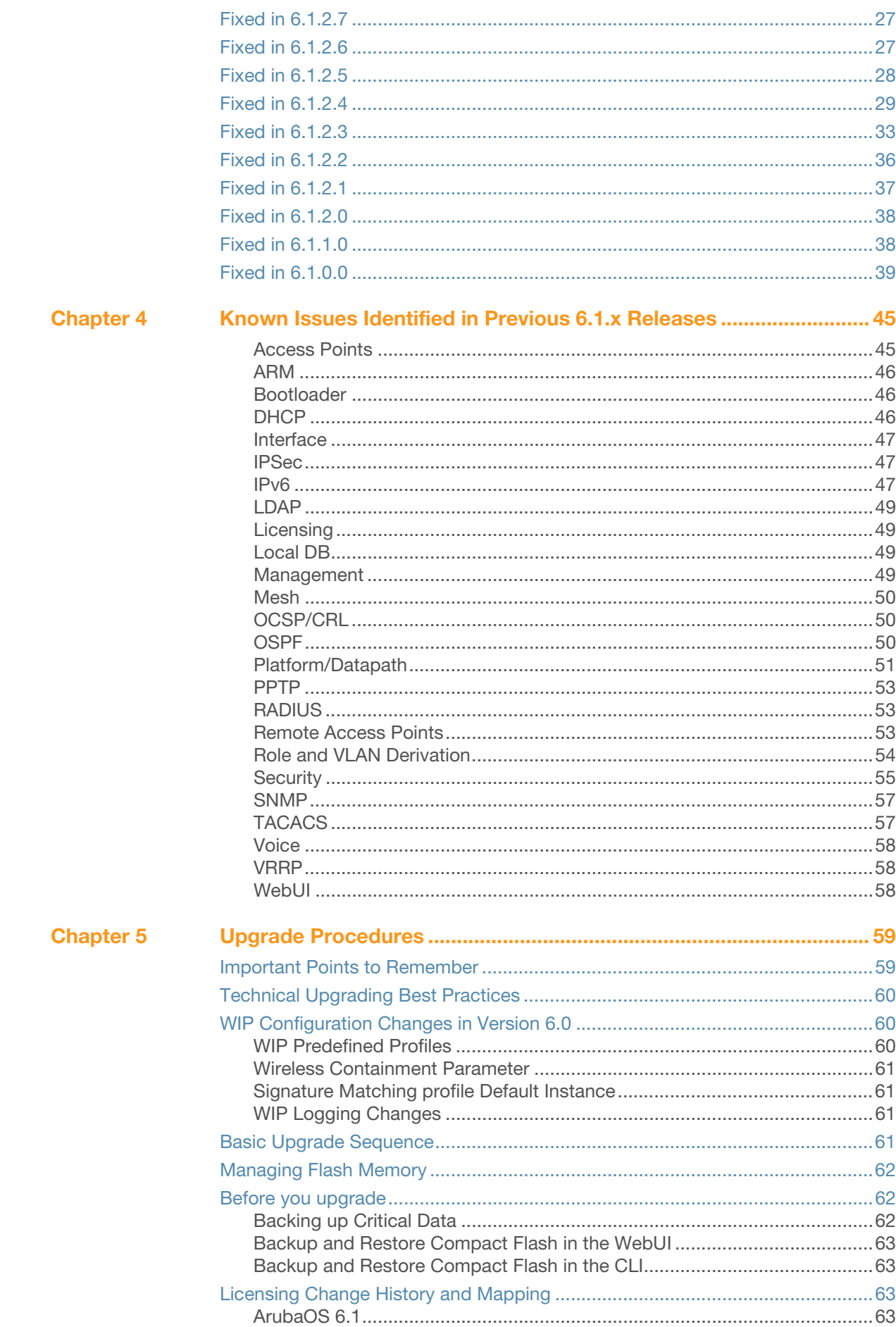

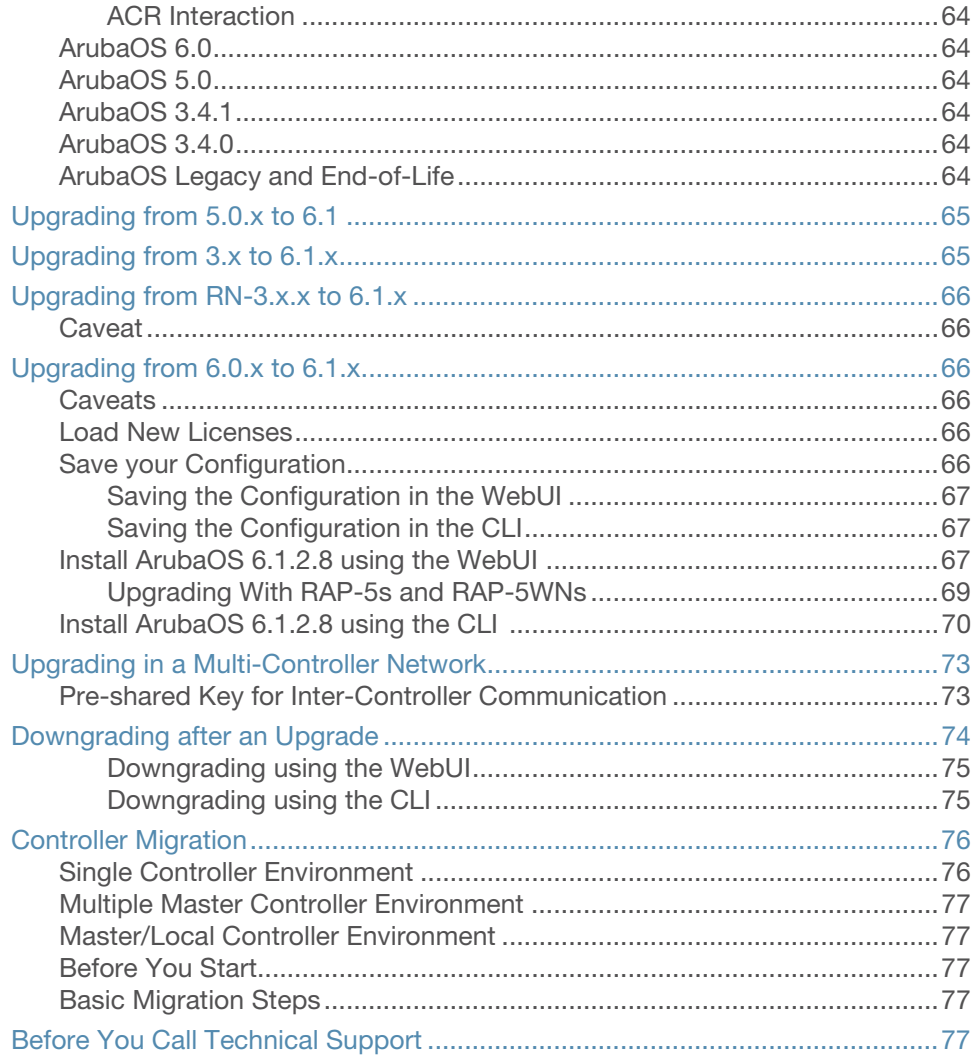

<span id="page-6-1"></span><span id="page-6-0"></span>Release Overview

ArubaOS 6.1.2.8 is a patch software release that introduces fixes to many previously outstanding issues. For details on all of the features described in the following sections, see the *ArubaOS 6.1 User Guide*, *ArubaOS 6.1 CLI Reference Guide*, and *ArubaOS 6.1 MIB Reference Guide*.

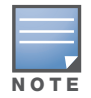

See the "Upgrade Procedures" on page 47 for instructions on how to upgrade your controller to this release.

# <span id="page-6-2"></span>Release Note Overview

- Chapter 2, "What's New in this Release" on page 11 describes the new features and bug fixes introduced in this release, as well as new known issue that have been identified since the previous release.
- Chapter 3, "Features Added In Previous 6.1.x Releases" on page 15 provides information on features added in previous releases of ArubaOS 6.1.x.
- $\bullet$  Chapter 4, "Fixed In Previous 6.1.x Releases" on page 17 describes the issues that have been fixed in this release.
- Chapter 5, "Known Issues Identified in Previous 6.1.x Releases" on page 35 provides descriptions and workarounds for outstanding issues in ArubaOS 6.1.
- Chapter 6, "Upgrade Procedures" on page 47 cover the procedures for upgrading your controller from any release of ArubaOS to ArubaOS 6.1.

# <span id="page-6-3"></span>Release Mapping

The following illustration shows which patches and maintenance releases are included in their entirety in ArubaOS 6.1.2.8.

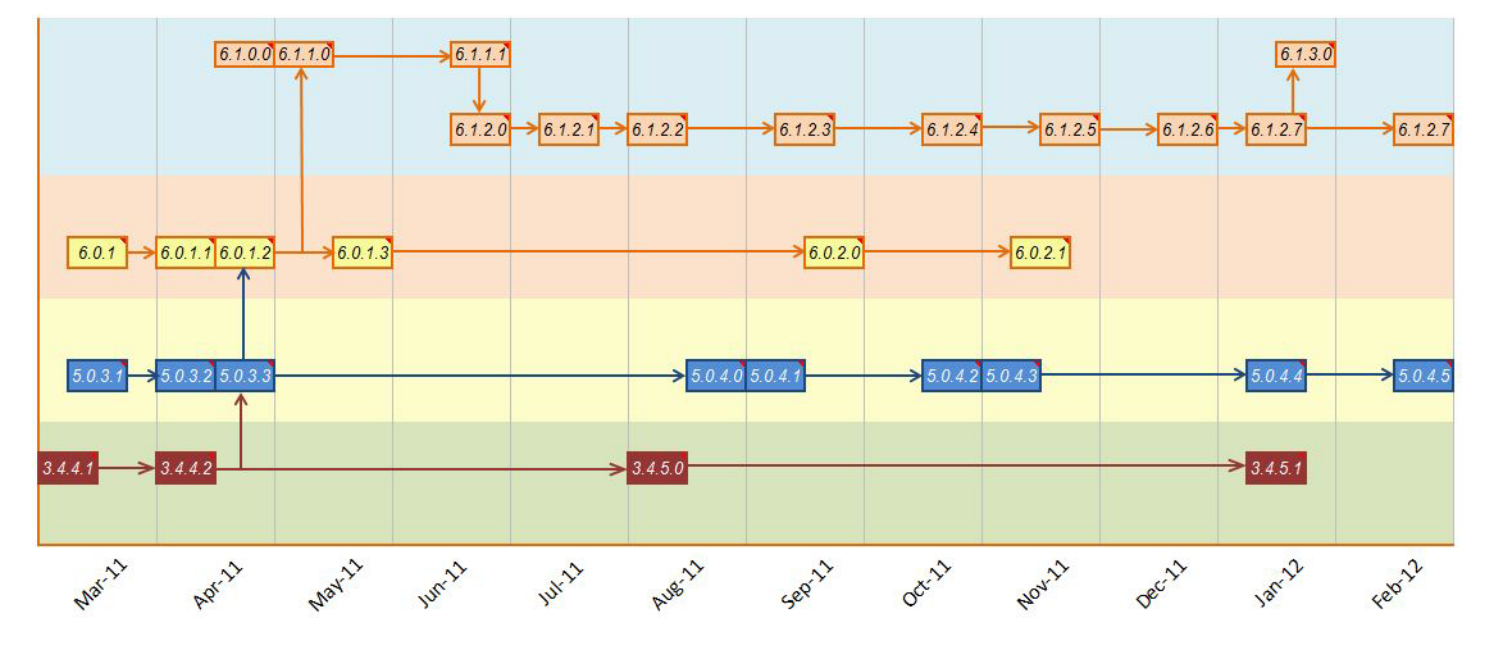

Figure 1 ArubaOS Releases and Code Stream Integration

# <span id="page-7-0"></span>Supported Browsers

Beginning with ArubaOS 6.0, the following browsers are officially supported for use with the ArubaOS WebUI:

- Microsoft Internet Explorer 8.x on Windows XP, Windows Vista, Windows 7, and MacOS
- Mozilla Firefox 3.x on Windows XP, Windows Vista, Windows 7, and MacOS
- Apple Safari 5.x on MacOS

# <span id="page-7-1"></span>Contacting Support

#### Table 1 Web Sites and Emails

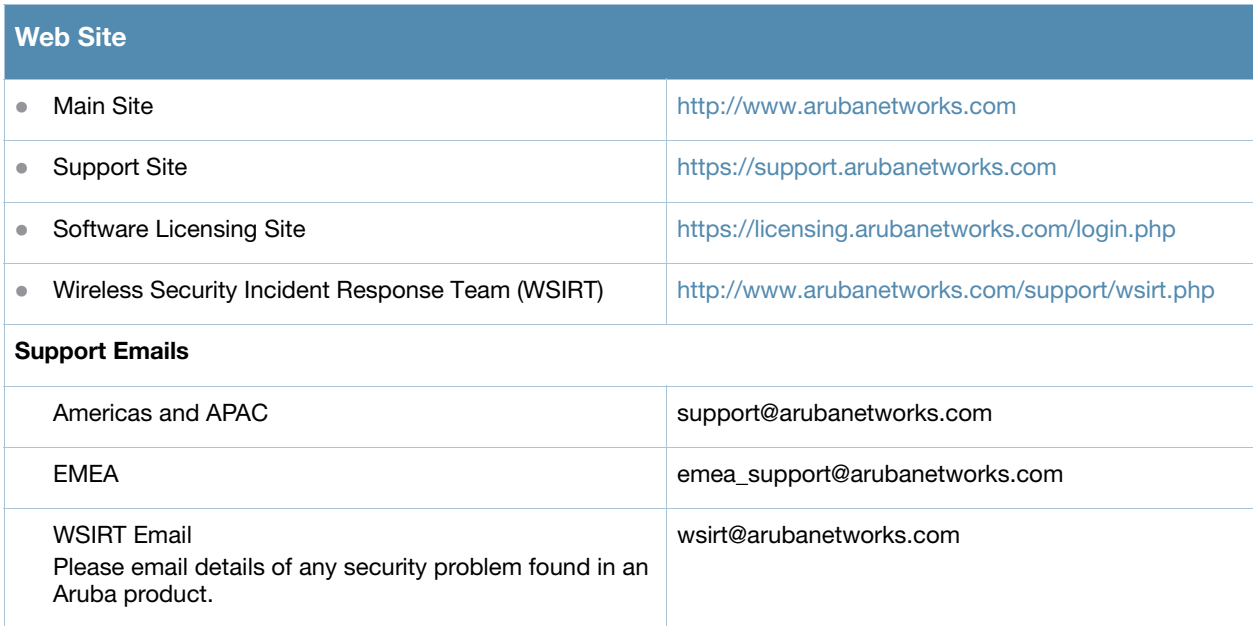

#### Table 2 Contact Phone Numbers

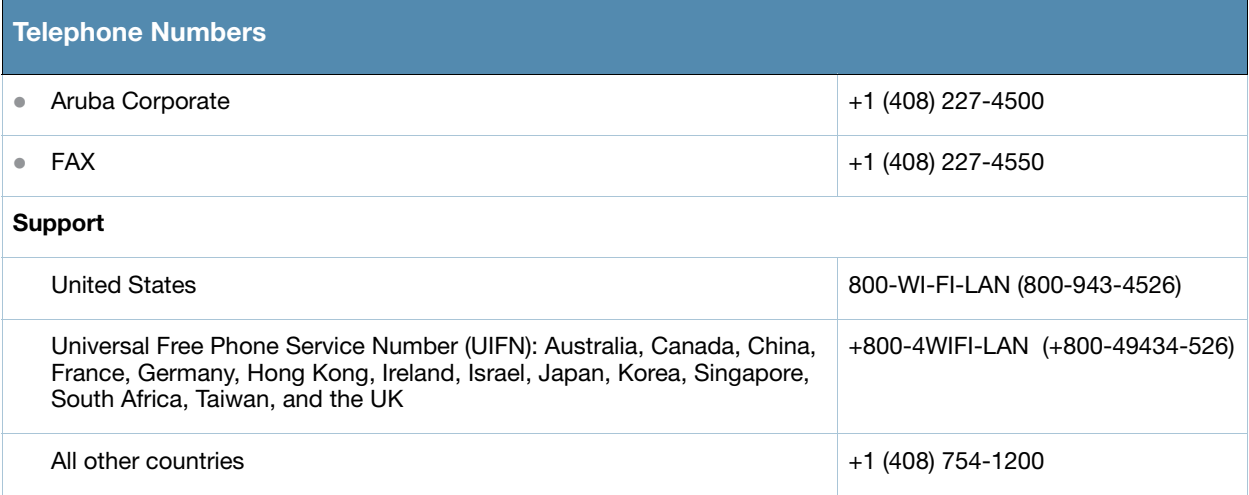

# <span id="page-8-1"></span><span id="page-8-0"></span>What's New in this Release

This chapter provides a list of all the bugs fixed and new known issues identified in this release, as a well as a brief summary of the any new features included in this version of ArubaOS.

# <span id="page-8-2"></span>Bugs Fixed in this Release

The following issues have been fixed in ArubaOS 6.1.2.8. For a list of issues fixed in previous versions of ArubaOS 6.1.2.x, see ["Fixed In Previous 6.1.2.x Releases" on page 27](#page-26-4).

#### <span id="page-8-3"></span>Access Points

#### Table 1 Access Point Fixed Issues

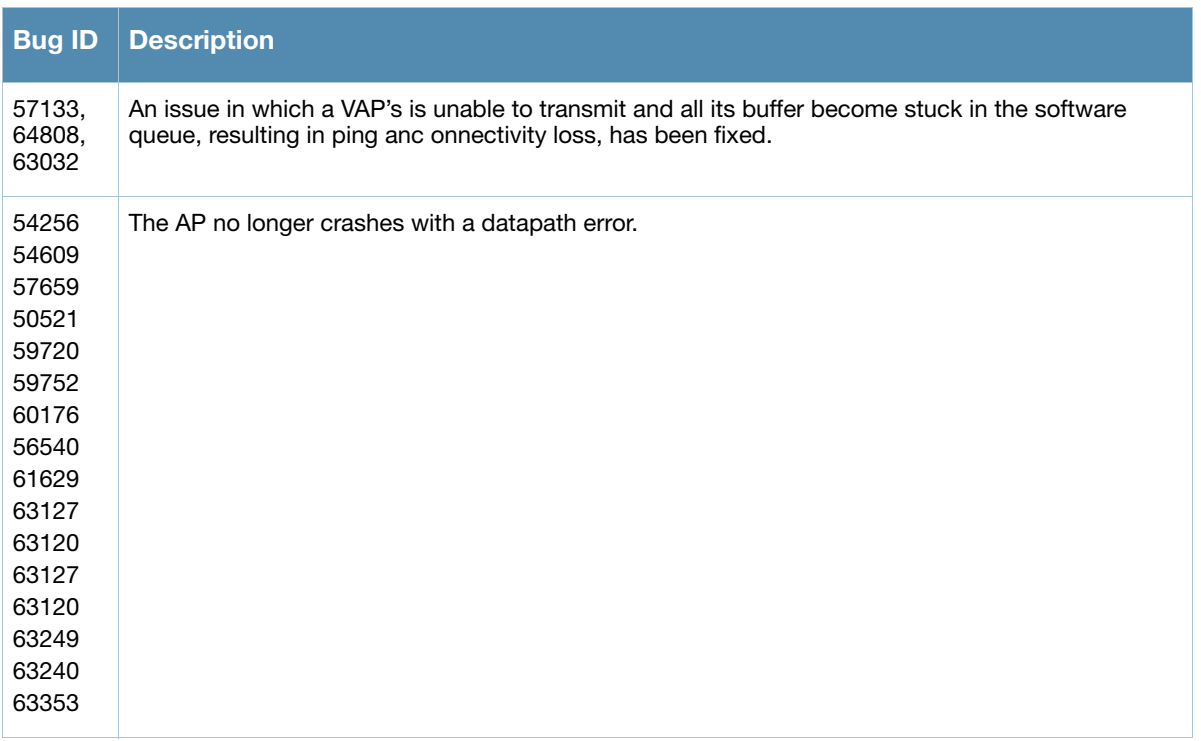

#### <span id="page-8-4"></span>Interface

Table 2 Interface Fixed Issues

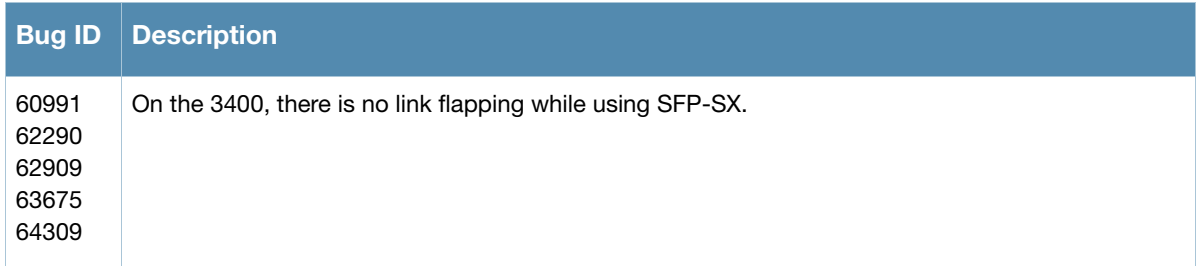

# <span id="page-9-0"></span>LDAP

#### Table 3 LDAP Fixed Issues

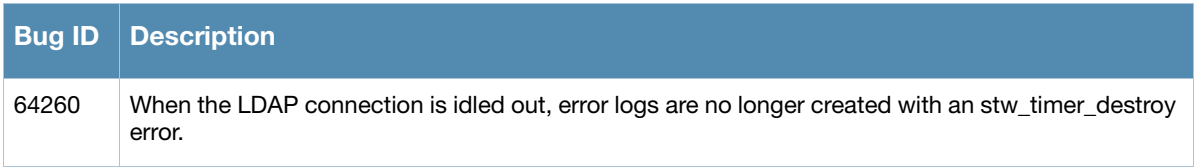

## <span id="page-9-1"></span>Master Local

#### Table 4 Master Local Fixed Issues

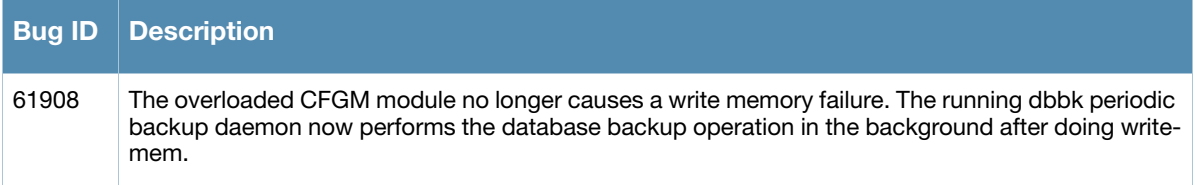

# <span id="page-9-2"></span>Platform/Datapath

#### Table 5 Platform/Datapath Fixed Issues

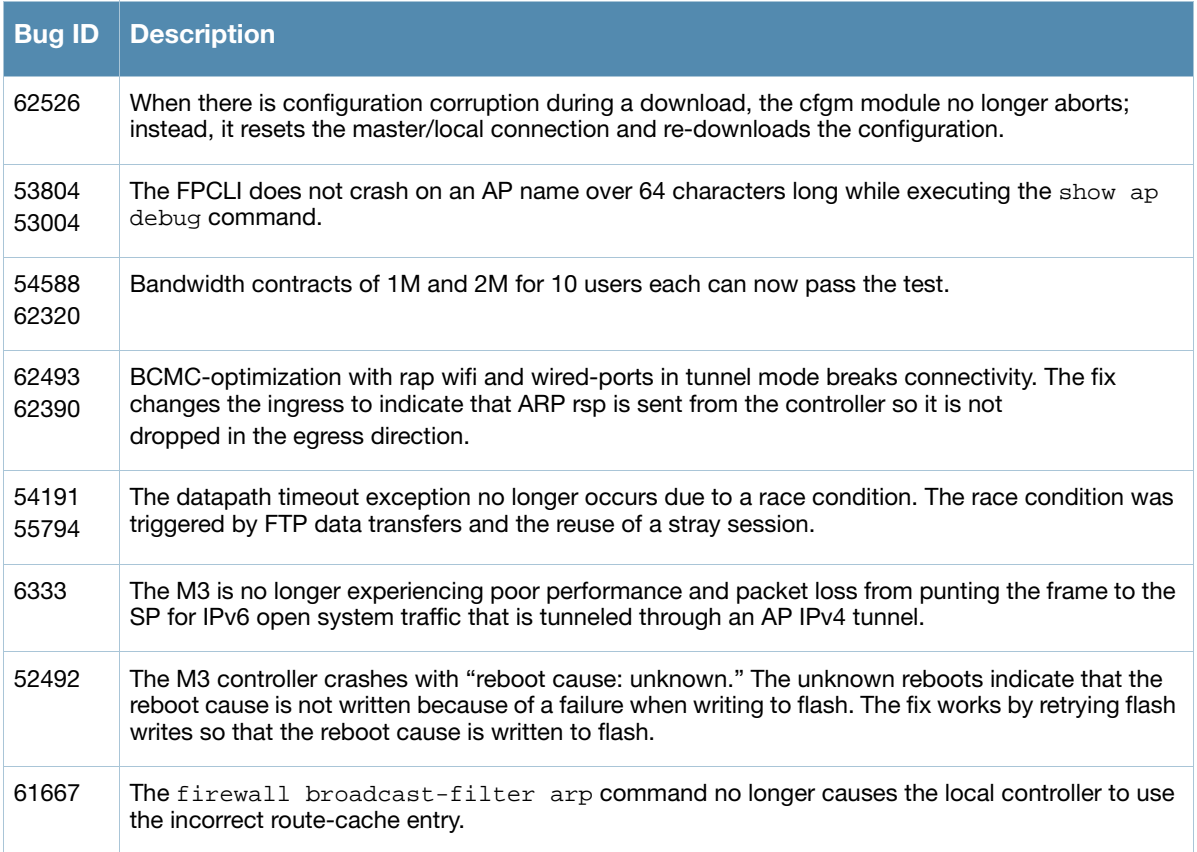

# <span id="page-10-0"></span>**Radius**

Table 6 Radius Fixed Issues

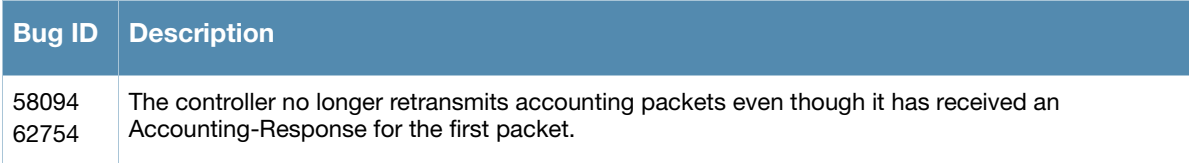

# <span id="page-10-1"></span>RAP+BOAP

#### Table 7 RAP+BOAP Fixed Issues

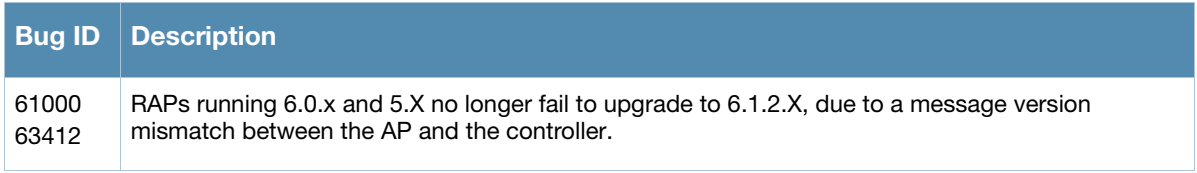

# <span id="page-10-2"></span>Role/VLAN Derivation

Table 8 Role/VLAN Derivation Fixed Issues

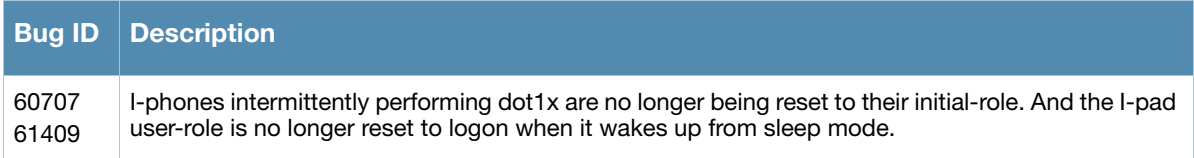

# <span id="page-10-3"></span>**Security**

## Table 9 Security Fixed Issues

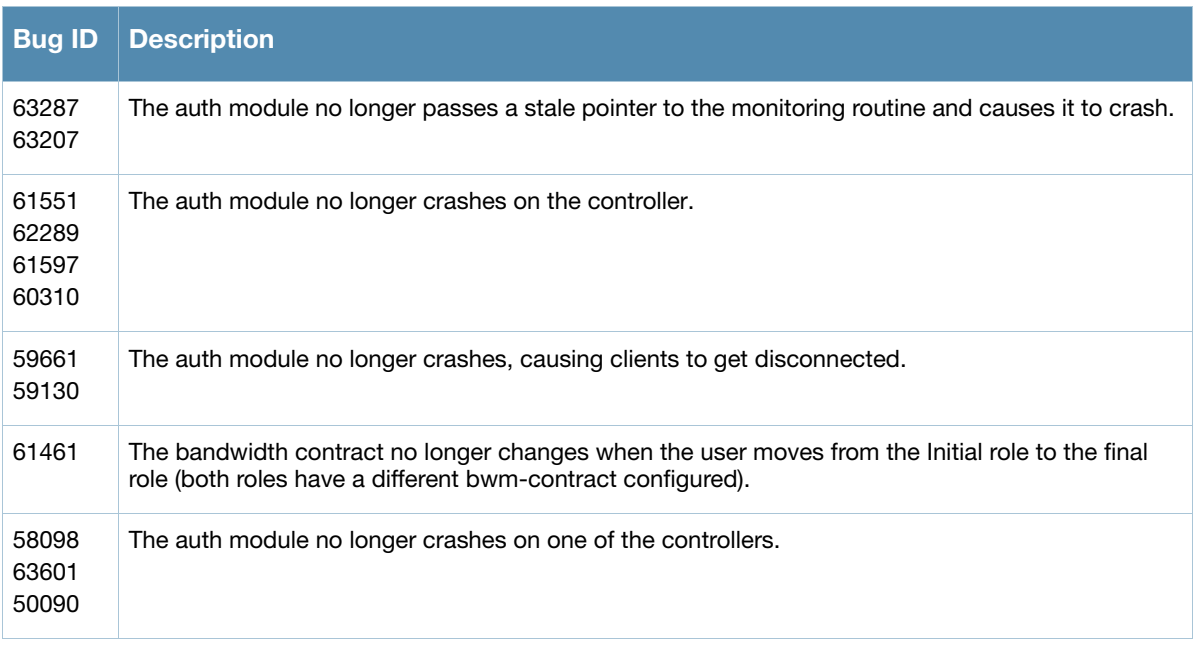

# <span id="page-11-0"></span>Station Management

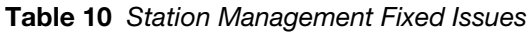

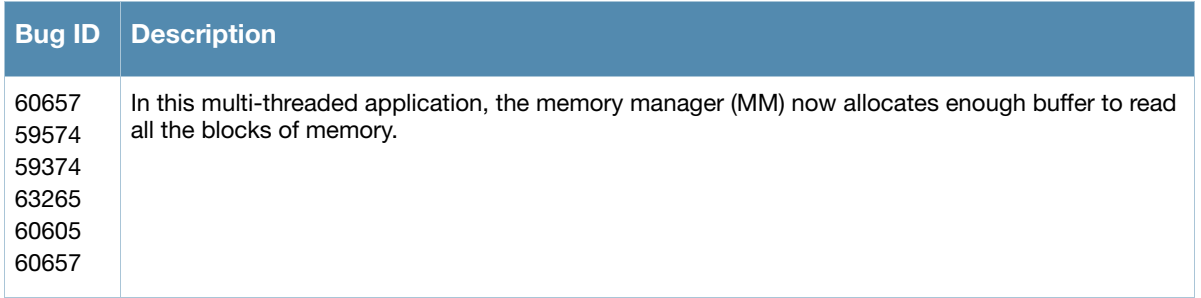

# <span id="page-11-1"></span>New Known Issues

The following issues have been identified since the last release. For a list of known issues found in previous versions of ArubaOS 6.1.2.x, see ["Known Issues Identified in Previous 6.1.x Releases" on page 45](#page-44-3).

# <span id="page-11-2"></span>Access Points

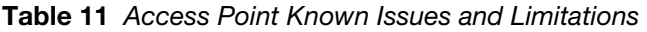

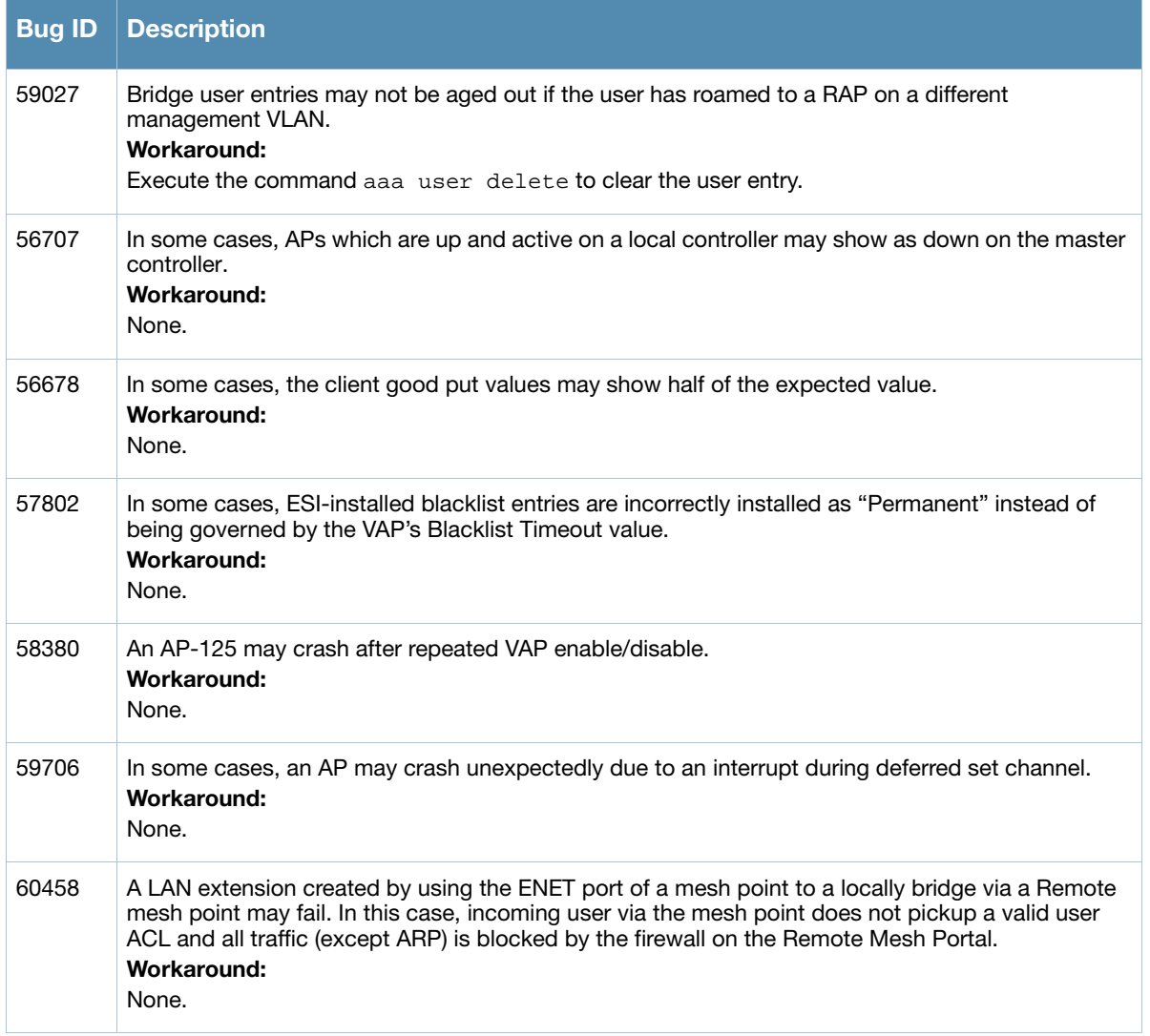

# Table 11 Access Point Known Issues and Limitations (Continued)

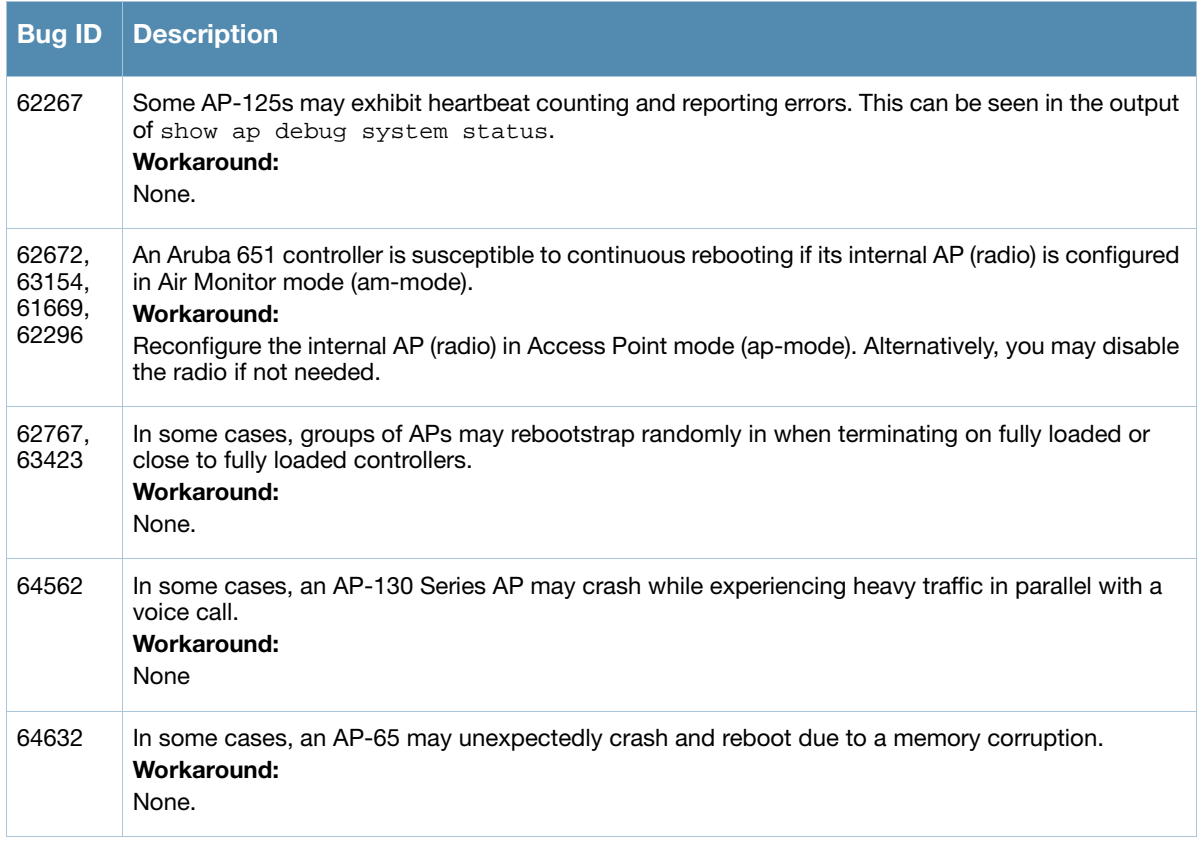

#### <span id="page-12-0"></span>Arm

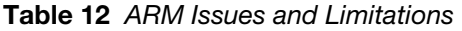

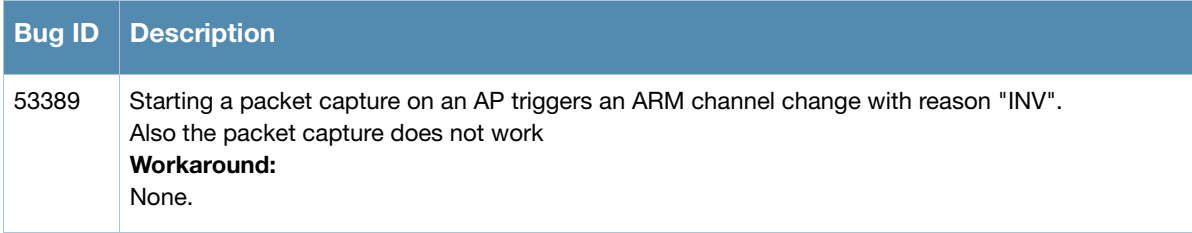

# <span id="page-12-1"></span>Captive Portal

Table 13 Captive Portal Issues and Limitations

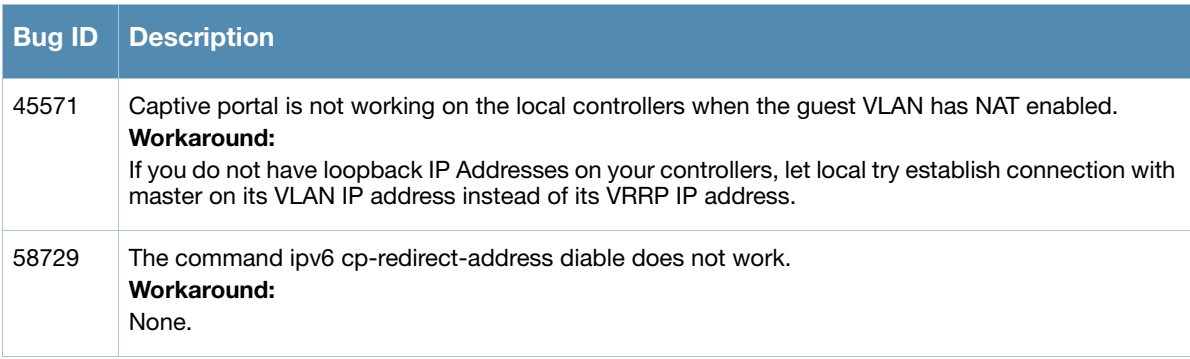

# <span id="page-13-0"></span>Certificate Manager

Table 14 Certificate Manager Known Issues and Limitations

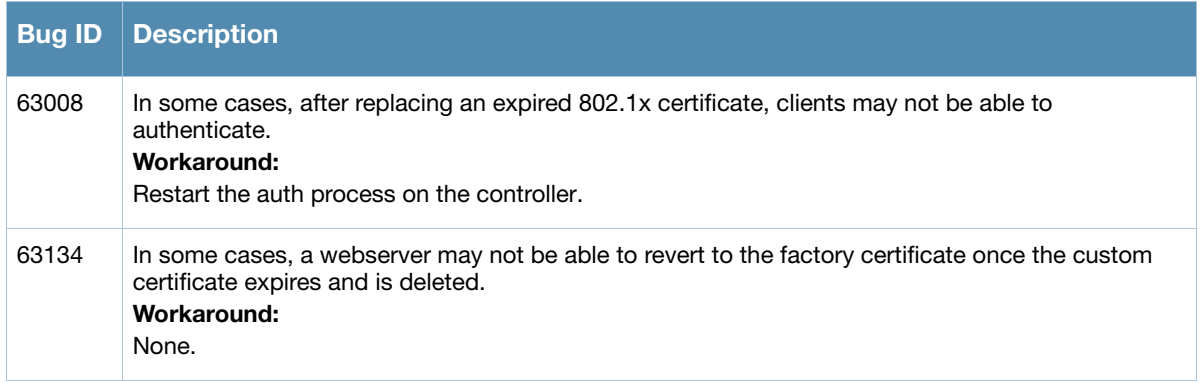

# <span id="page-13-1"></span>**Configuration**

Table 15 Configuration Issues and Limitations

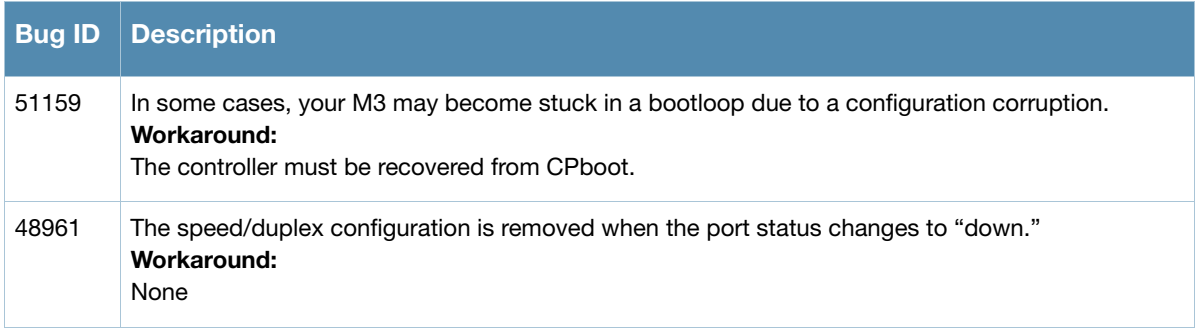

## <span id="page-13-2"></span>802.1x

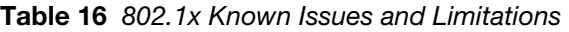

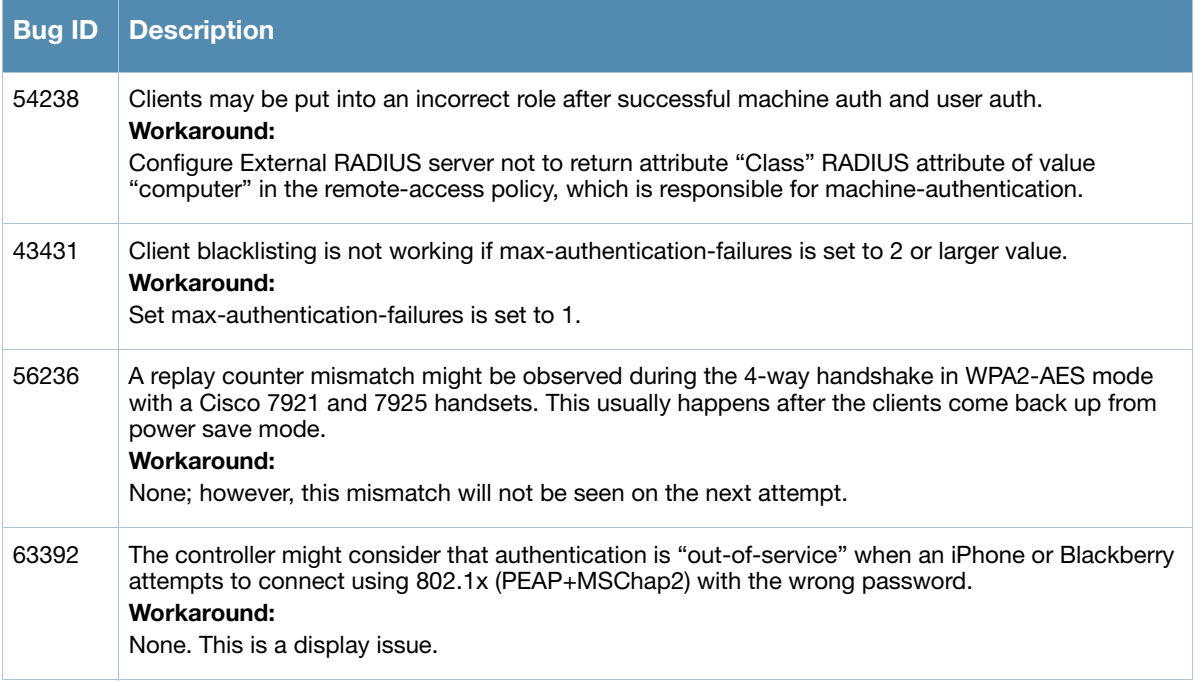

#### Table 16 802.1x Known Issues and Limitations (Continued)

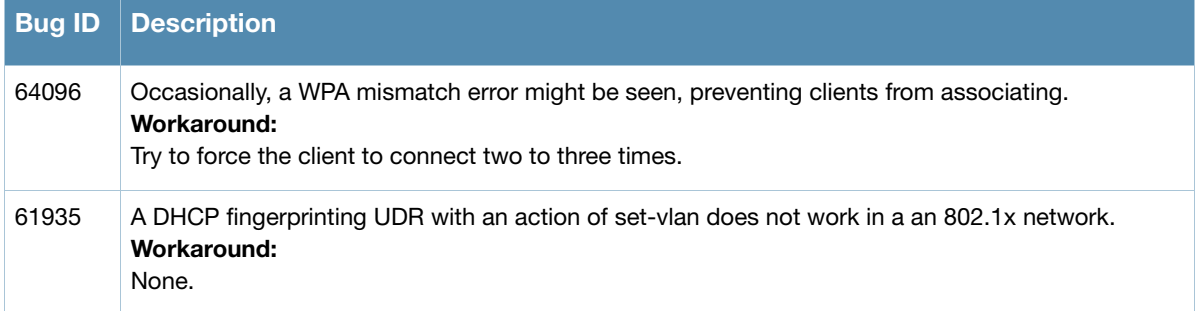

## <span id="page-14-0"></span>ESI

## Table 17 ESI Issues and Limitations

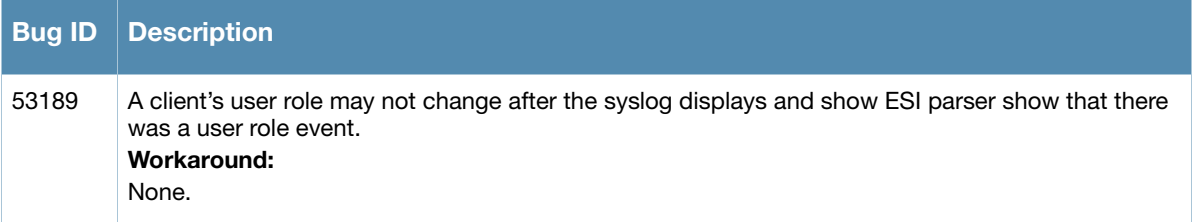

## <span id="page-14-1"></span>IPSec

#### Table 18 IPSec Known Issues and Limitations

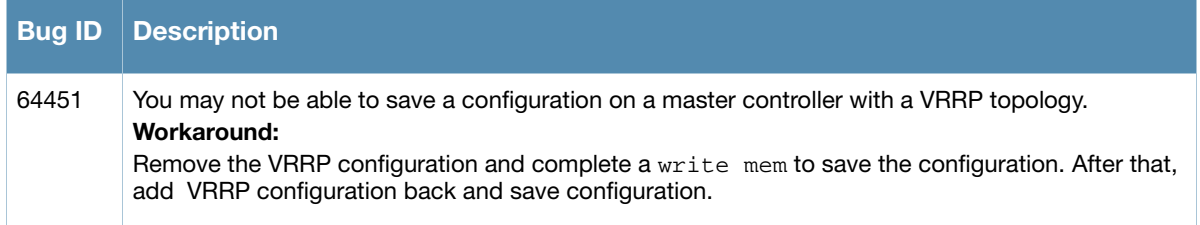

# <span id="page-14-2"></span>IPv6

#### Table 19 IPv6 Issues and Limitations

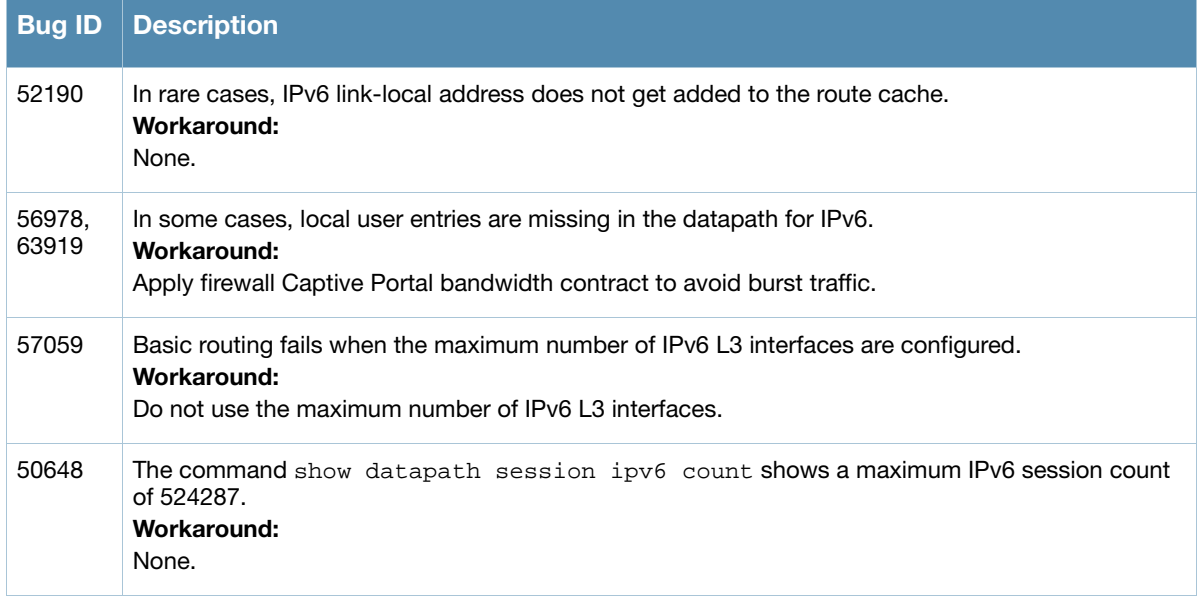

# <span id="page-15-0"></span>LDAP

#### Table 20 LDAP Issues and Limitations

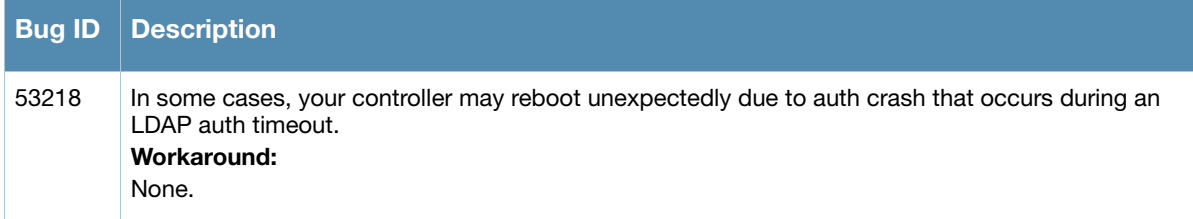

# <span id="page-15-1"></span>Local Database

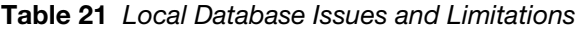

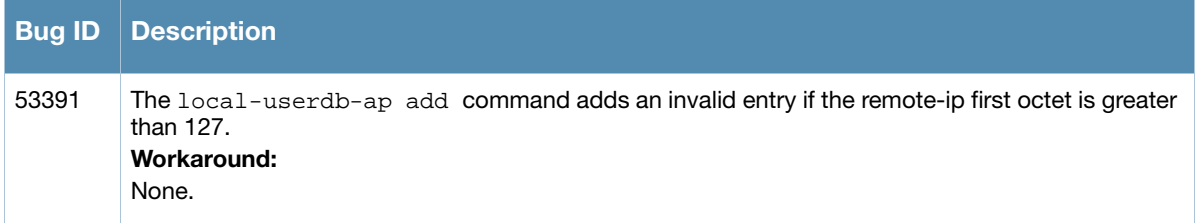

# <span id="page-15-2"></span>Management

Table 22 Management Issues and Limitations

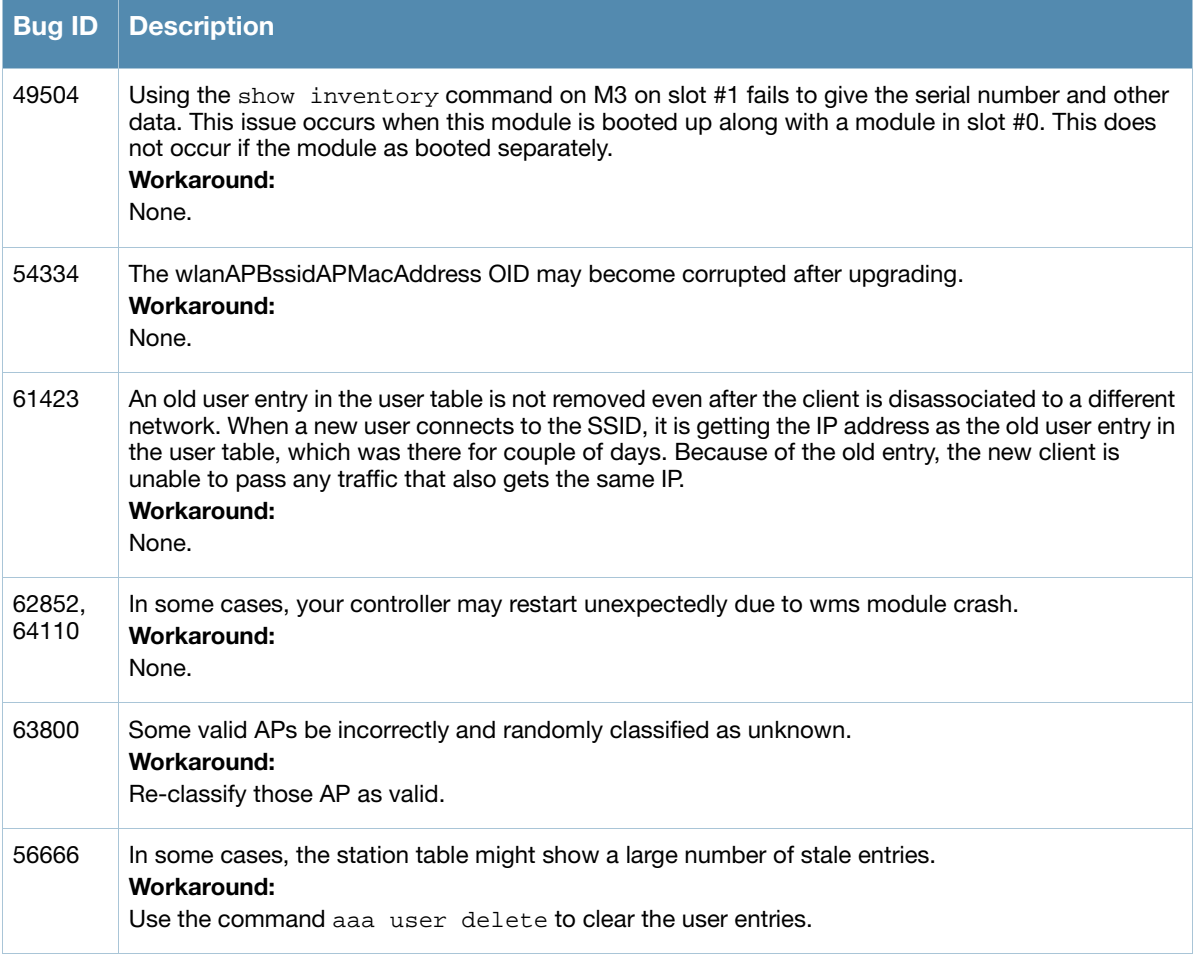

#### Table 22 Management Issues and Limitations (Continued)

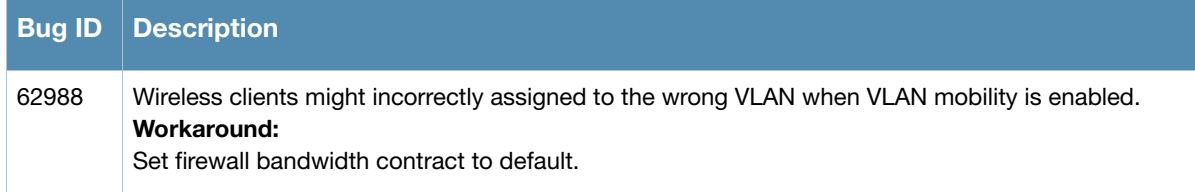

## <span id="page-16-0"></span>Mesh

#### Table 23 Mesh Issues and Limitations

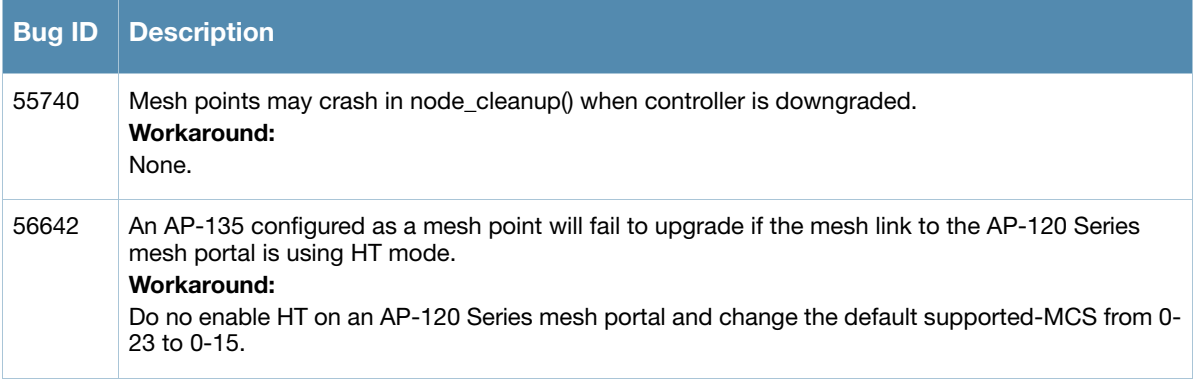

# <span id="page-16-1"></span>**Mobility**

Table 24 Mobility Issues and Limitations

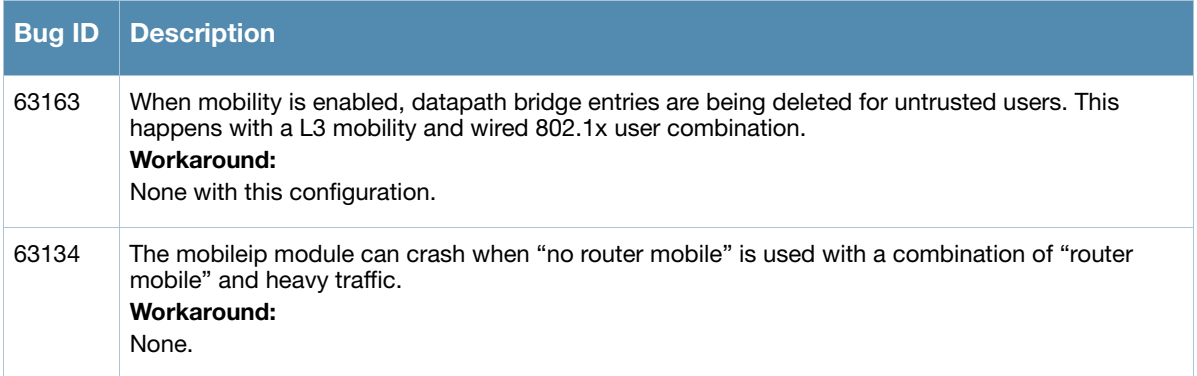

# <span id="page-16-2"></span>OSPF

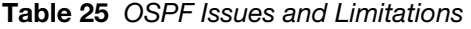

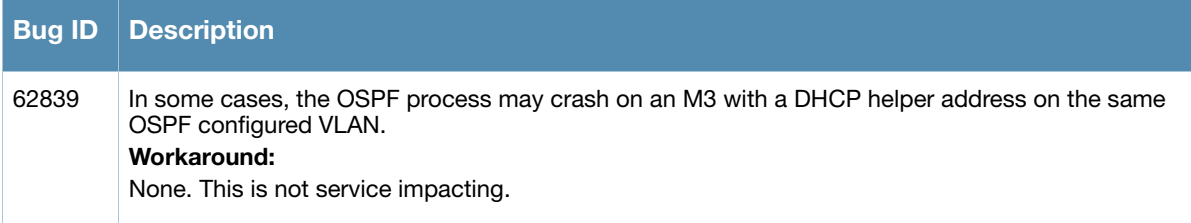

# <span id="page-17-0"></span>Platform/Datapath

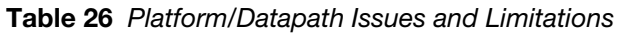

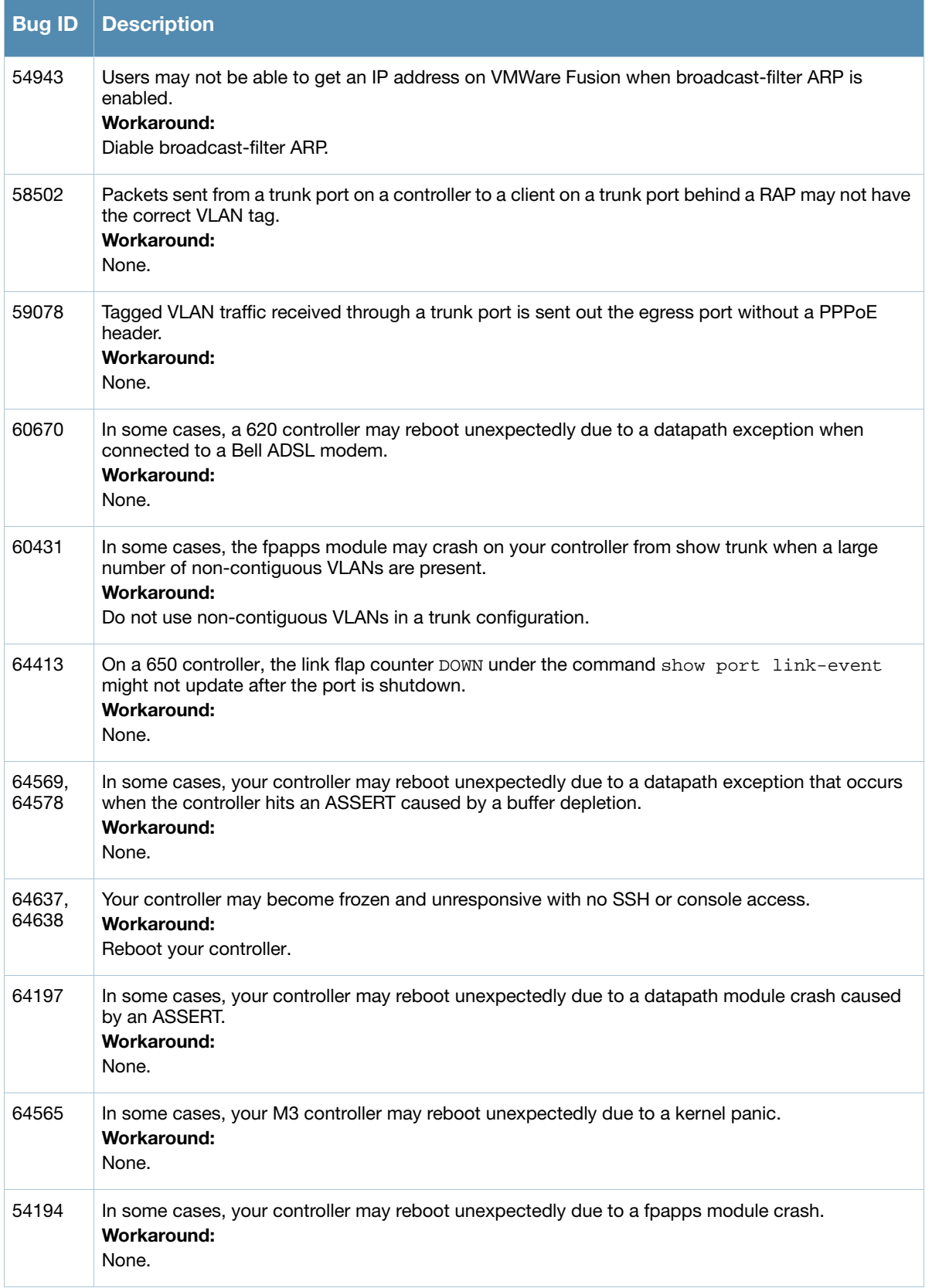

#### Table 26 Platform/Datapath Issues and Limitations (Continued)

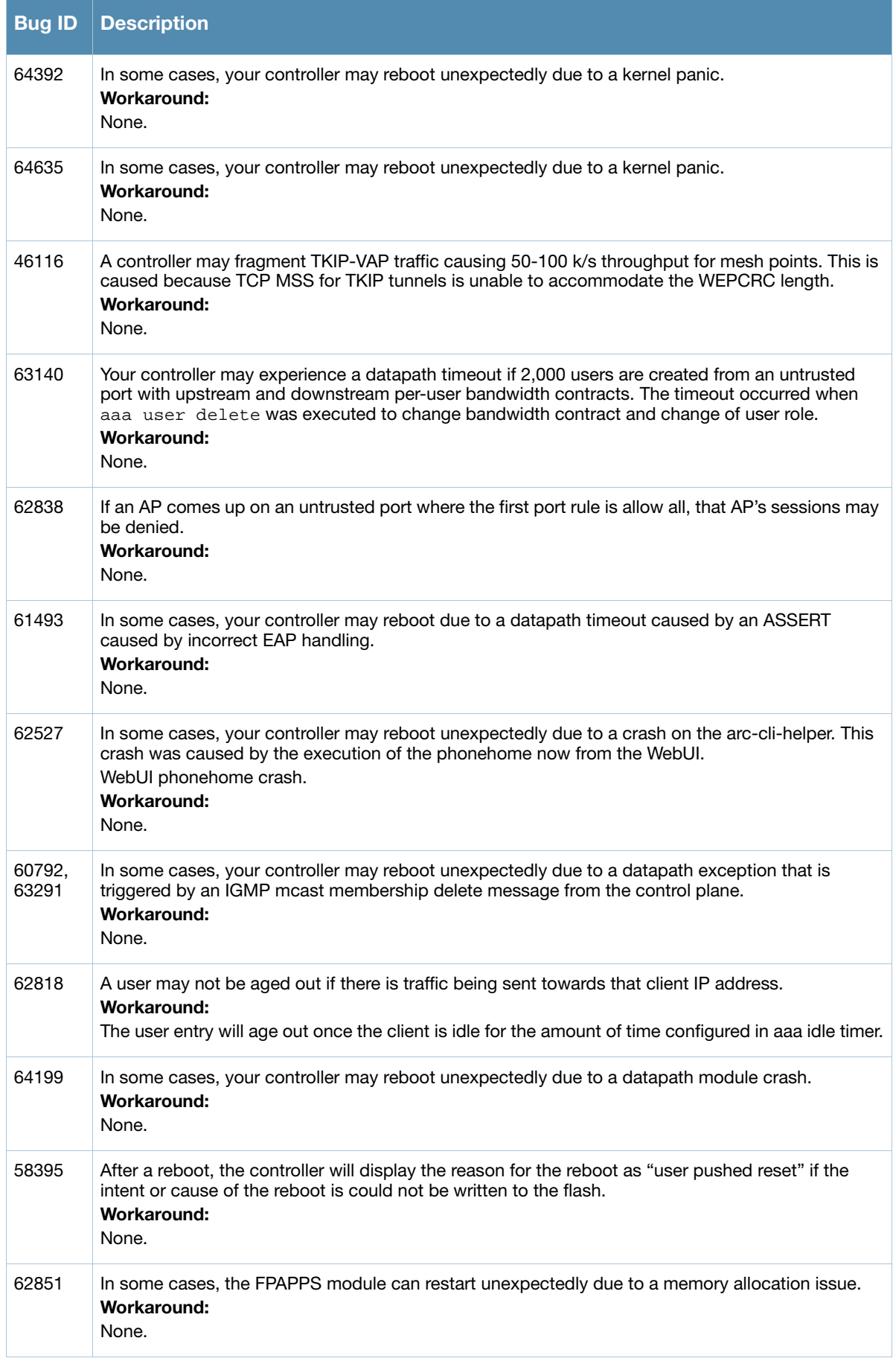

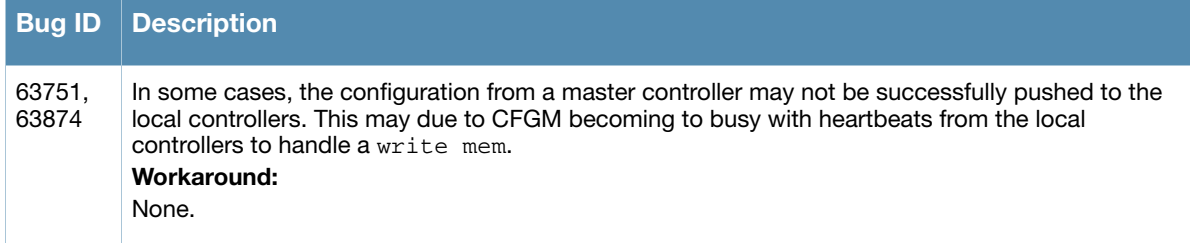

# <span id="page-19-0"></span>Port Channel

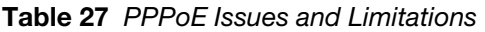

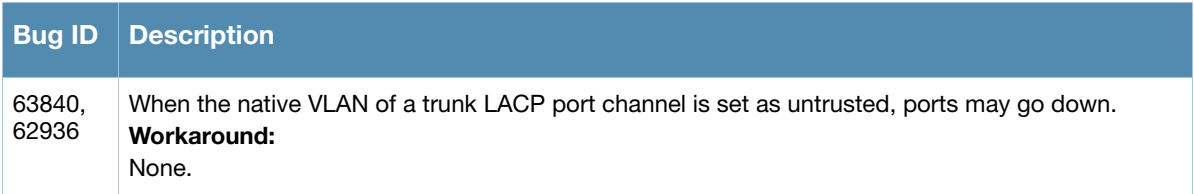

## <span id="page-19-1"></span>PPPoE

#### Table 28 PPPoE Issues and Limitations

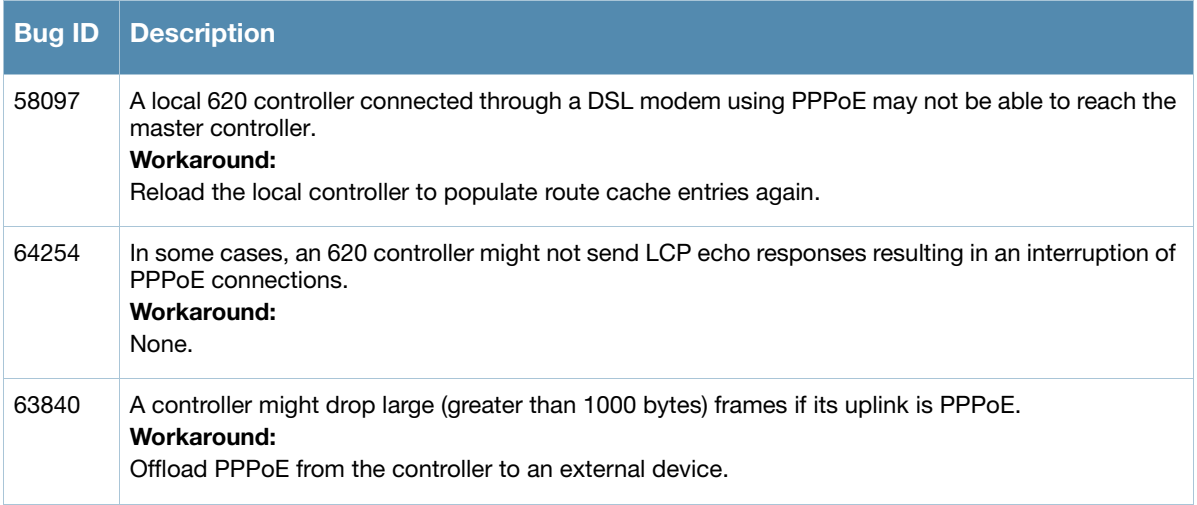

# <span id="page-19-2"></span>PPTP

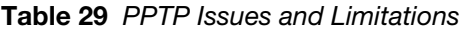

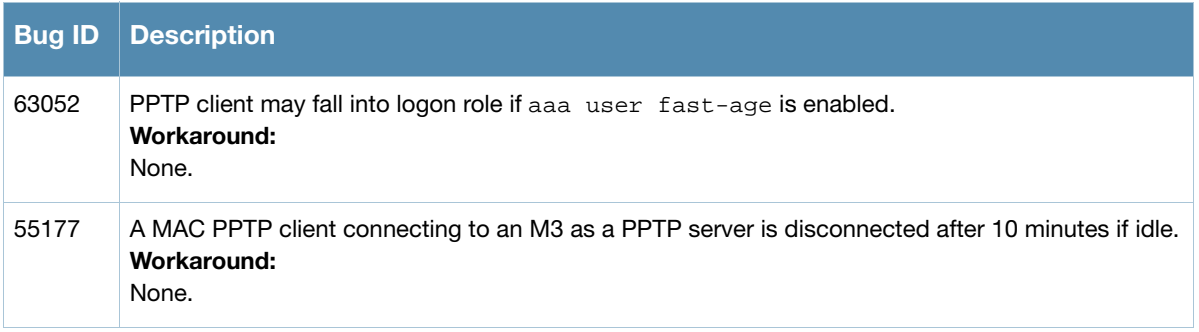

# <span id="page-20-0"></span>**RADIUS**

Table 30 Radius Issues and Limitations

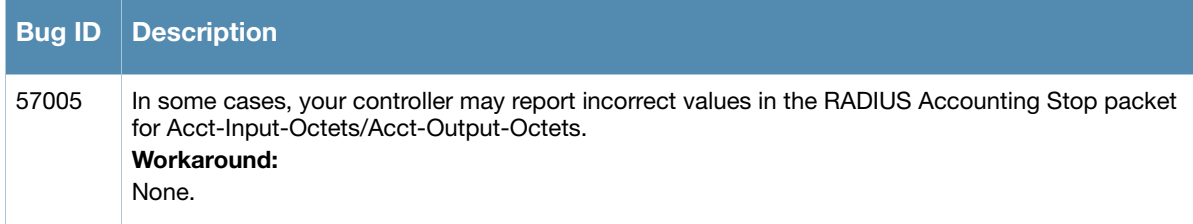

# <span id="page-20-1"></span>**RAP**

Table 31 RAP Issues and Limitations

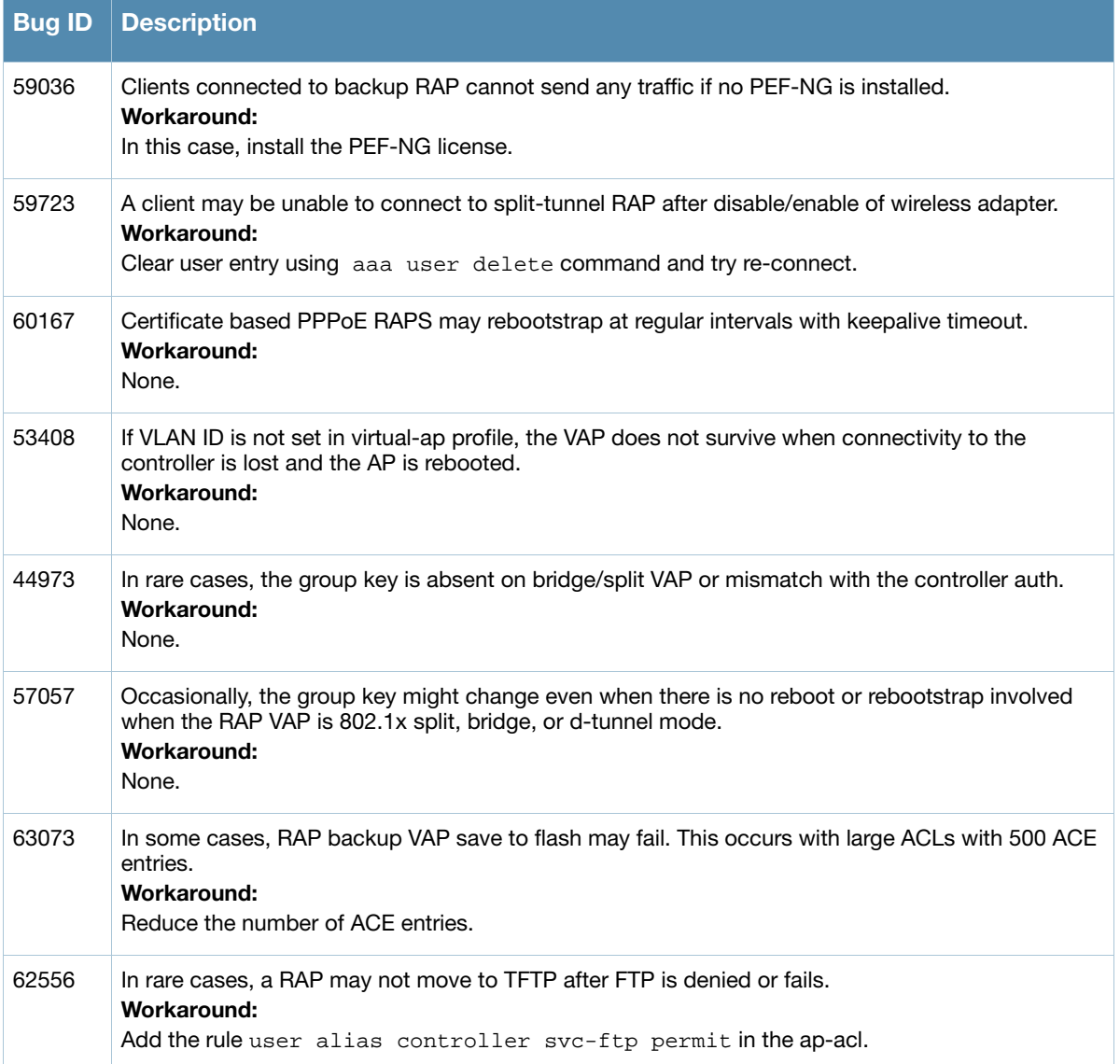

# <span id="page-21-0"></span>Role/VLAN Derivation

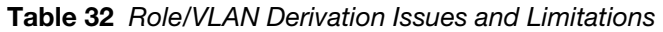

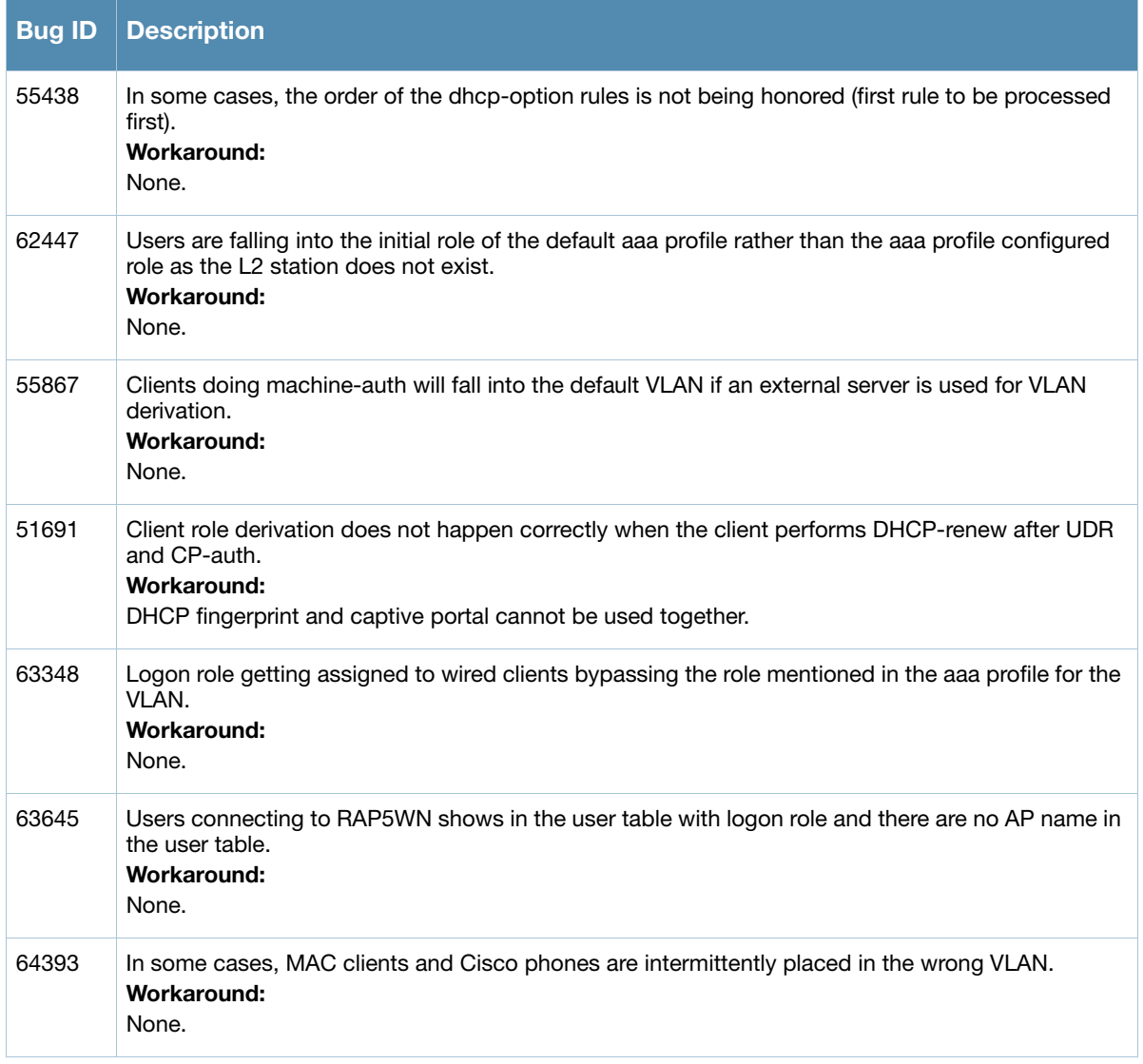

# <span id="page-21-1"></span>**Security**

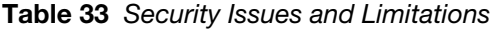

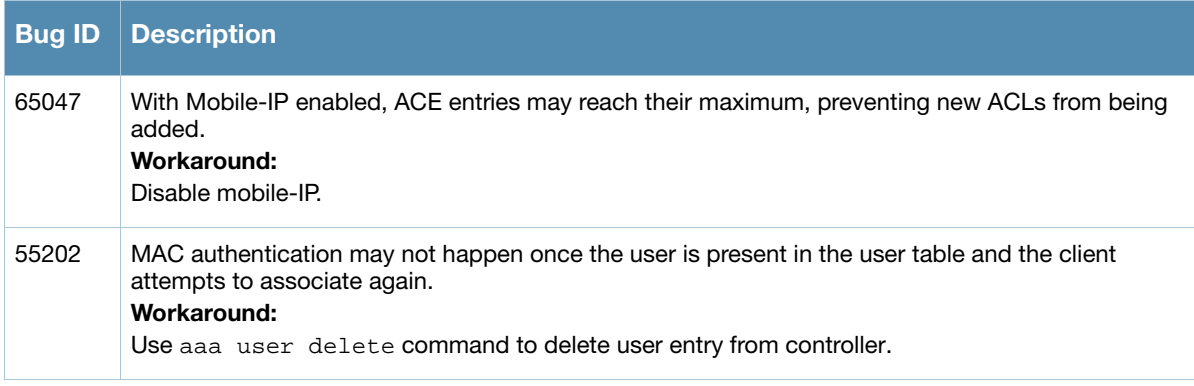

#### Table 33 Security Issues and Limitations (Continued)

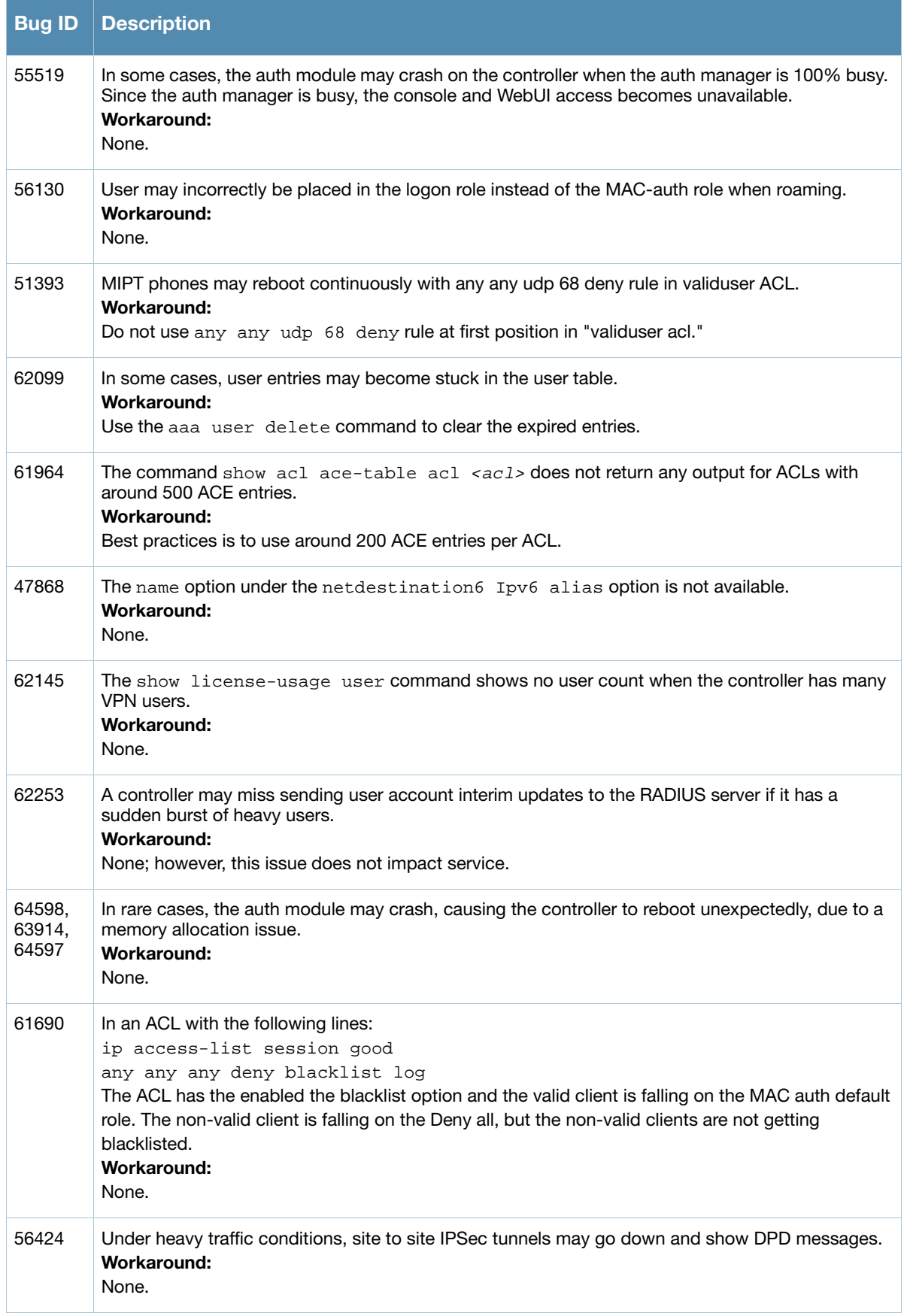

#### Table 33 Security Issues and Limitations (Continued)

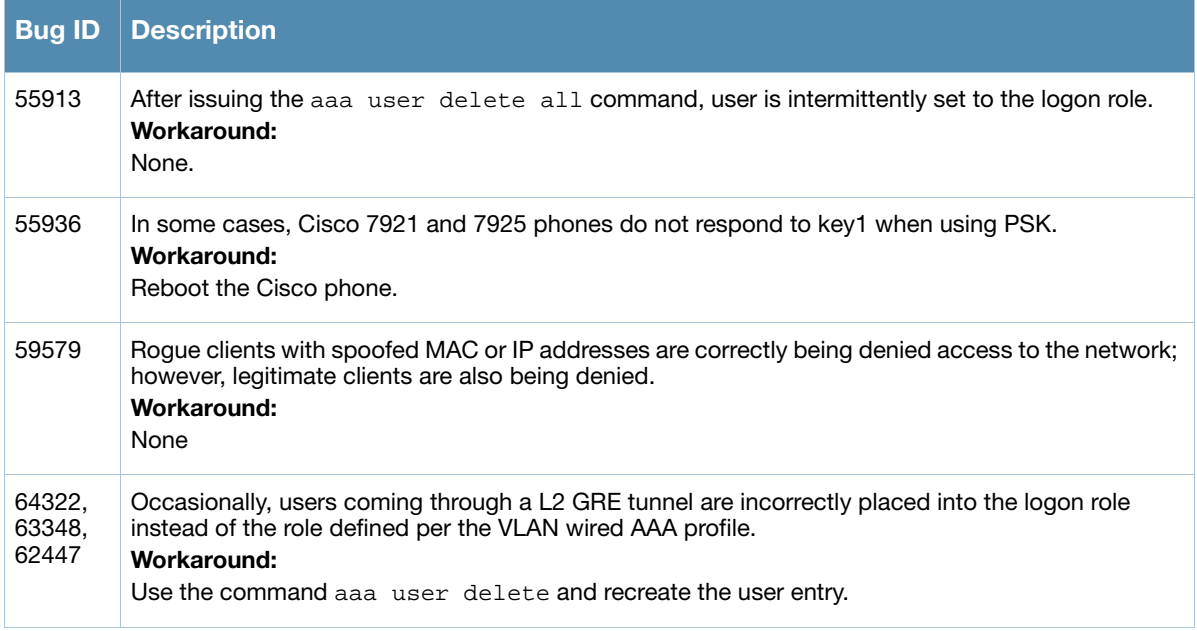

# <span id="page-23-0"></span>TACACS

Table 34 TACACS Issues and Limitations

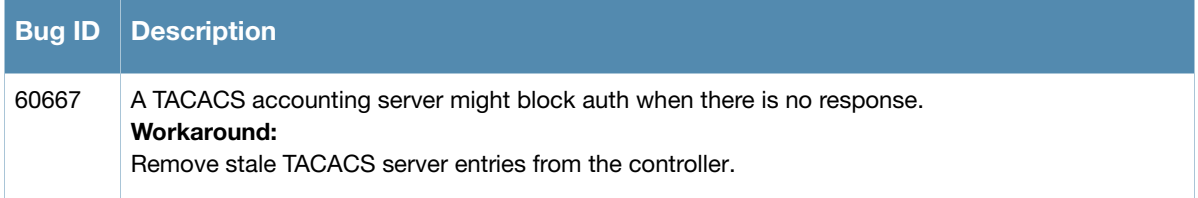

## <span id="page-23-1"></span>VLAN

## Table 35 VLAN Issues and Limitations

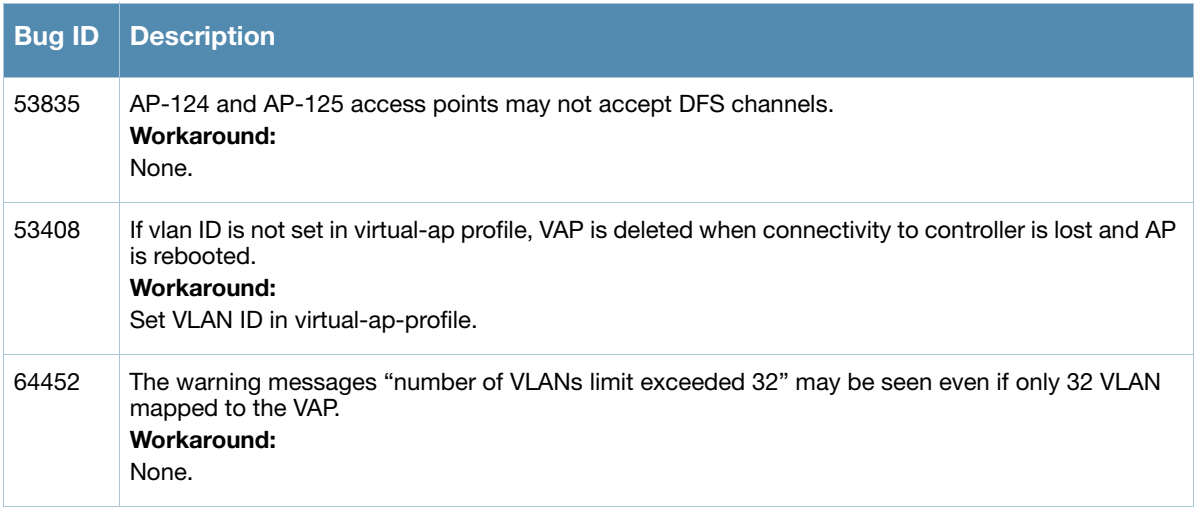

# <span id="page-24-0"></span>Voice

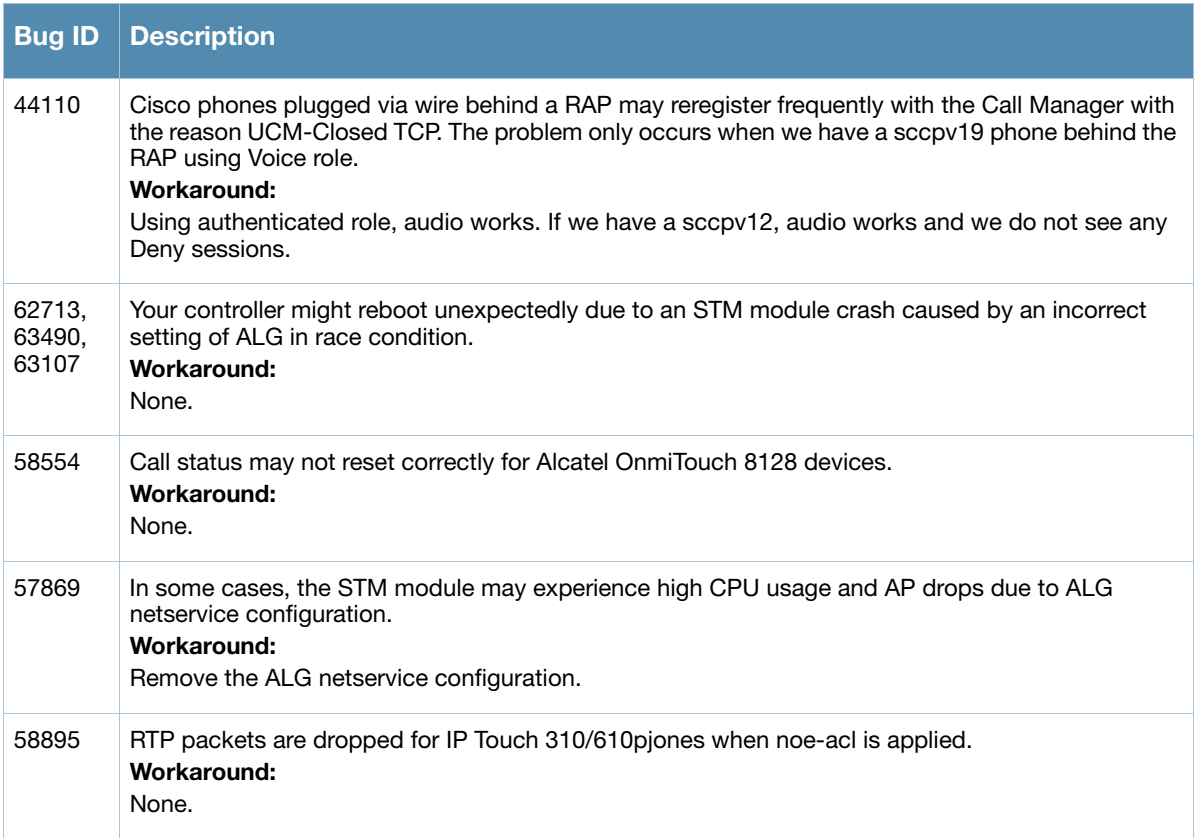

#### Table 36 Voice-Platform Issues and Limitations

# <span id="page-24-1"></span>Web-UI

#### Table 37 Web-UI Issues and Limitations

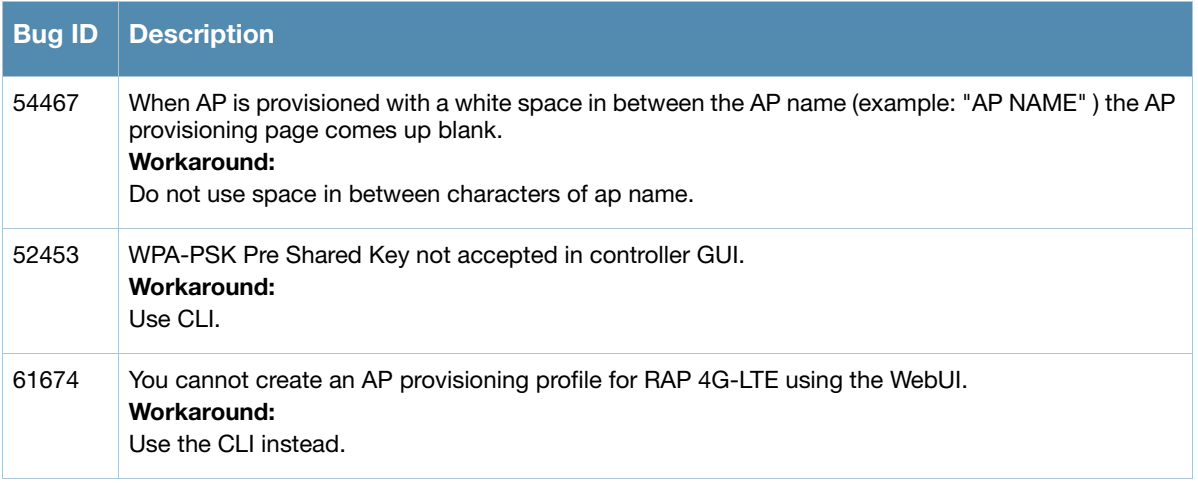

# <span id="page-25-0"></span>XML API

Table 38 XML API Issues and Limitations

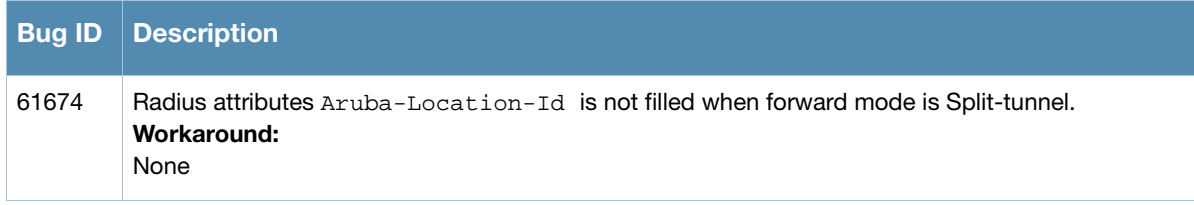

<span id="page-26-4"></span><span id="page-26-1"></span><span id="page-26-0"></span>Fixed In Previous 6.1.2.x **Releases** 

The following issues were fixed in previous releases of ArubaOS 6.1.2.x:

# <span id="page-26-2"></span>Fixed in 6.1.2.7

Table 1 Fixed in 6.1.2.6

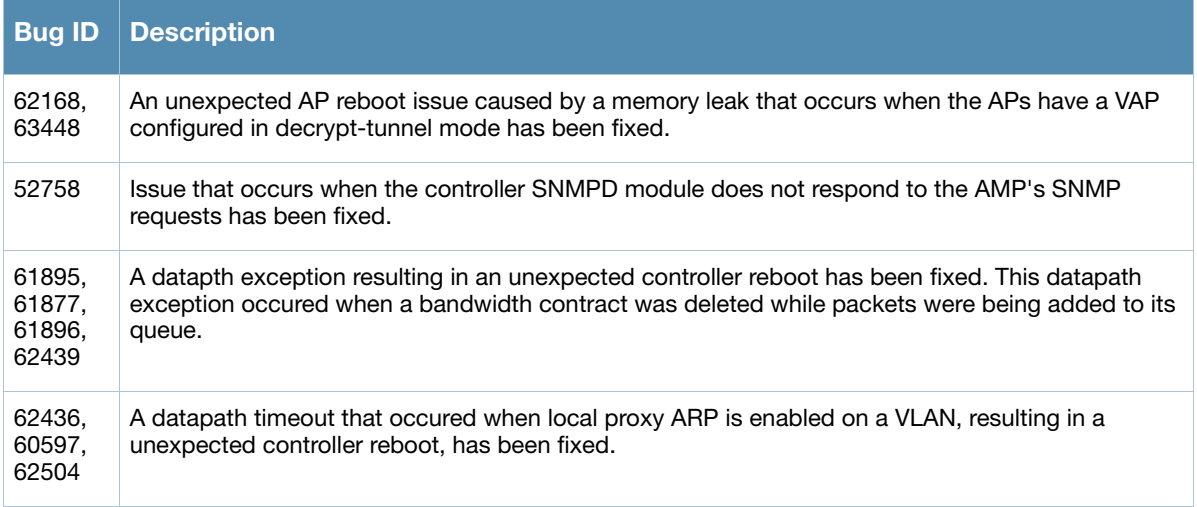

# <span id="page-26-3"></span>Fixed in 6.1.2.6

#### Table 2 Fixed in 6.1.2.6

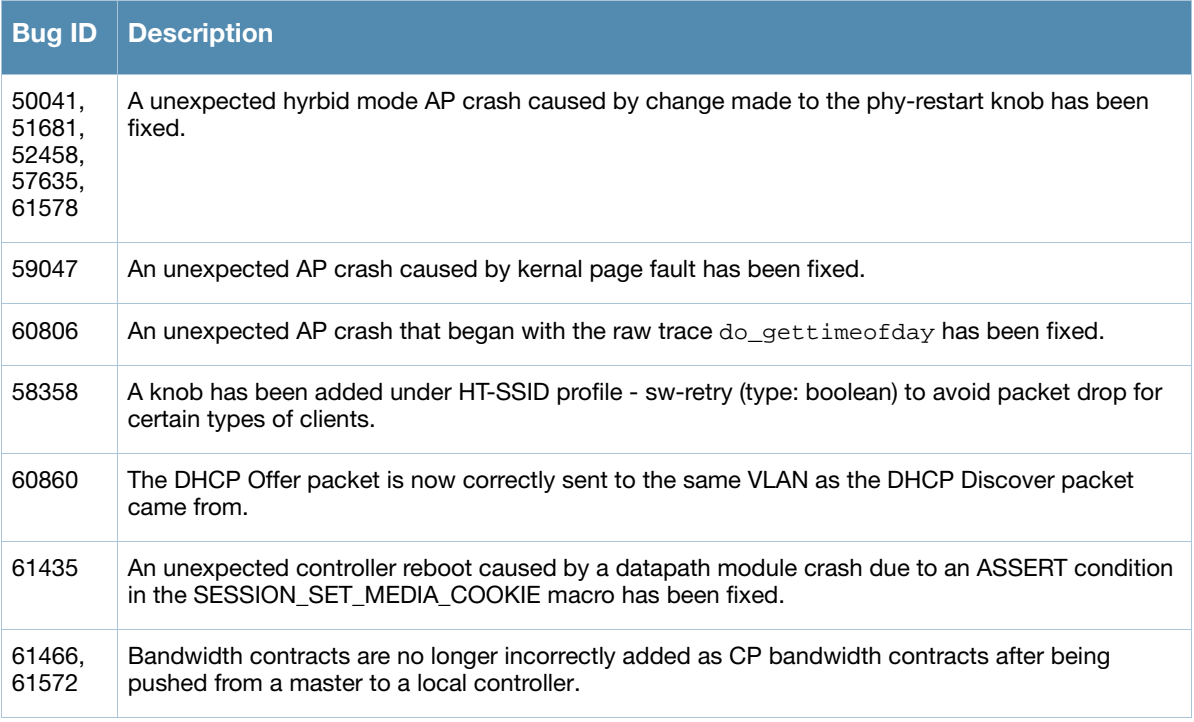

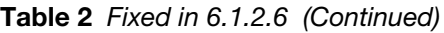

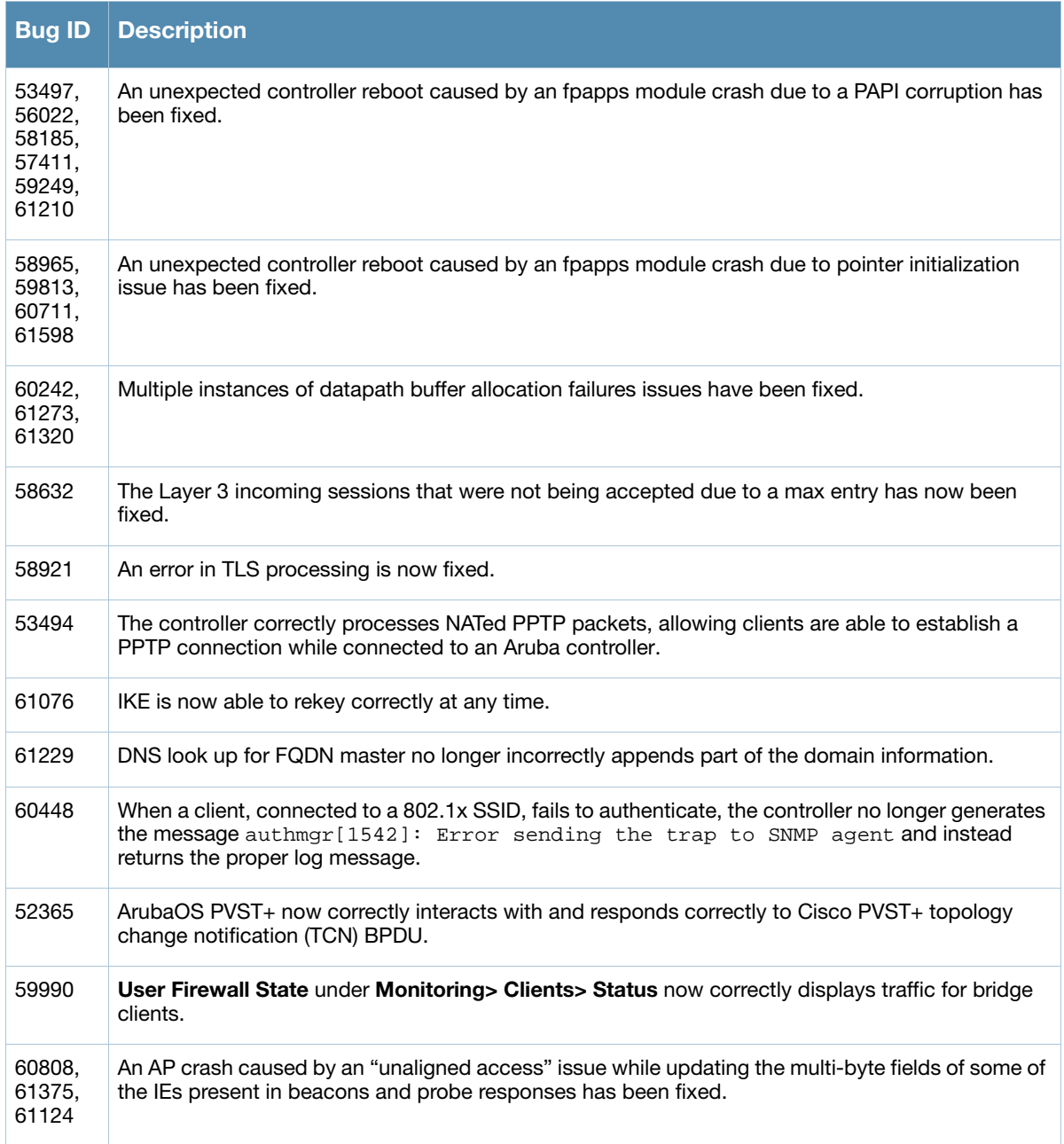

# <span id="page-27-0"></span>Fixed in 6.1.2.5

Table 3 Fixed in 6.1.2.5

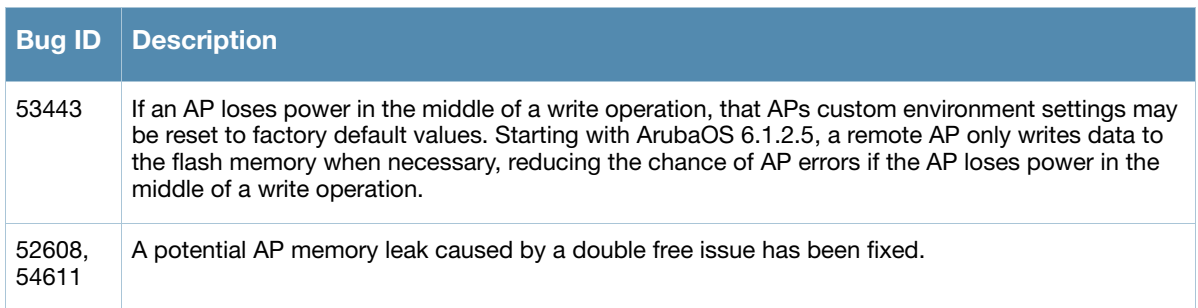

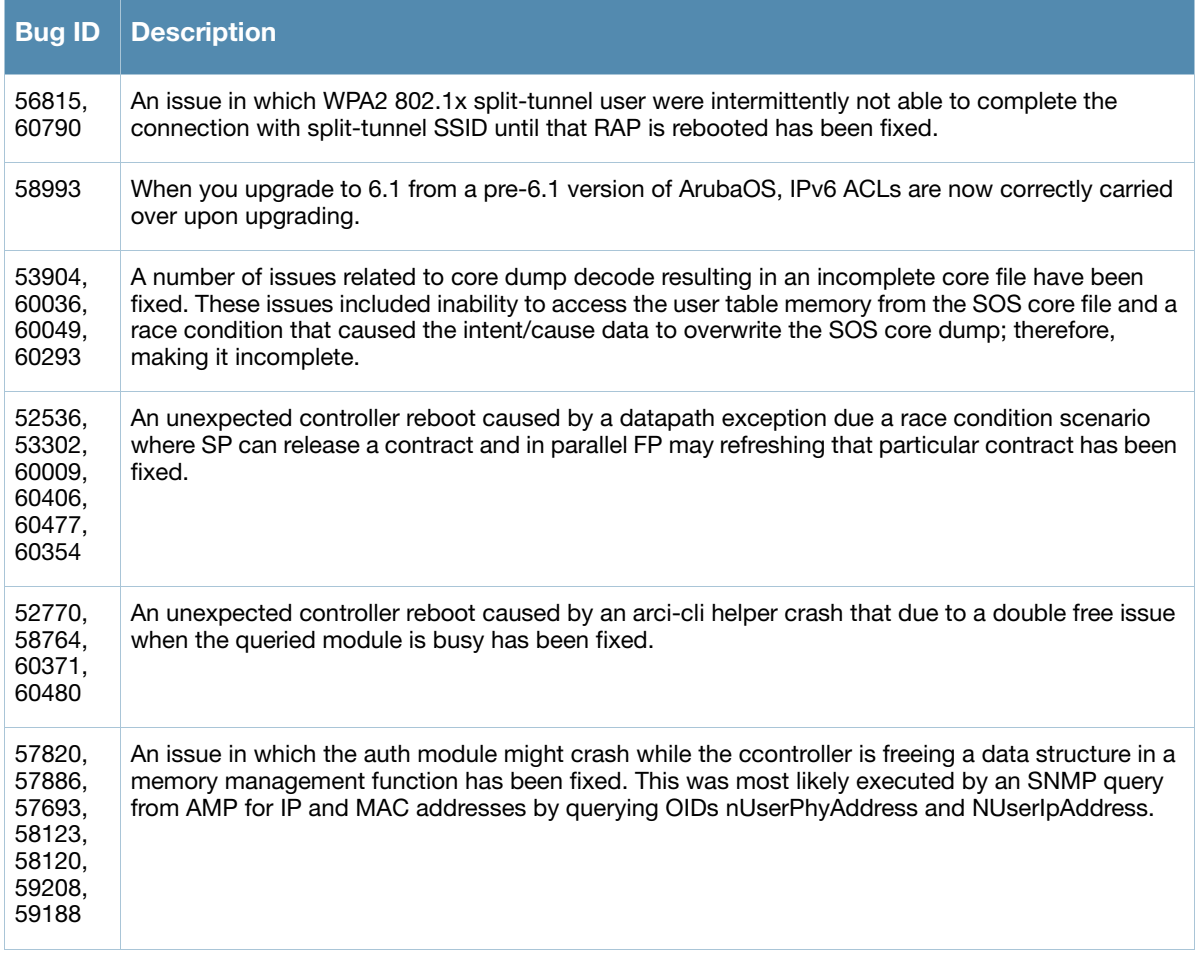

# <span id="page-28-0"></span>Fixed in 6.1.2.4

Table 4 Fixed in 6.1.2.4

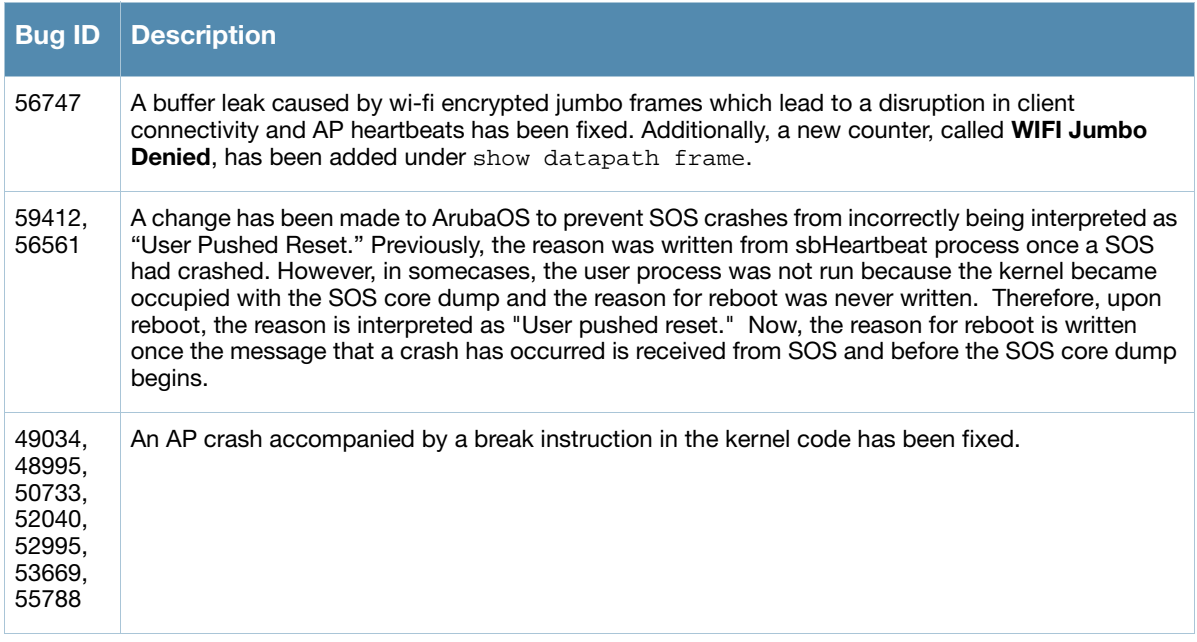

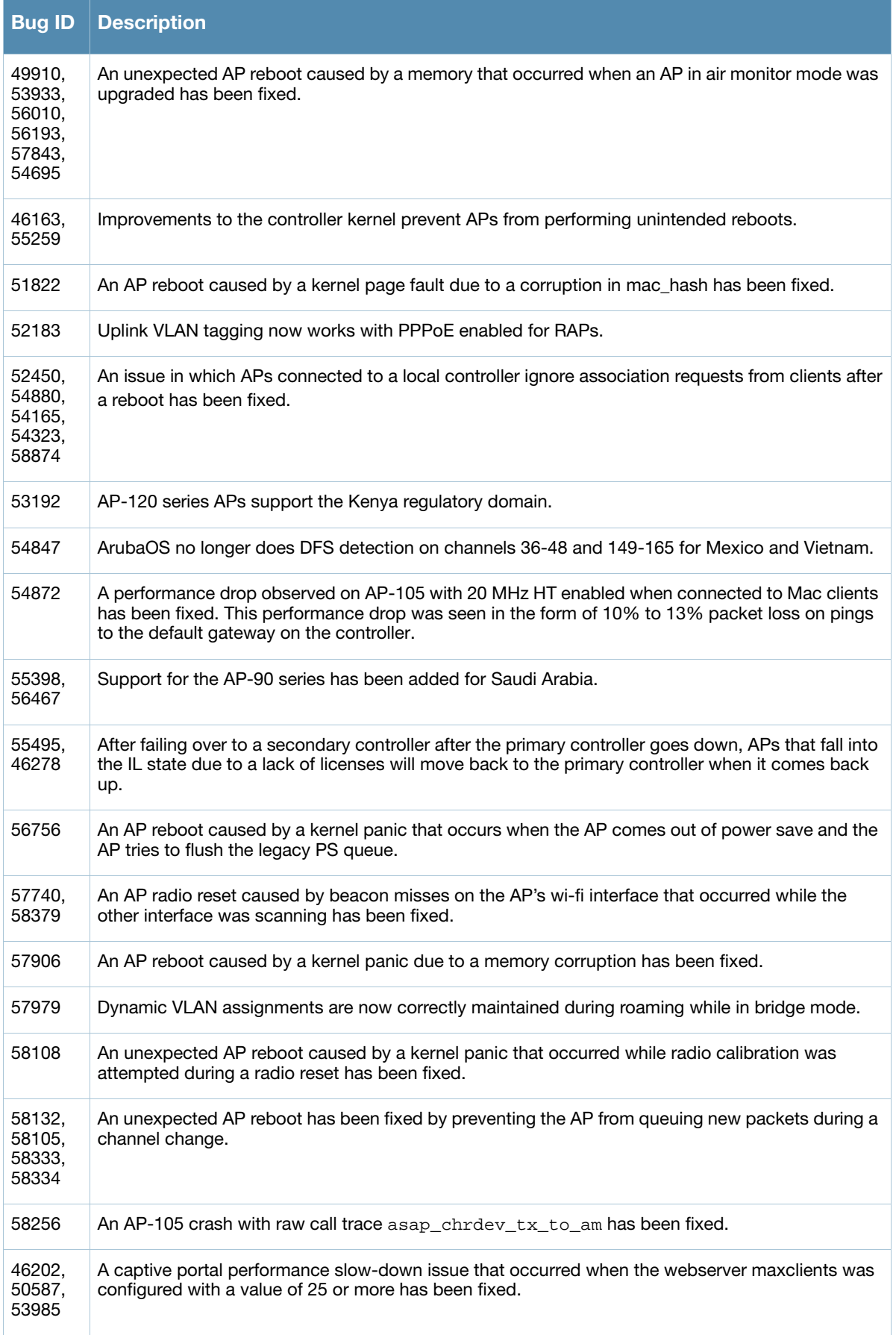

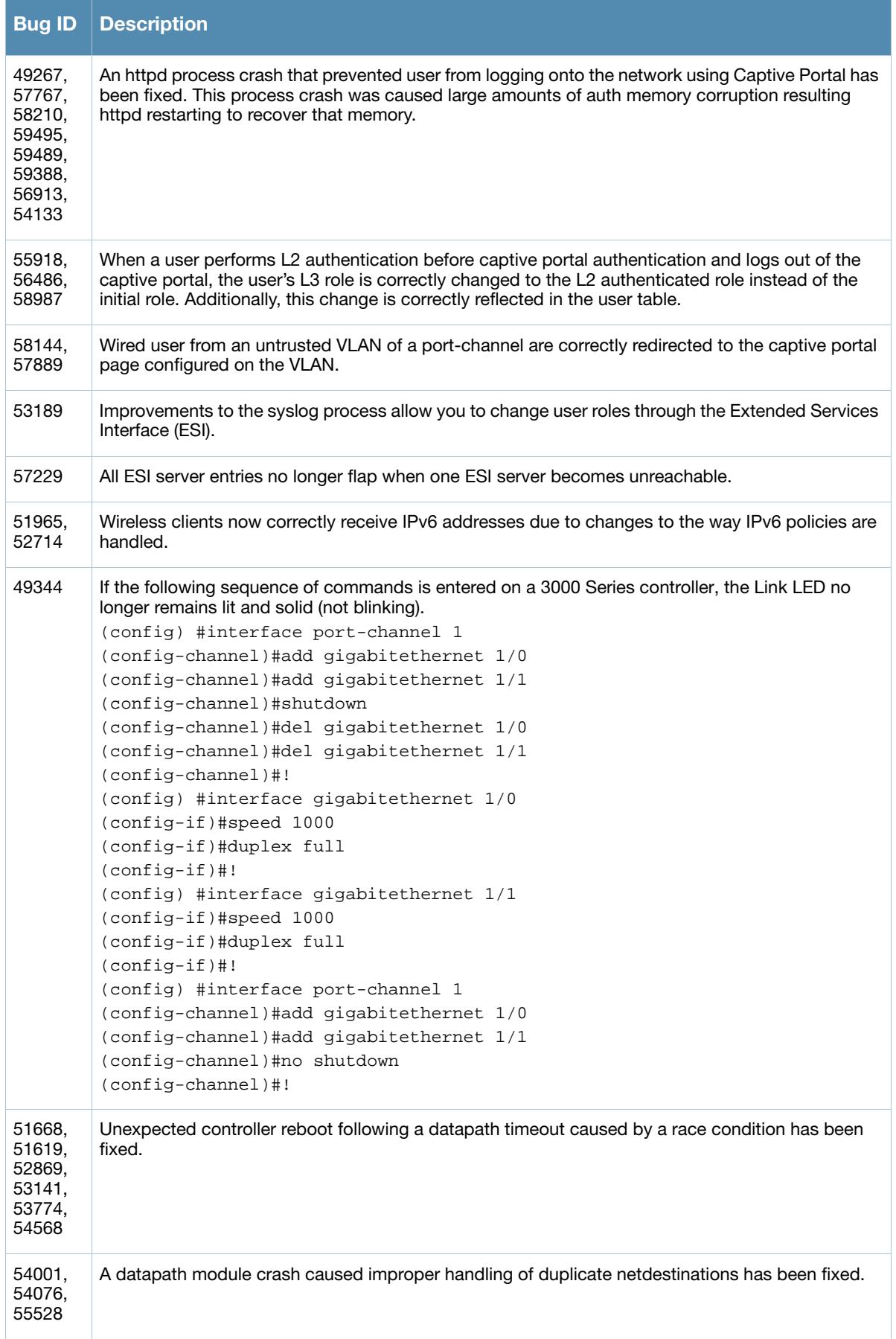

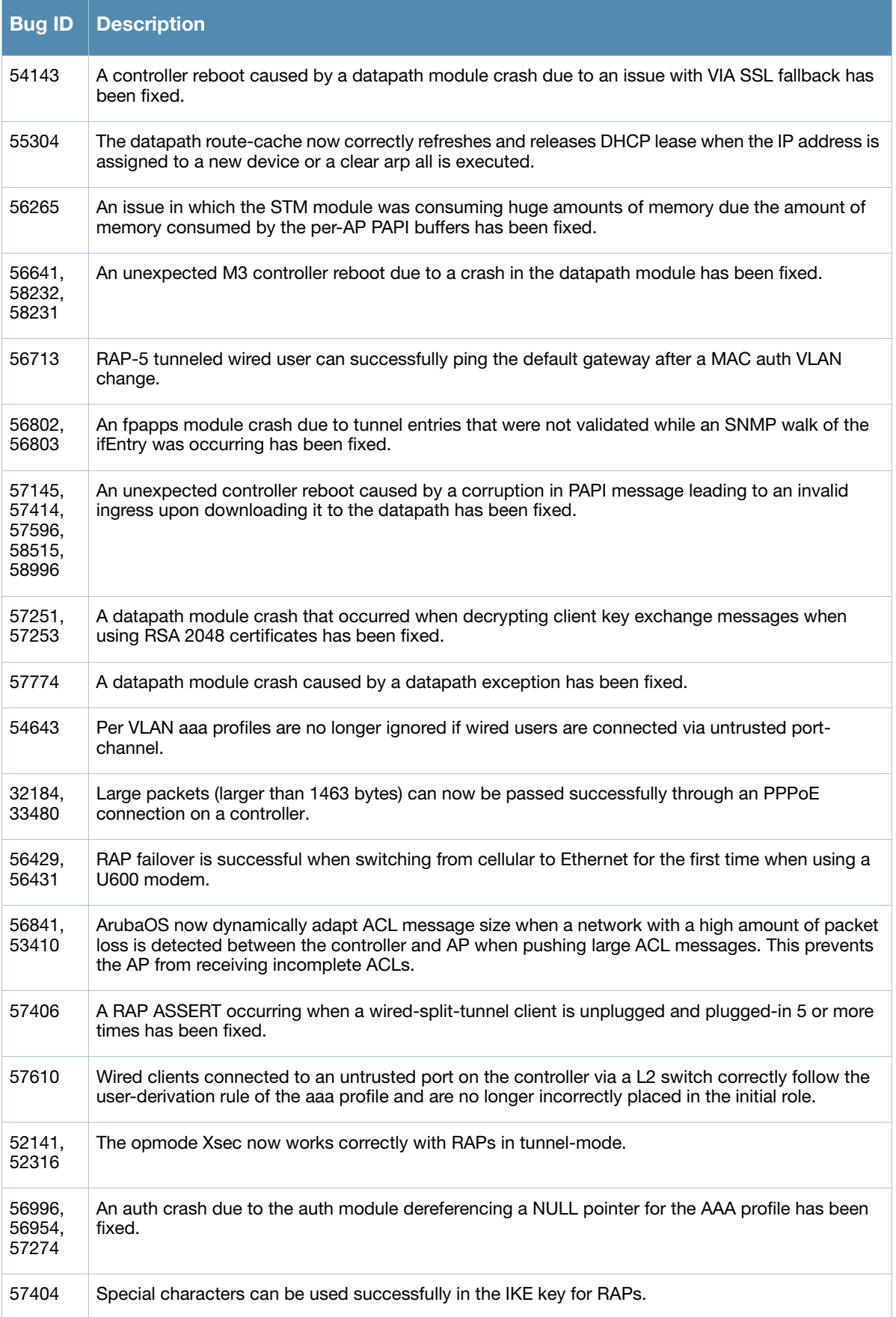

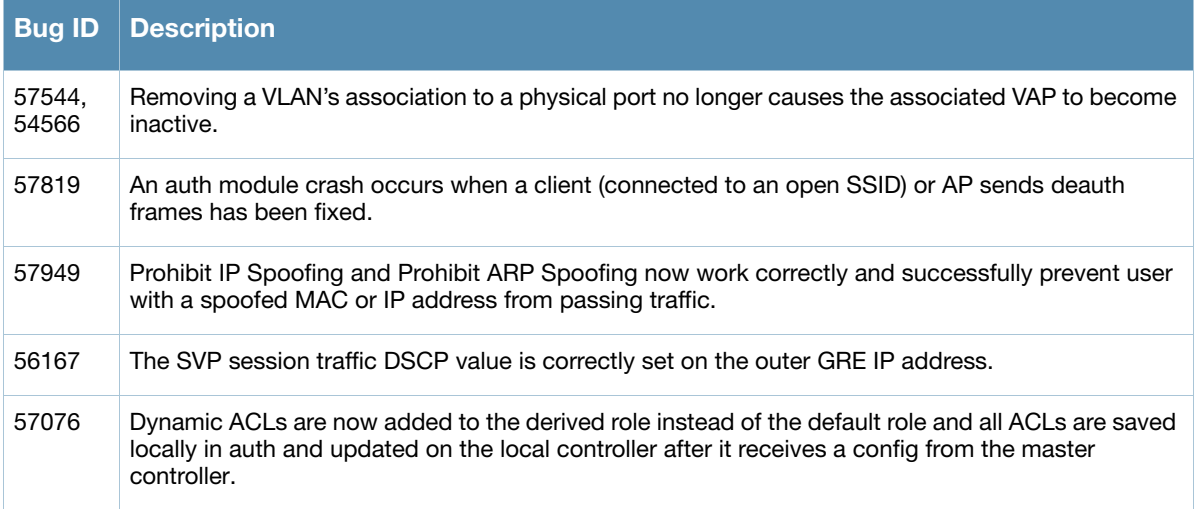

# <span id="page-32-0"></span>Fixed in 6.1.2.3

Table 5 Fixed in 6.1.2.3

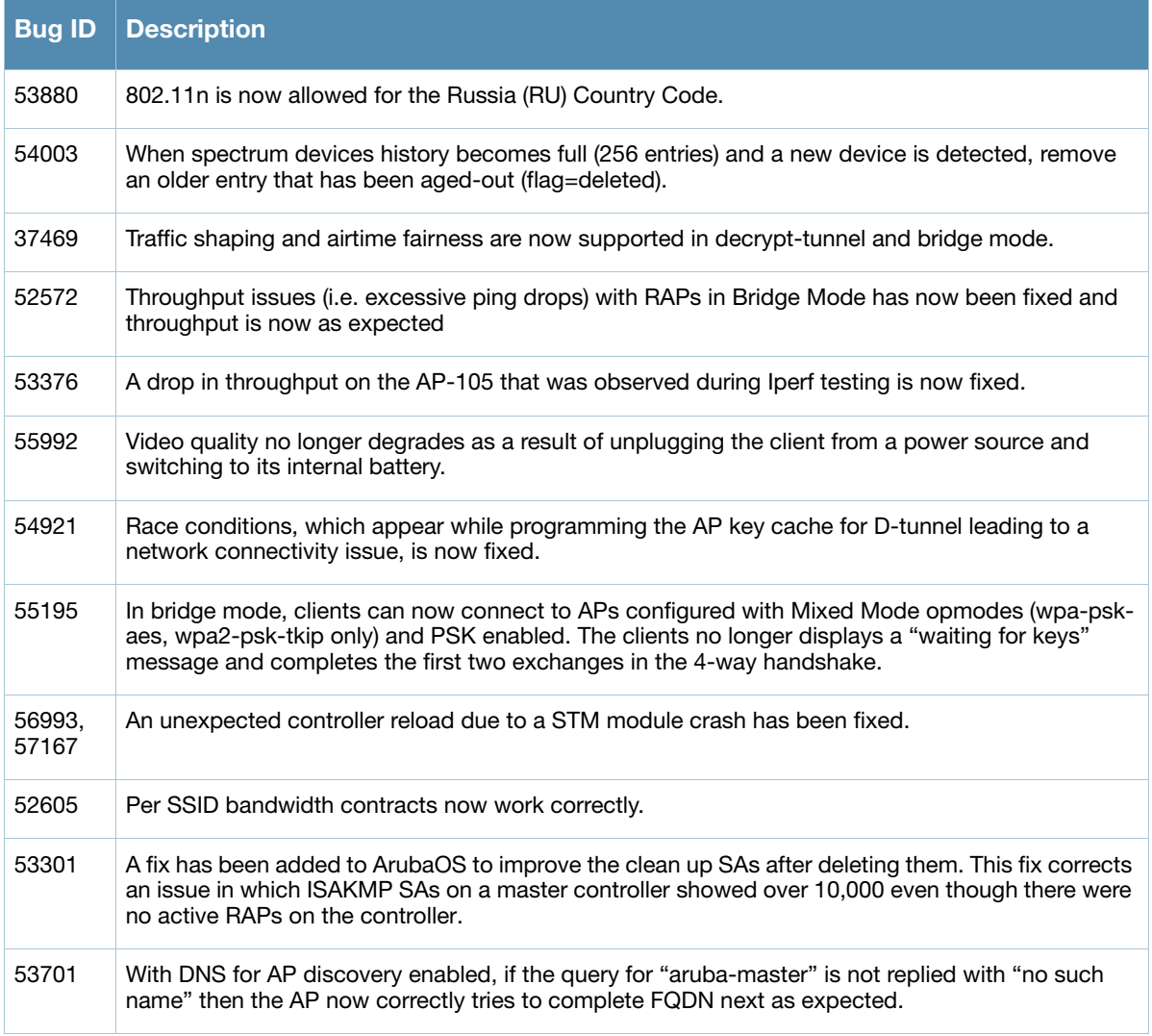

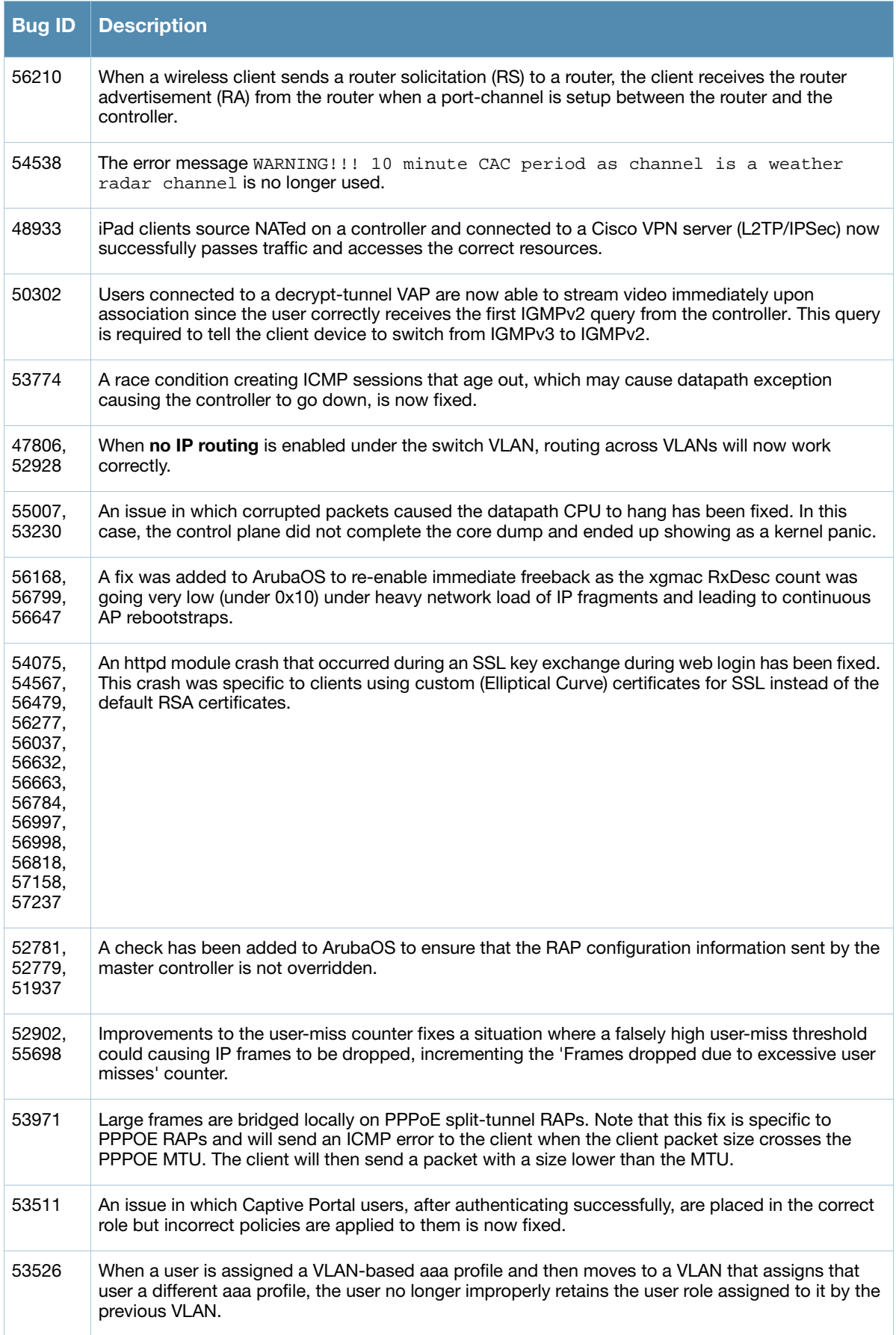

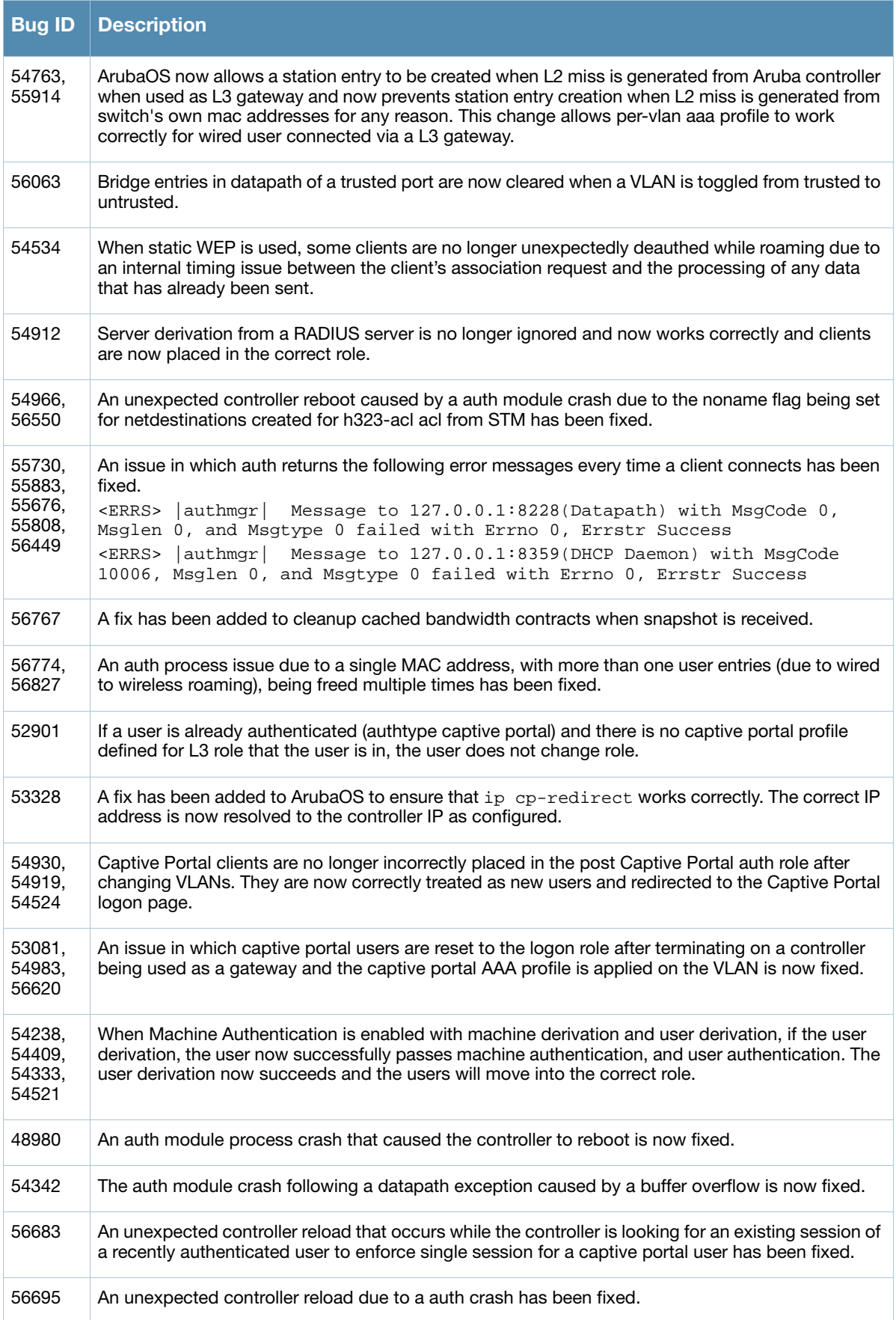

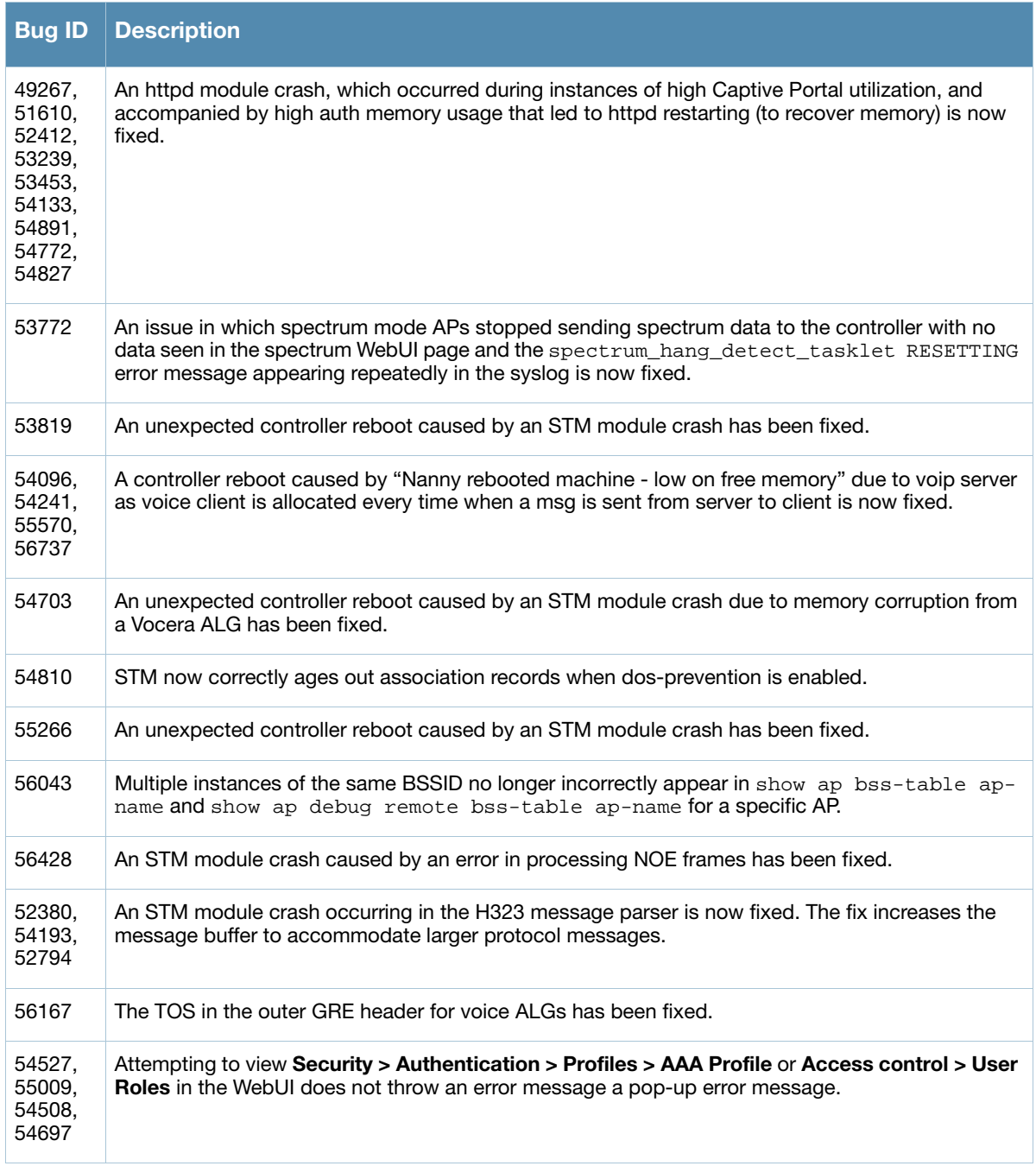

# <span id="page-35-0"></span>Fixed in 6.1.2.2

Table 6 Fixed in ArubaOS 6.1.2.2

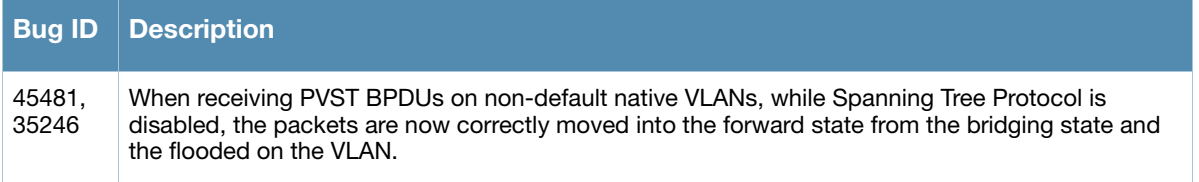
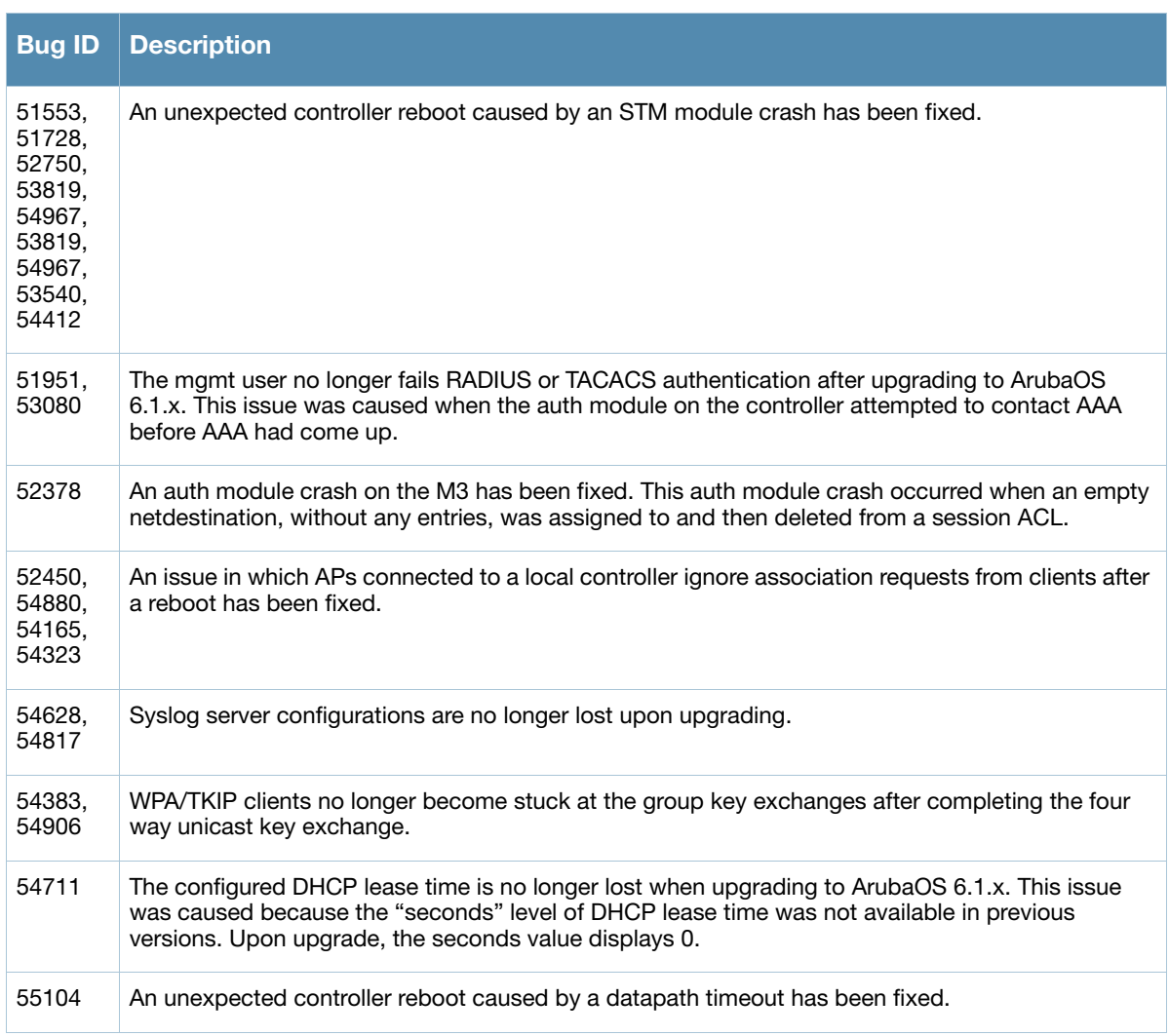

### Table 6 Fixed in ArubaOS 6.1.2.2 (Continued)

# Fixed in 6.1.2.1

Table 7 Fixed in ArubaOS 6.1.2.1

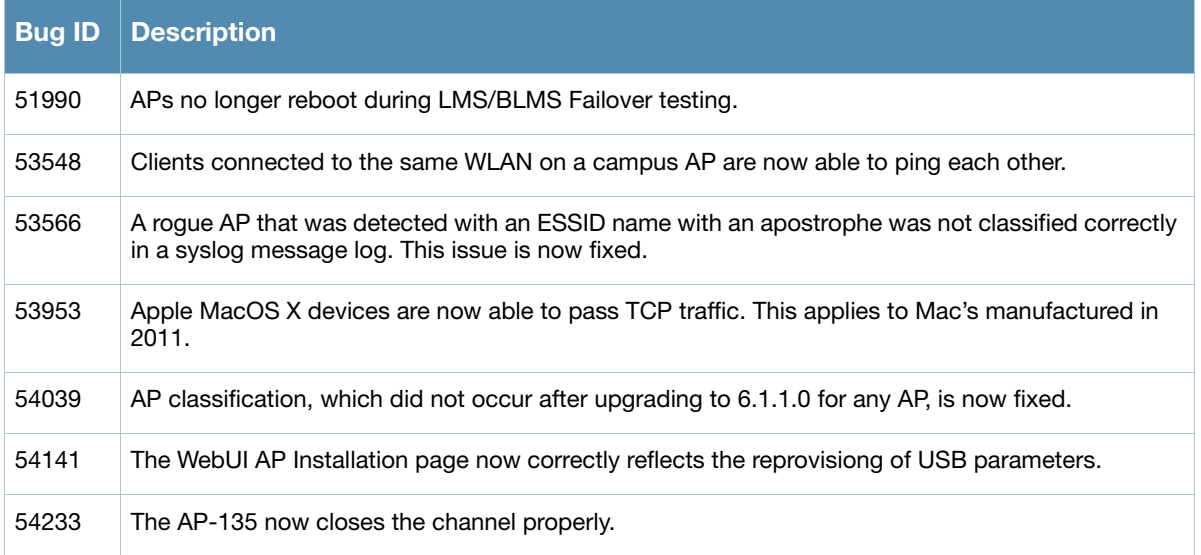

# Fixed in 6.1.2.0

### Table 8 Fixed in ArubaOS 6.1.2.0

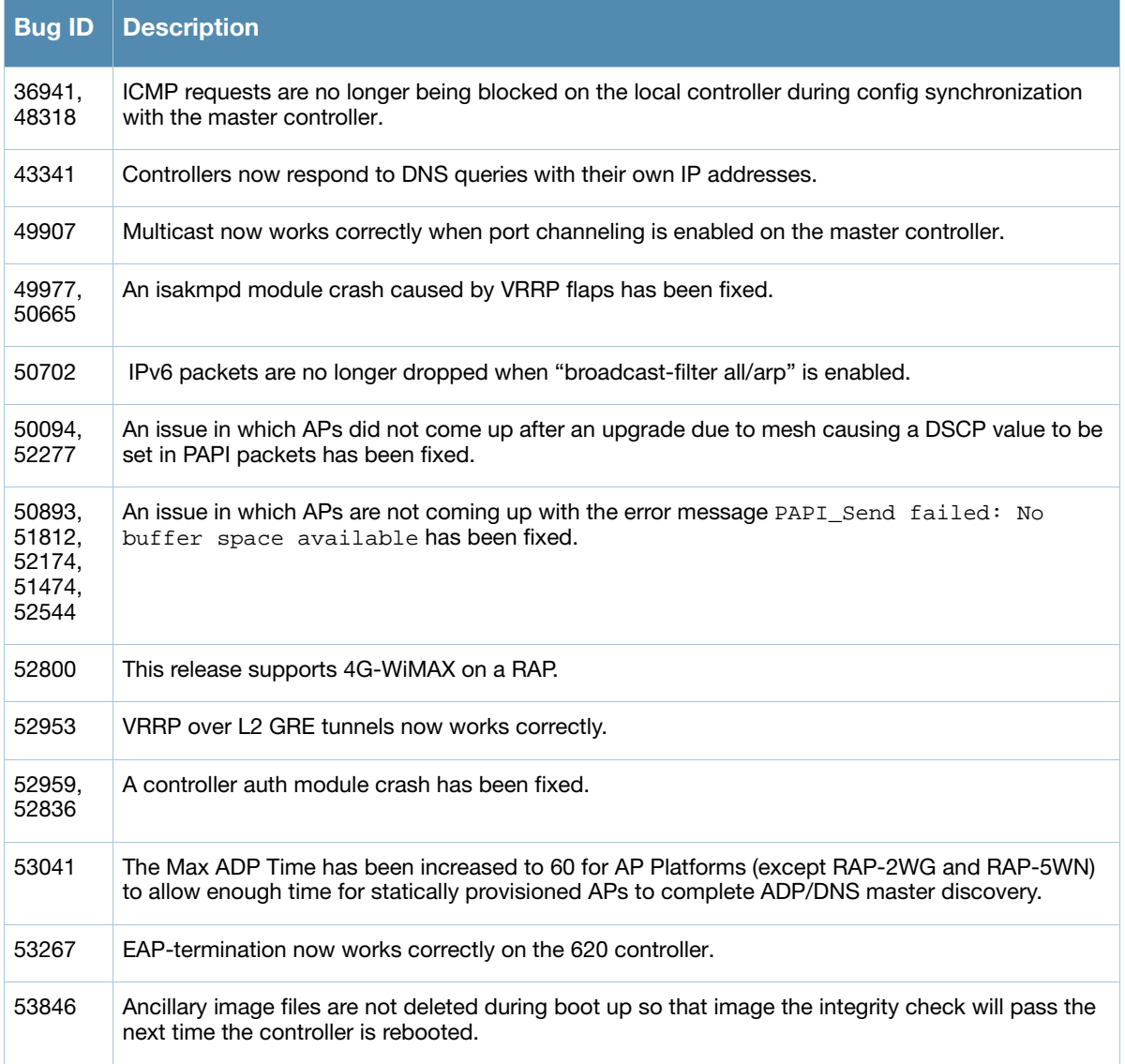

# Fixed in 6.1.1.0

Table 9 Fixed Issues in ArubaOS 6.1.1.0

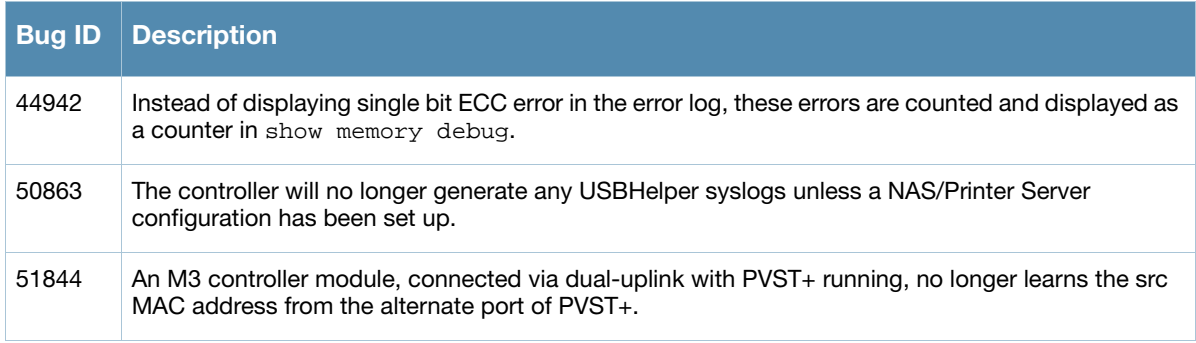

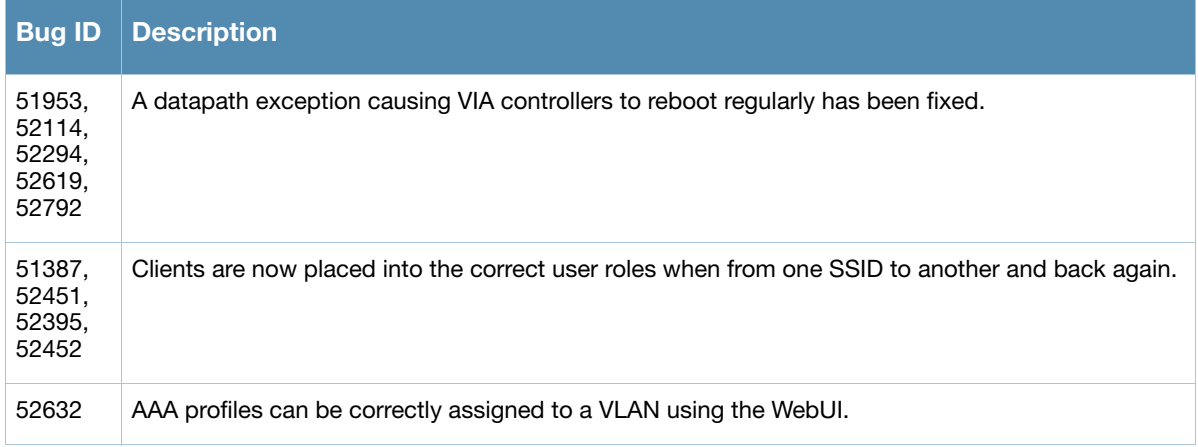

# Fixed in 6.1.0.0

#### Table 10 Fixed Issues in ArubaOS 6.1

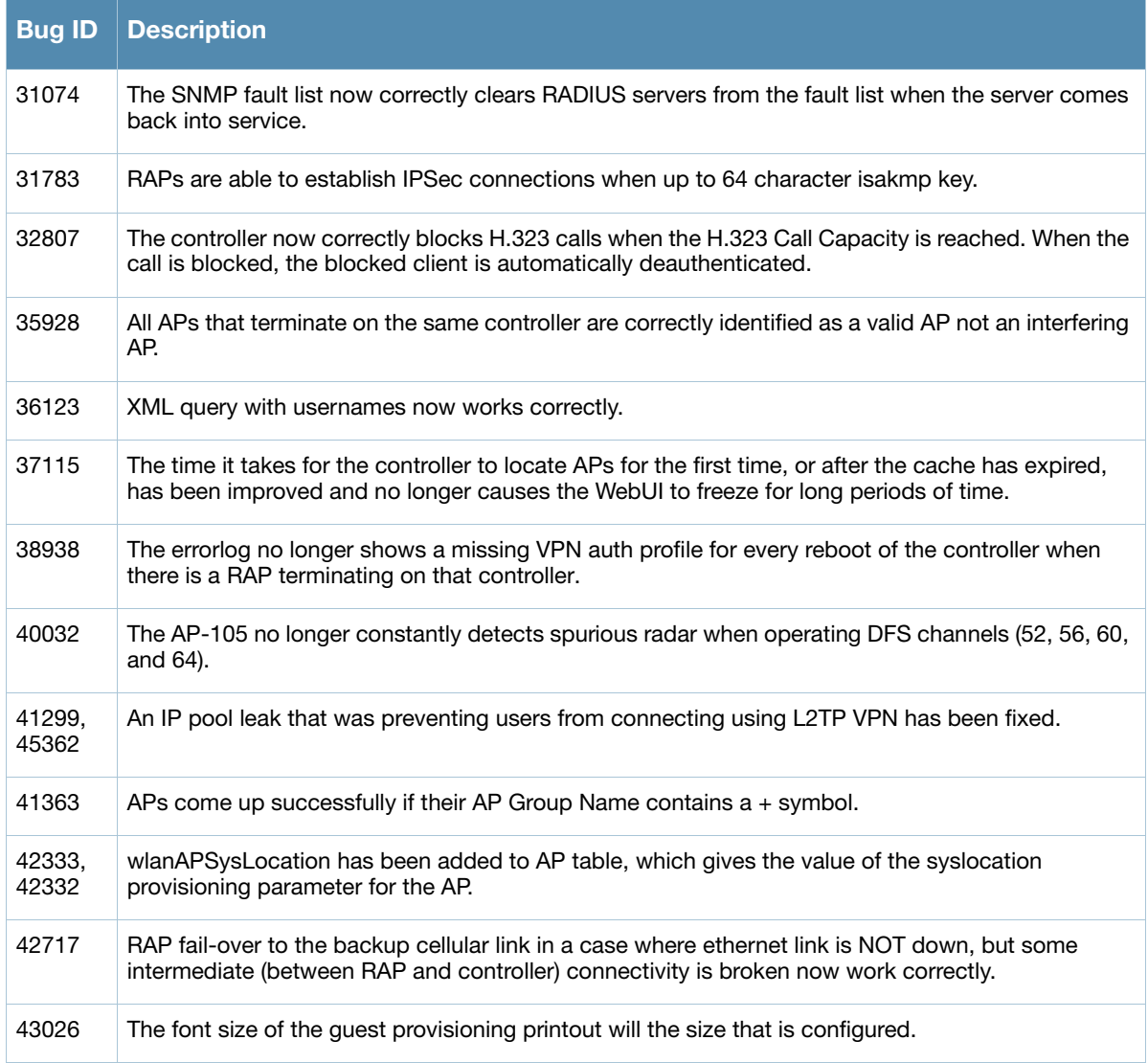

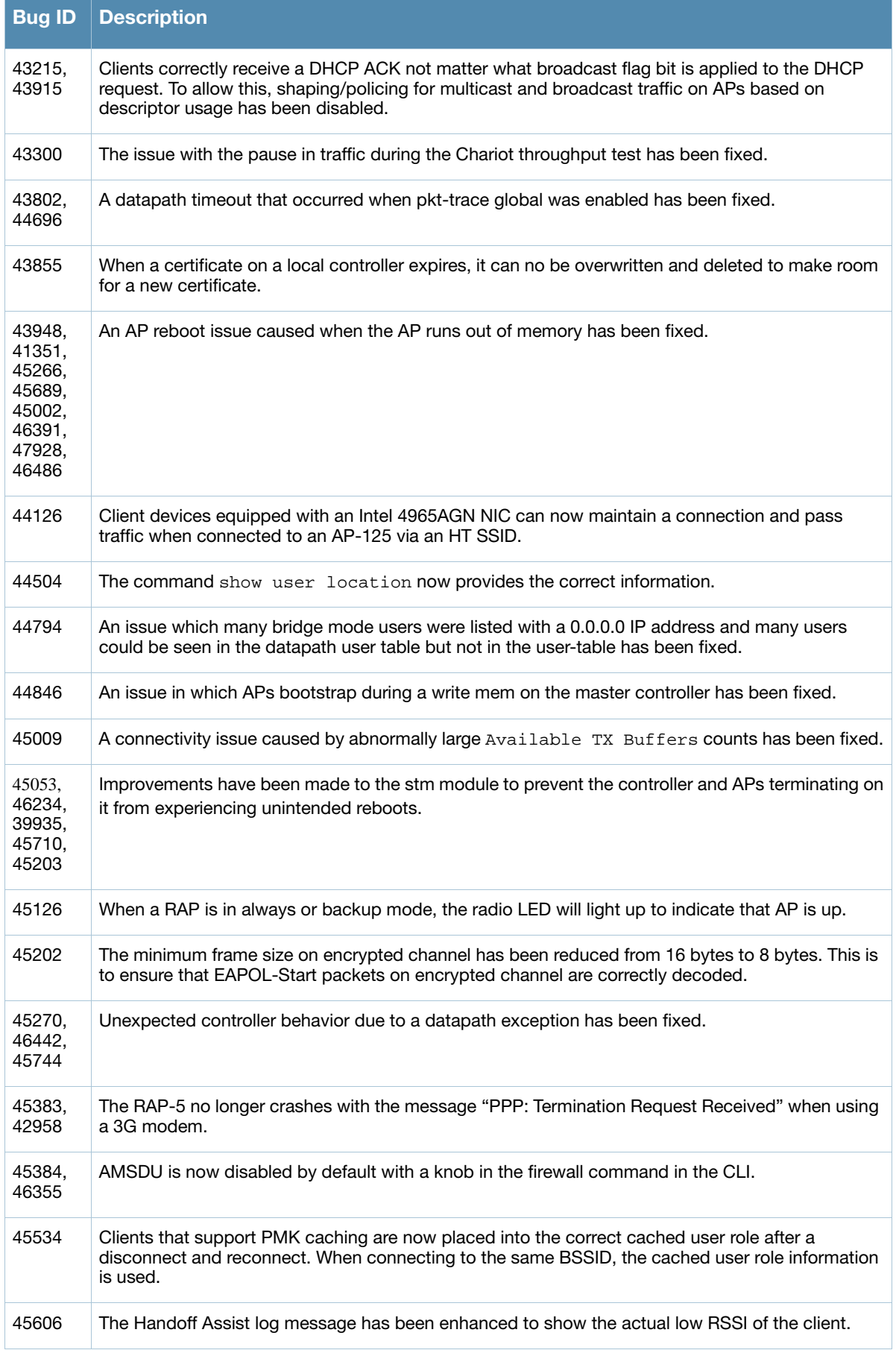

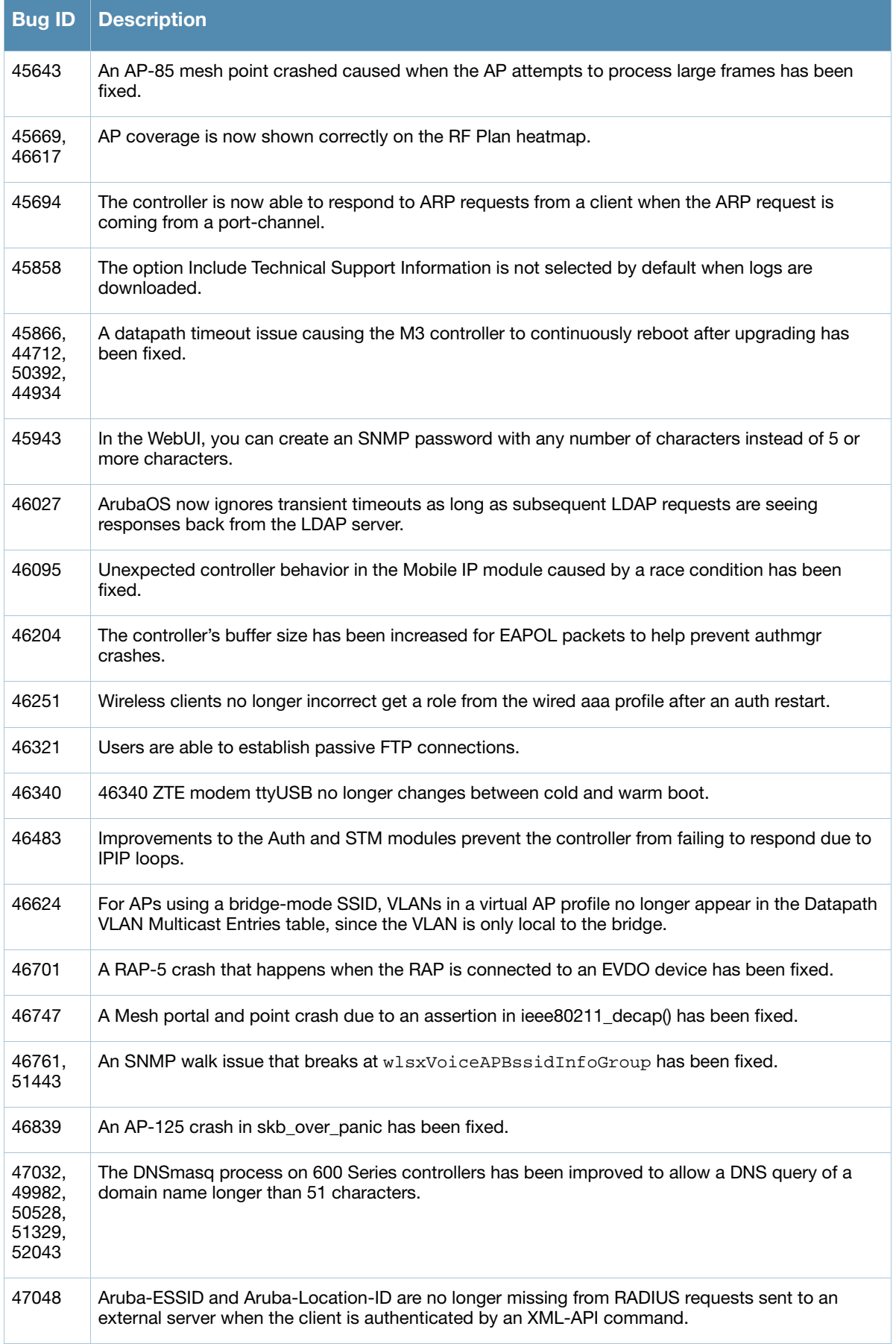

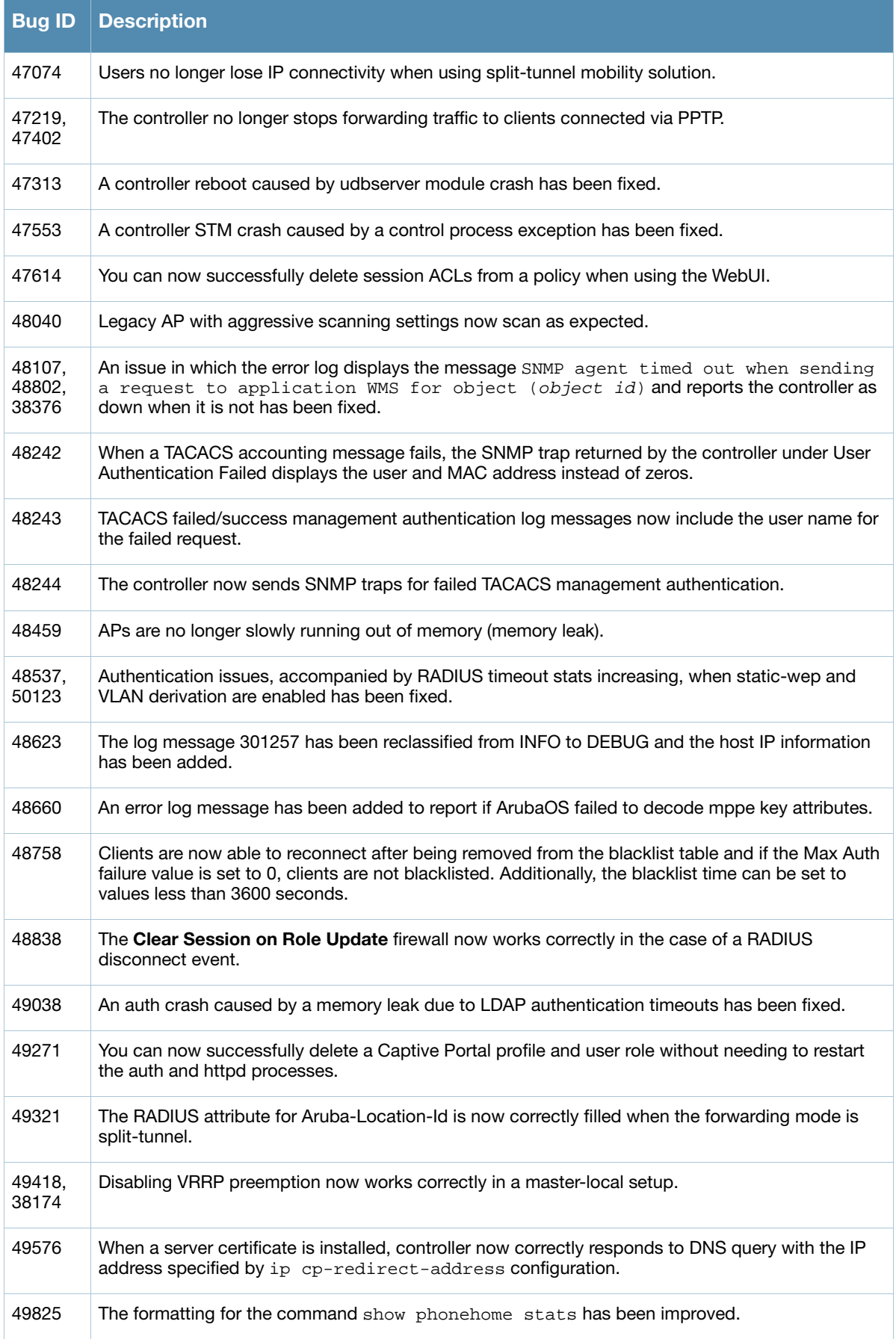

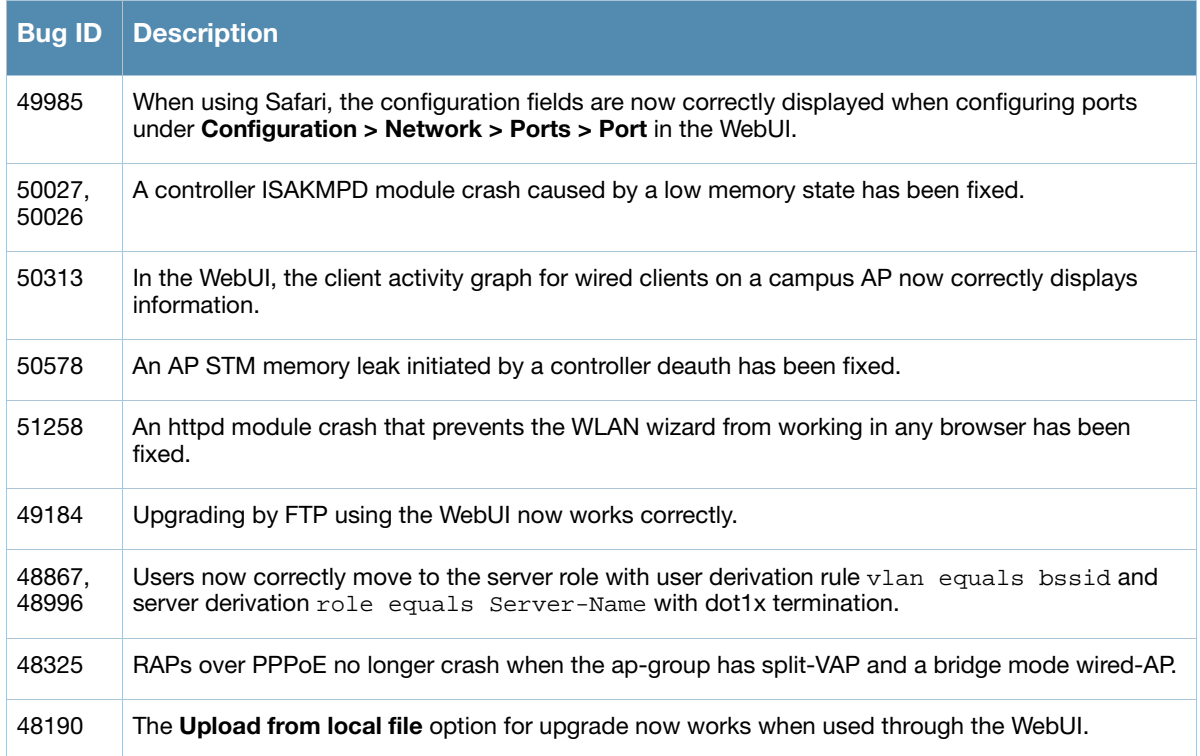

Known Issues Identified in Previous 6.1.x Releases

The following are known issues and limitations for this release of ArubaOS. Applicable bug IDs or workarounds are included.

### Access Points

Table 1 Access Point Known Issues and Limitations

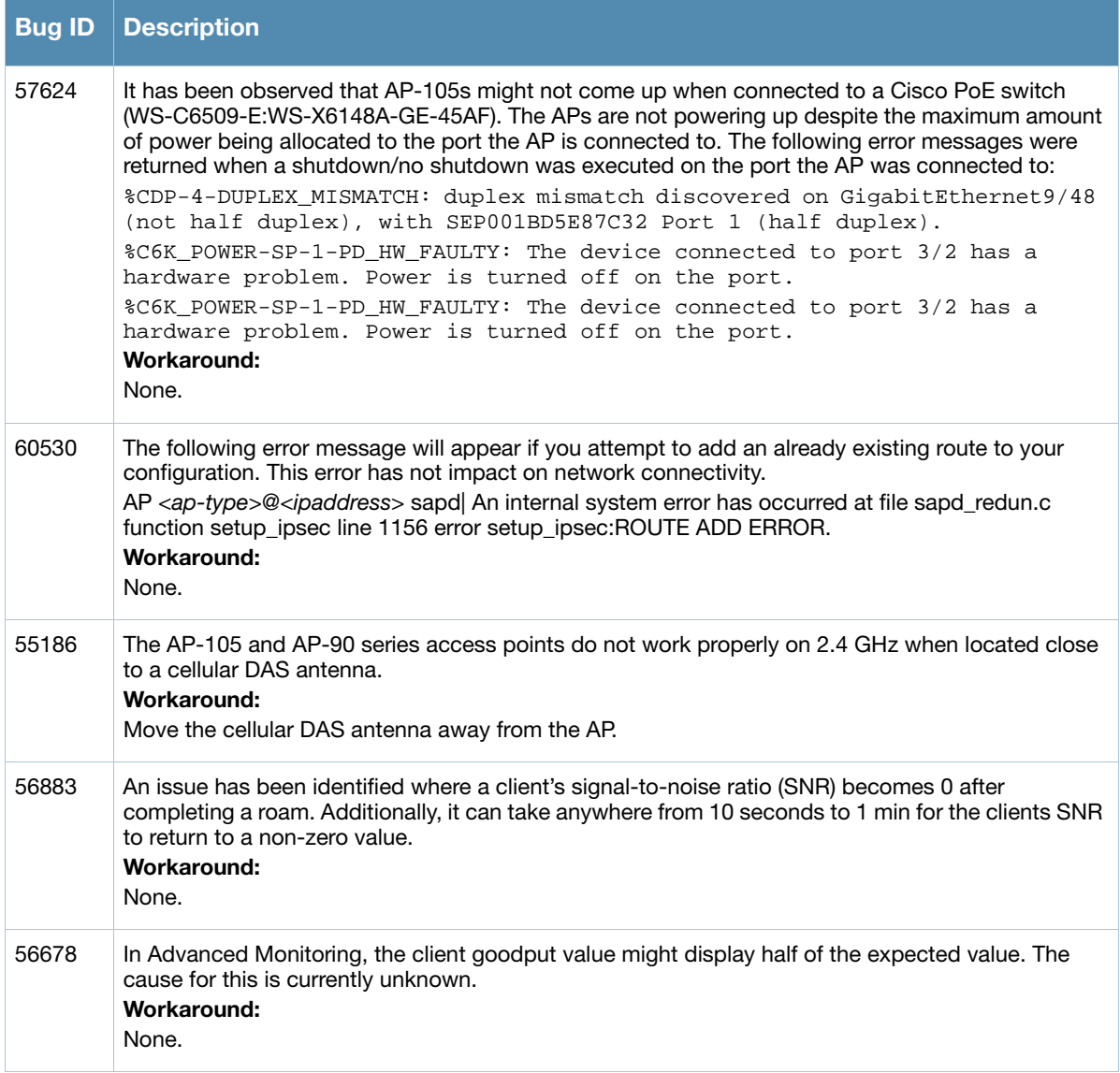

# ARM

#### Table 2 ARM Known Issues and Limitations

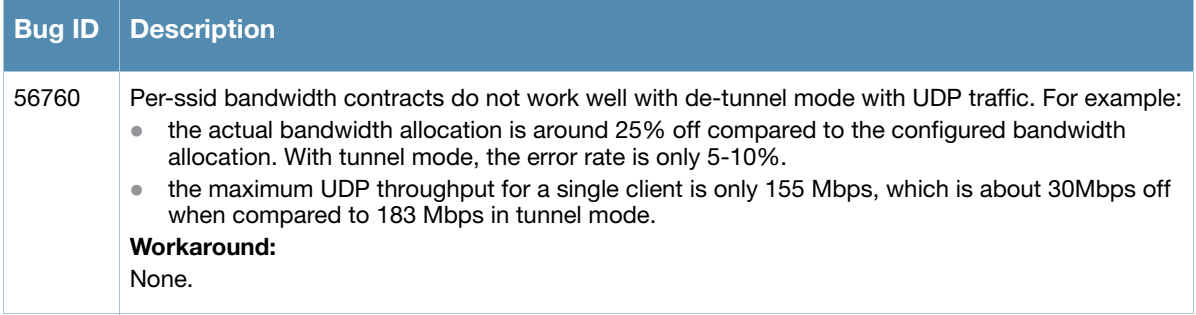

### Bootloader

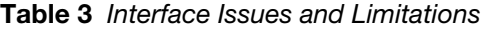

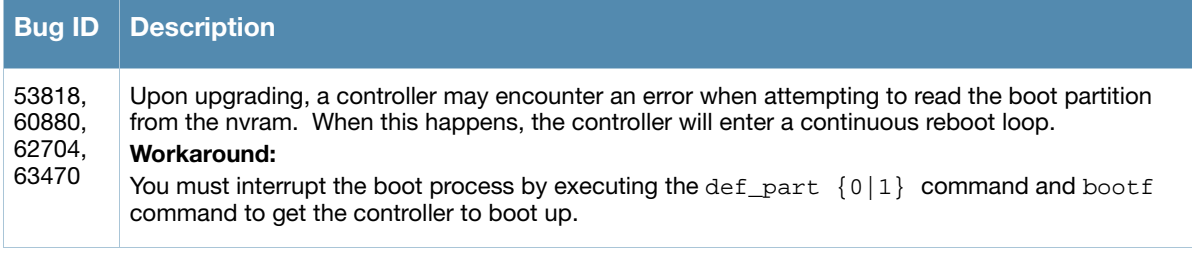

# Captive Portal

Table 4 Captive Portal Known Issues and Limitations

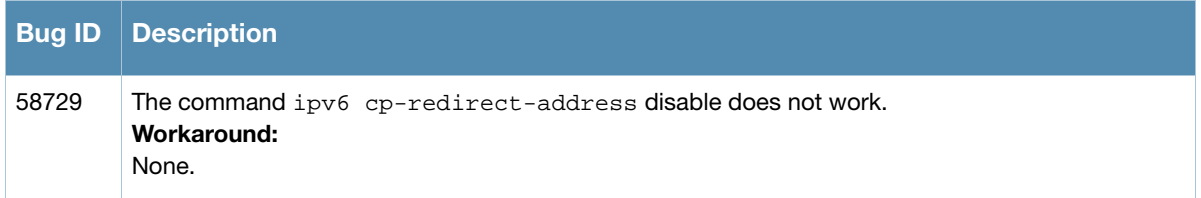

# **DHCP**

Table 5 DHCP Known Issues and Limitations

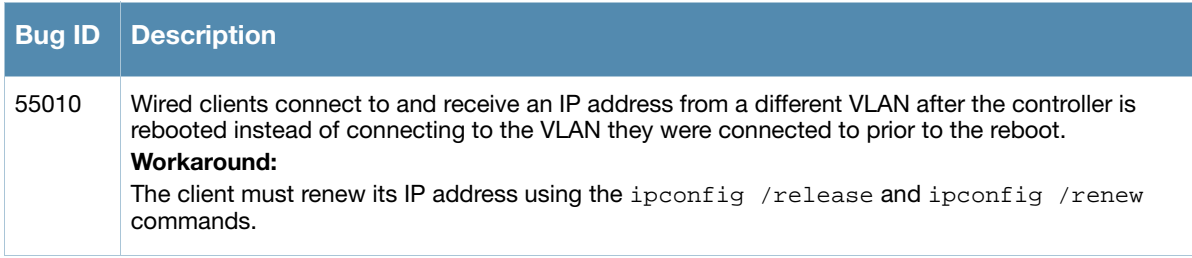

# Interface

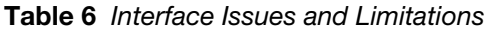

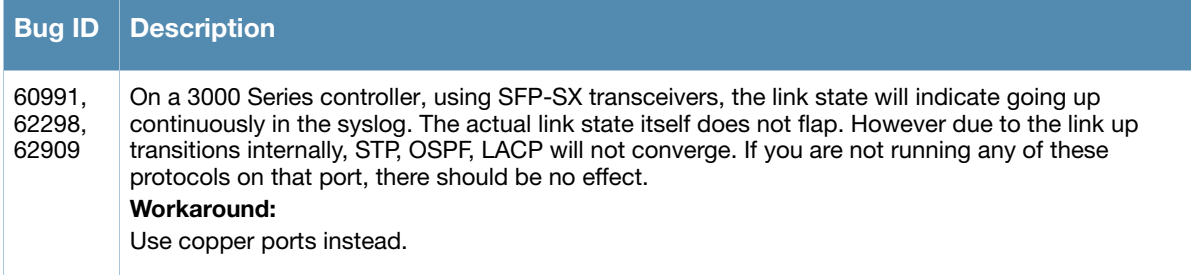

# IPSec

Table 7 IPSec Known Issues and Limitations

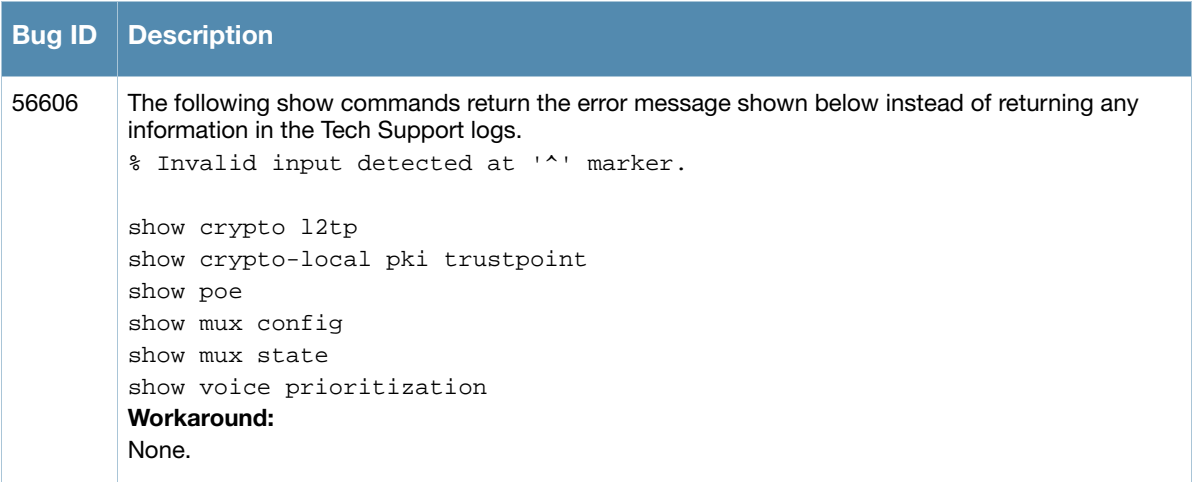

### IPv6

### Table 8 IPv6 Known Issues and Limitations

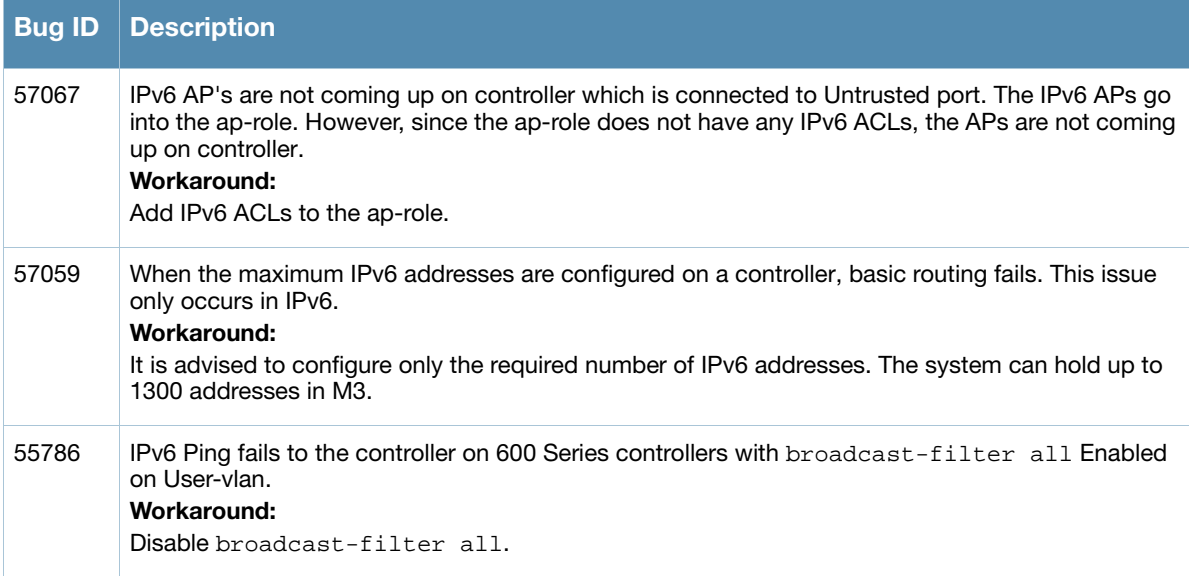

### Table 8 IPv6 Known Issues and Limitations (Continued)

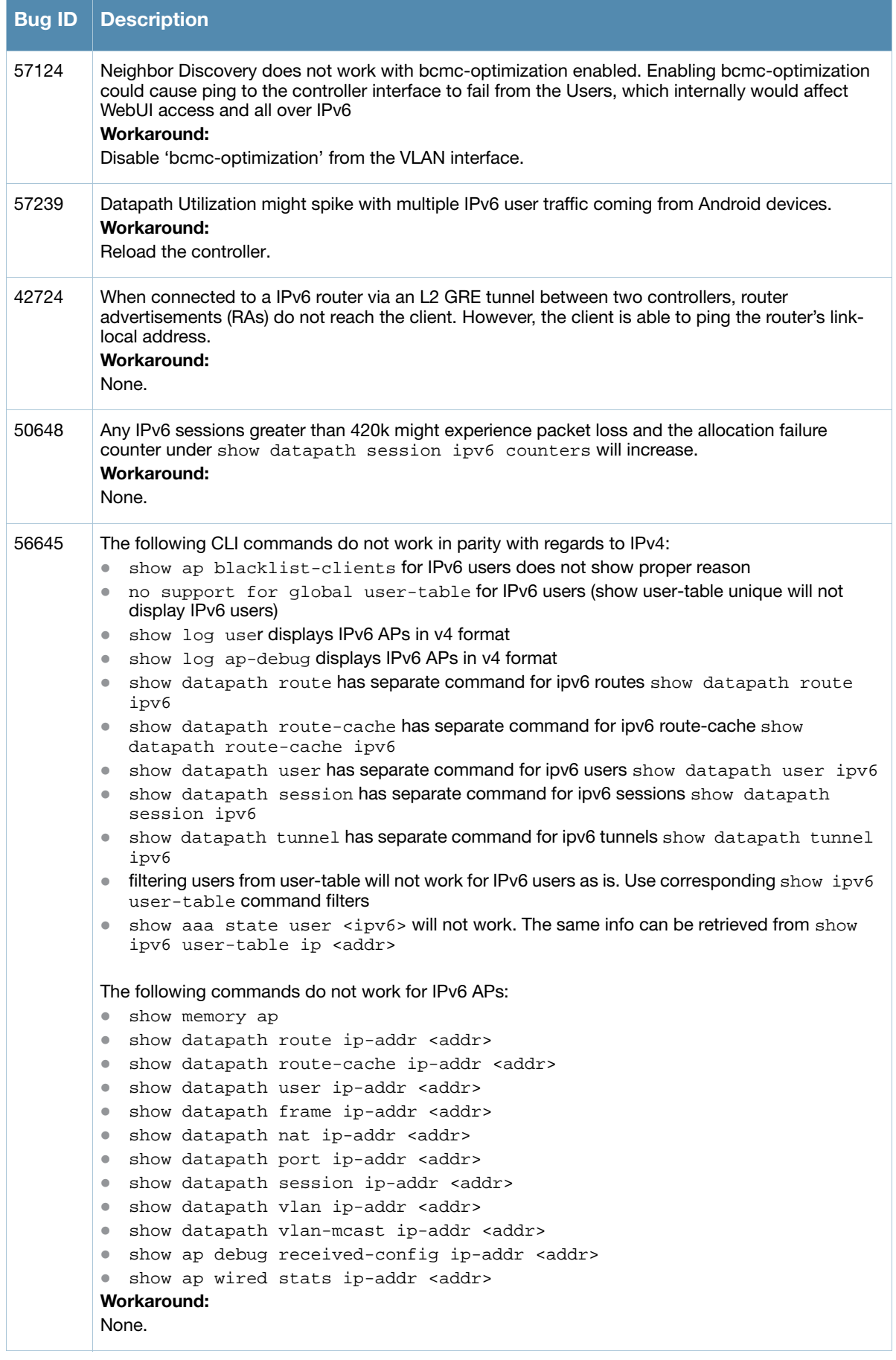

# LDAP

#### Table 9 LDAP Known Issues and Limitations

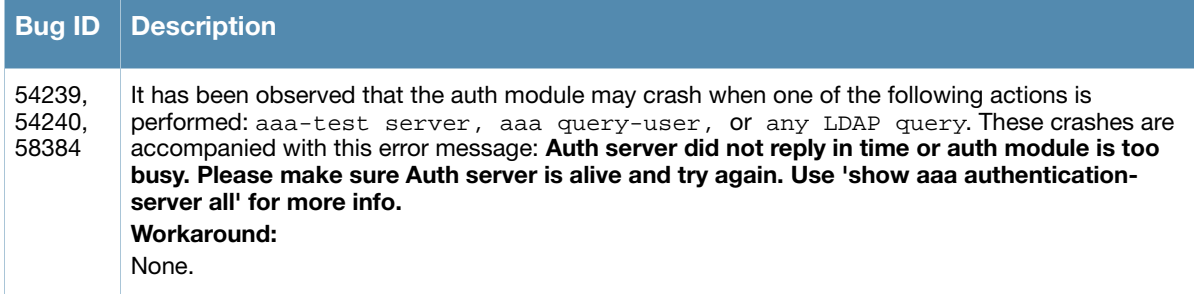

# Licensing

Table 10 IPv6 Known Issues and Limitations

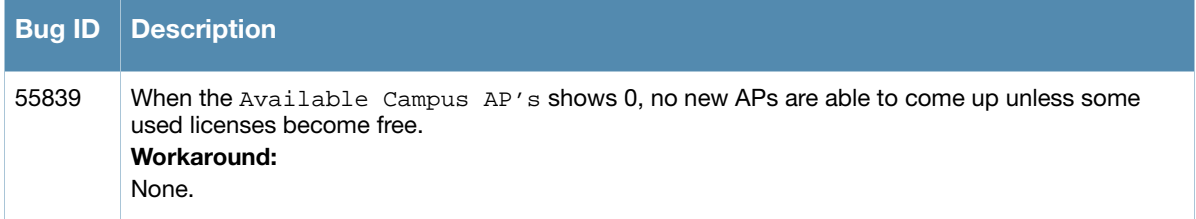

# Local DB

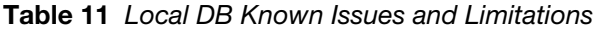

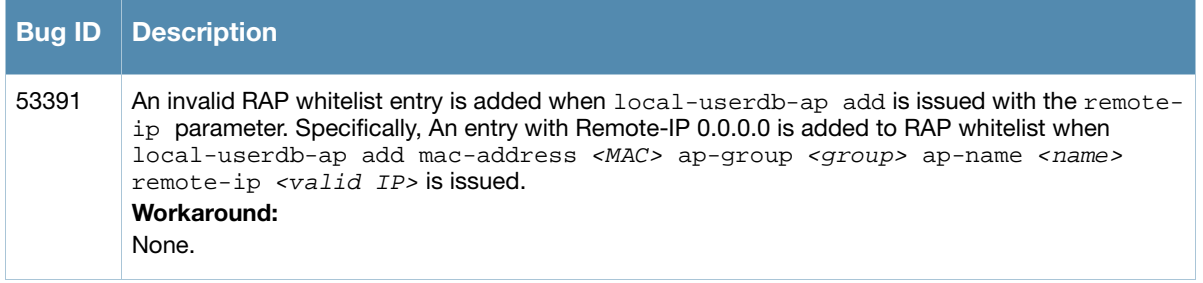

# Management

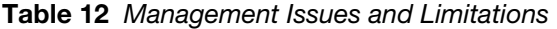

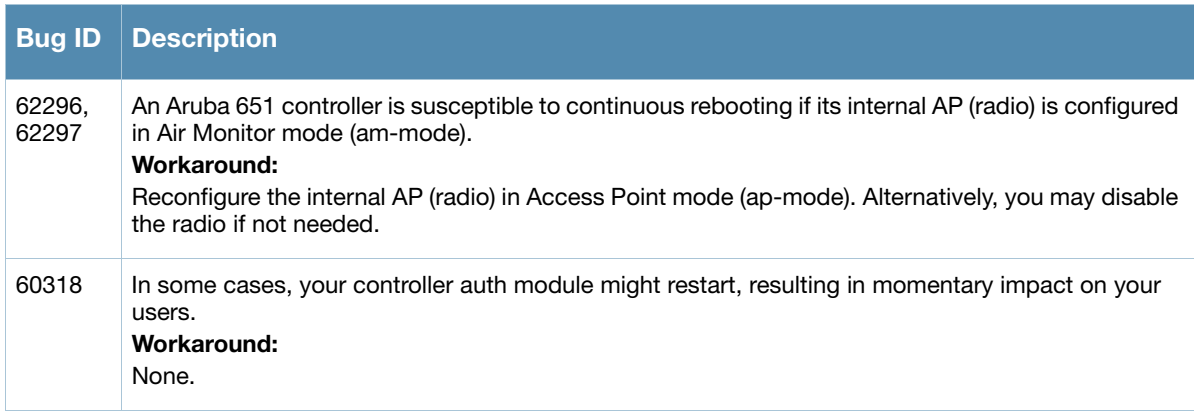

#### Table 12 Management Issues and Limitations (Continued)

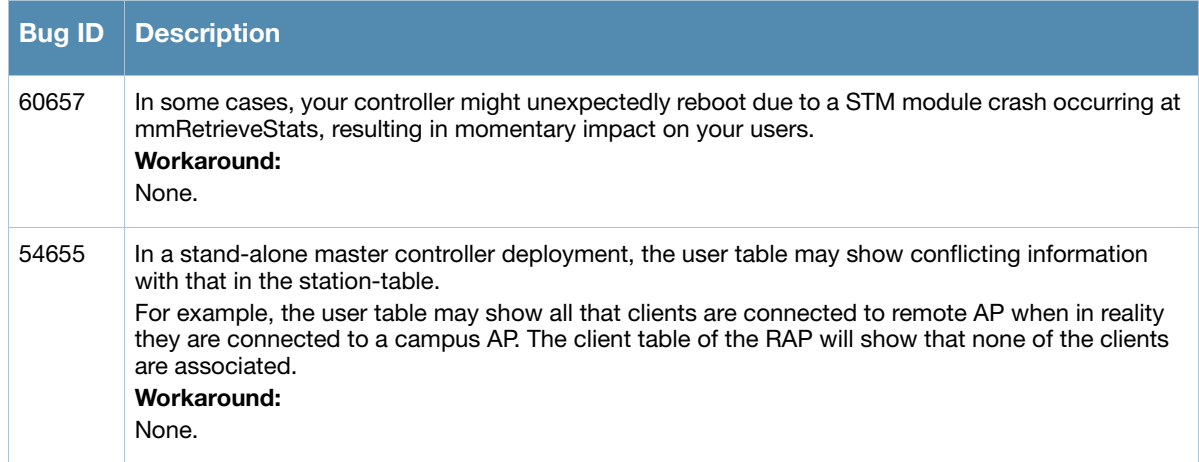

## Mesh

Table 13 Mesh Known Issues and Limitations

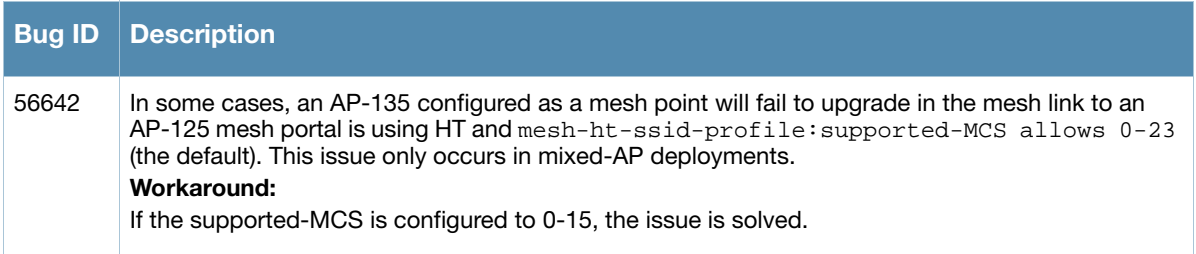

### OCSP/CRL

Table 14 OCSP/CRL Issues and Limitations

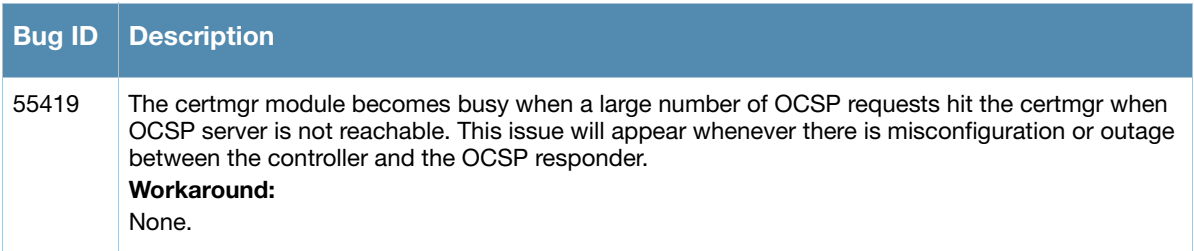

# OSPF

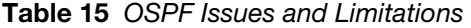

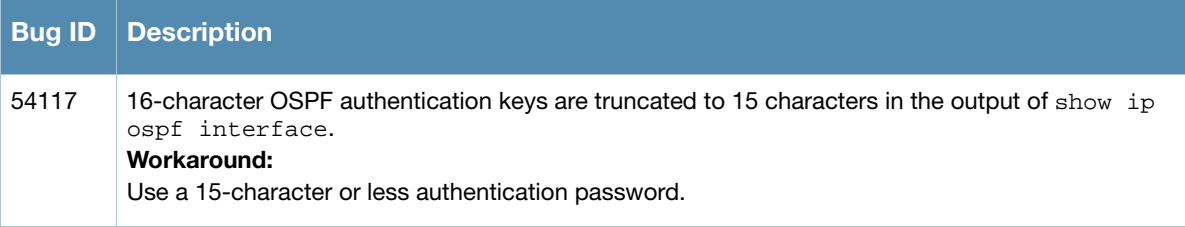

# Platform/Datapath

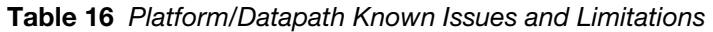

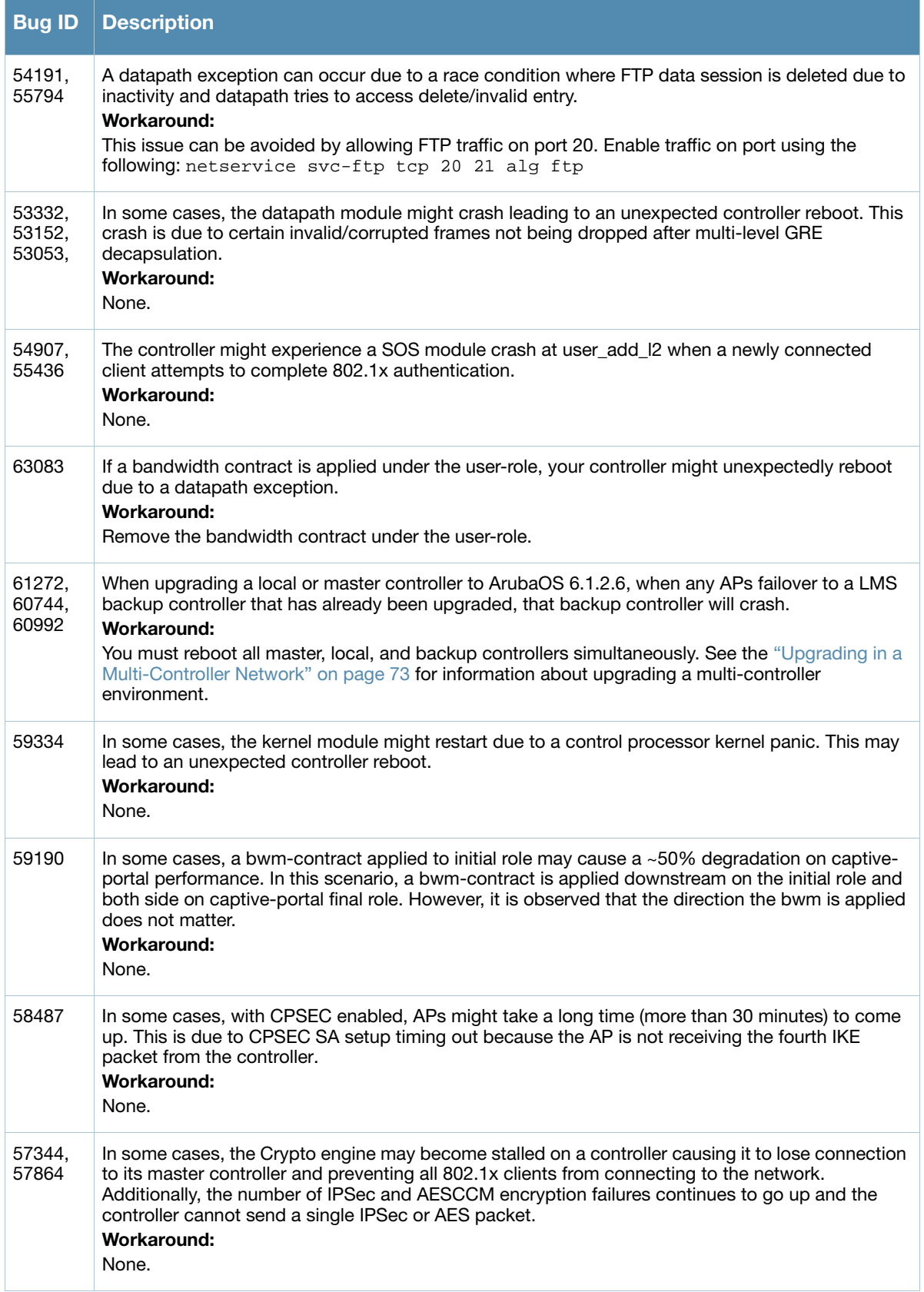

### Table 16 Platform/Datapath Known Issues and Limitations (Continued)

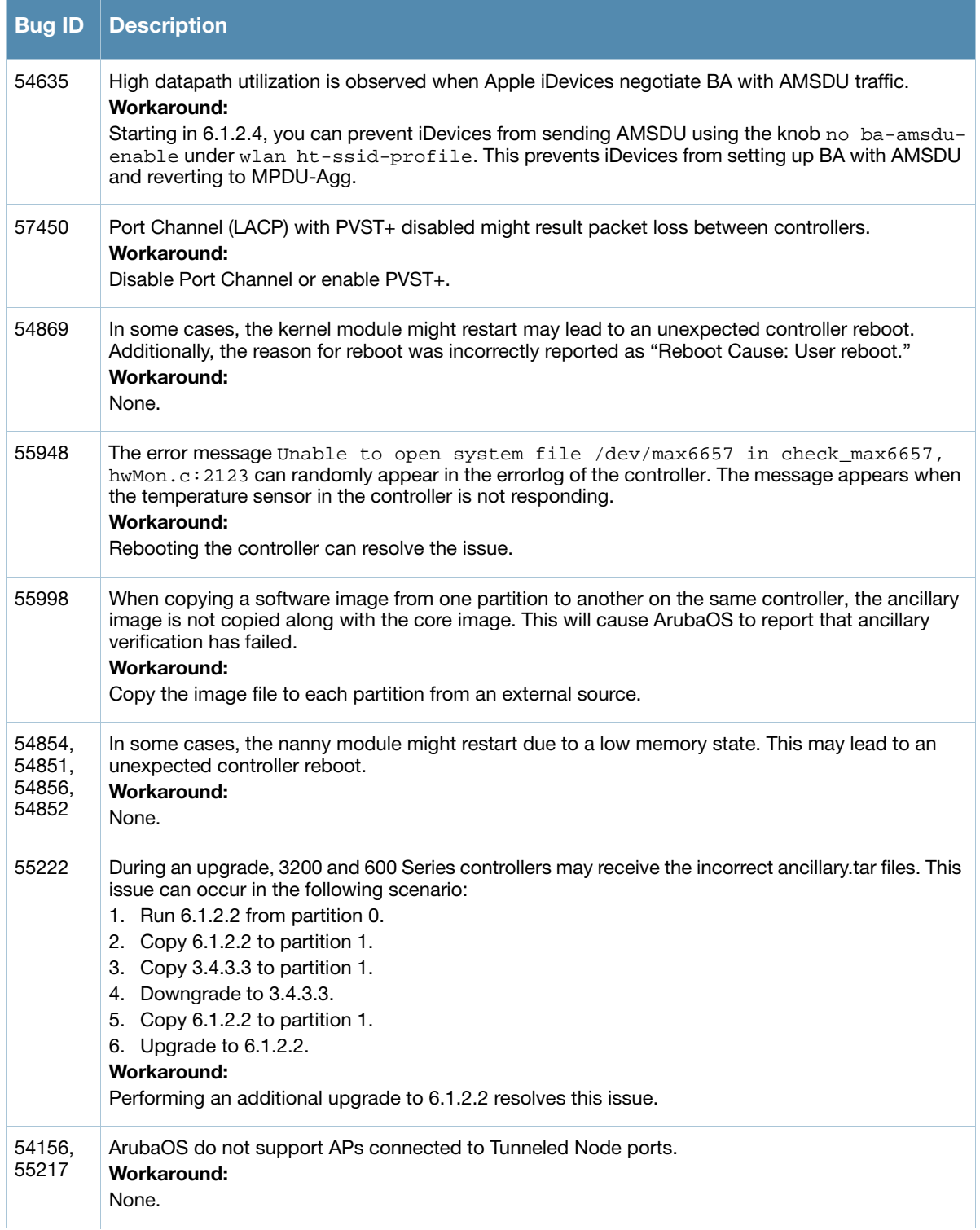

# PPTP

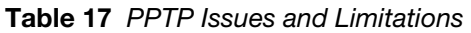

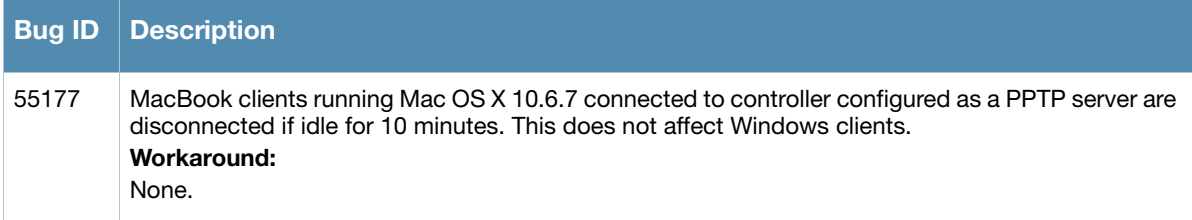

### RADIUS

Table 18 RADIUS Issues and Limitations

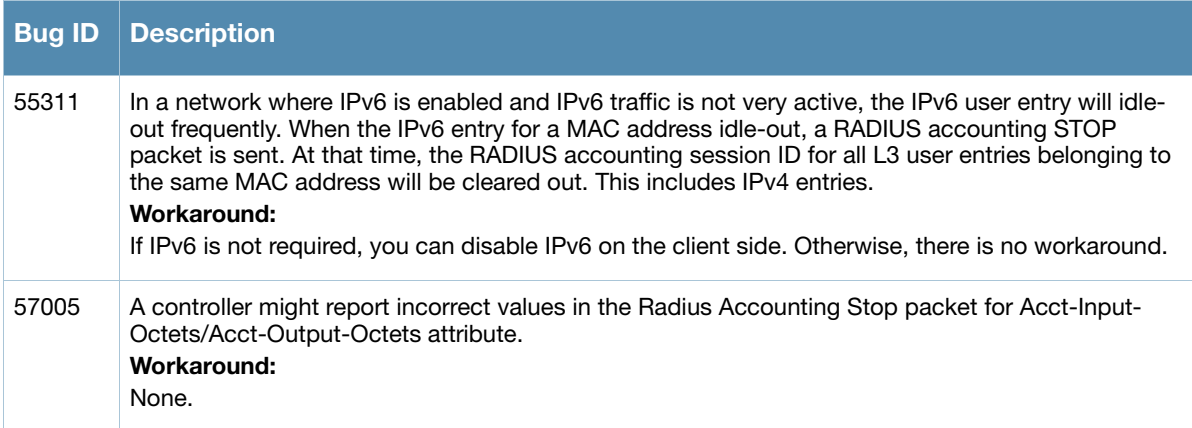

# Remote Access Points

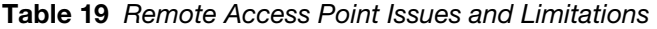

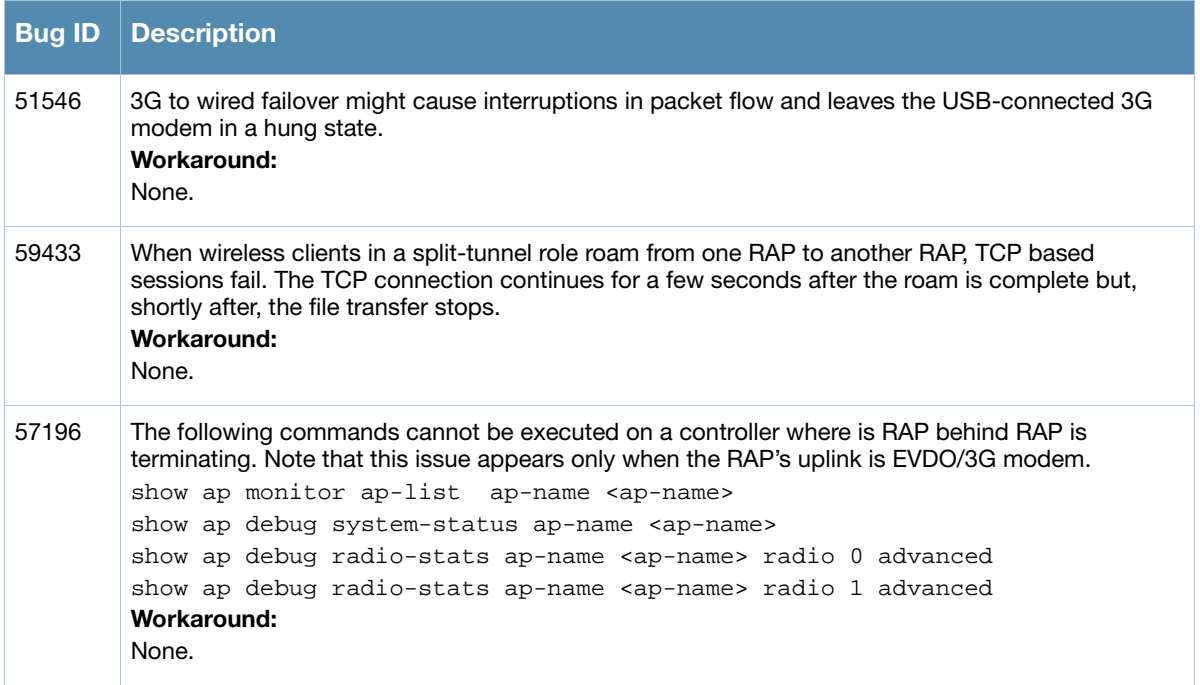

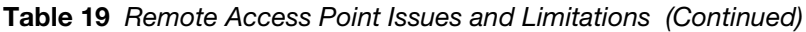

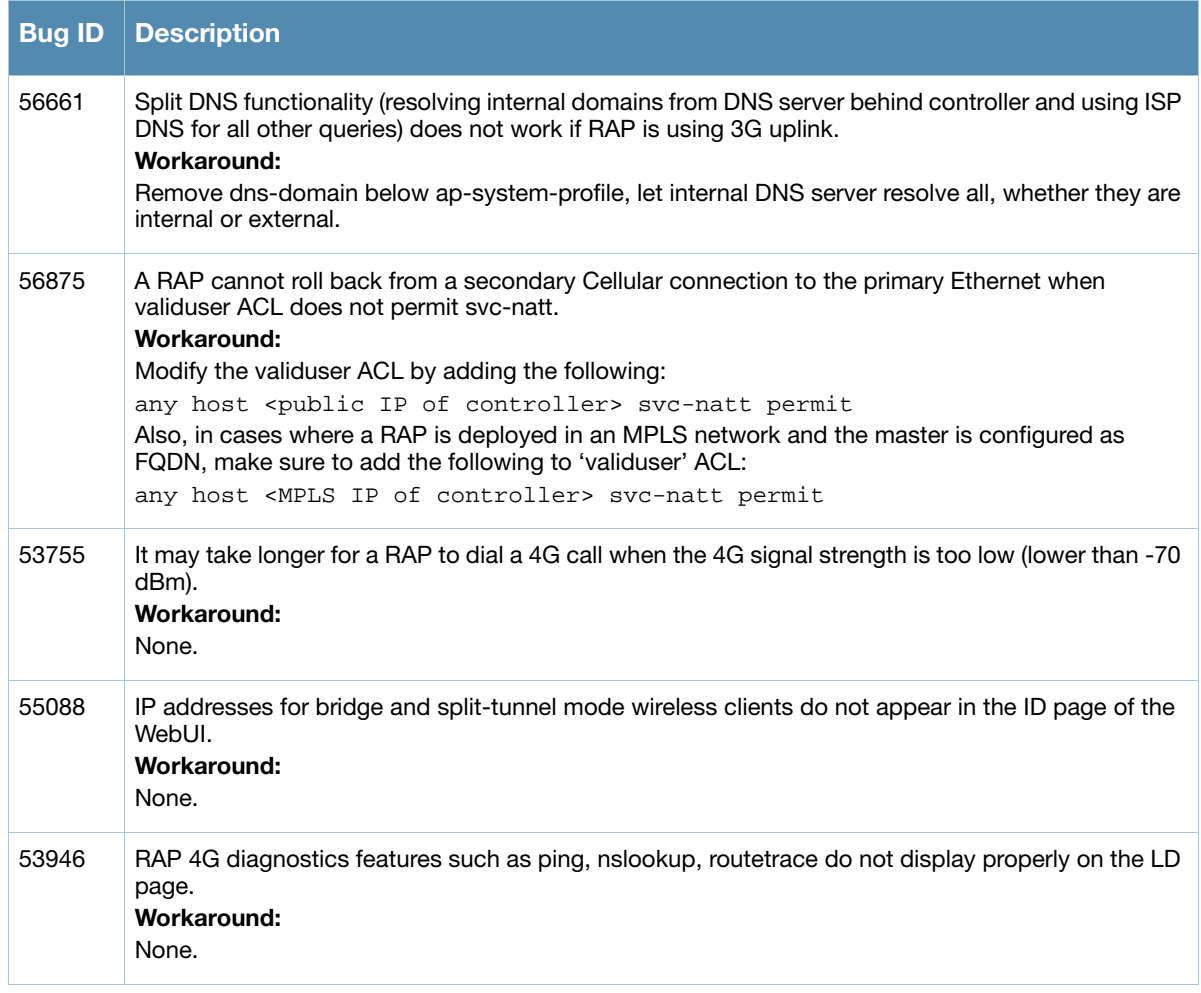

# Role and VLAN Derivation

Table 20 Role and VLAN Derivation Known Issues and Limitations

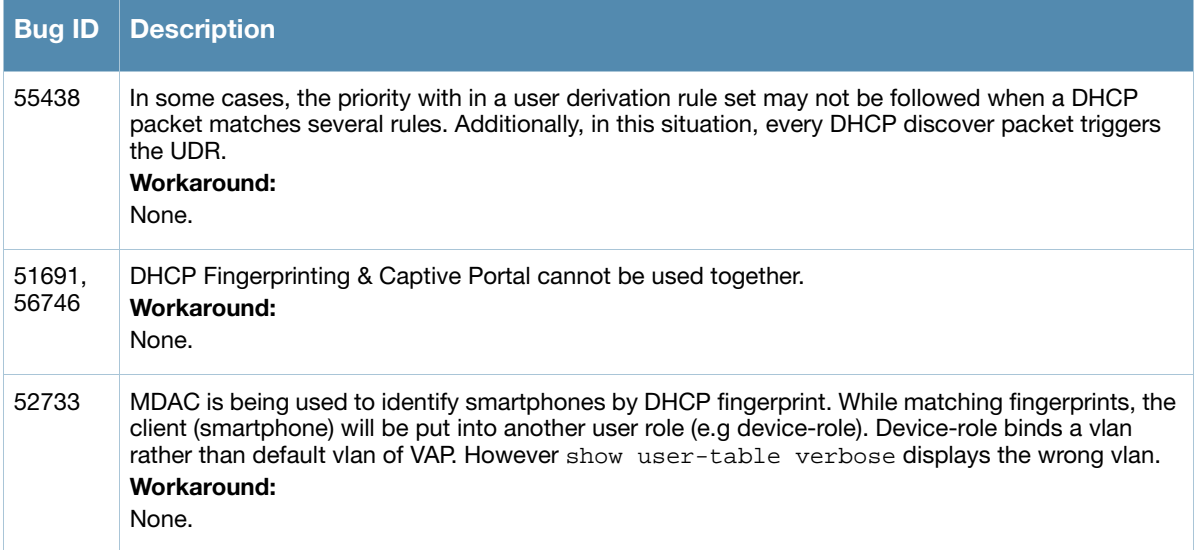

Table 20 Role and VLAN Derivation Known Issues and Limitations (Continued)

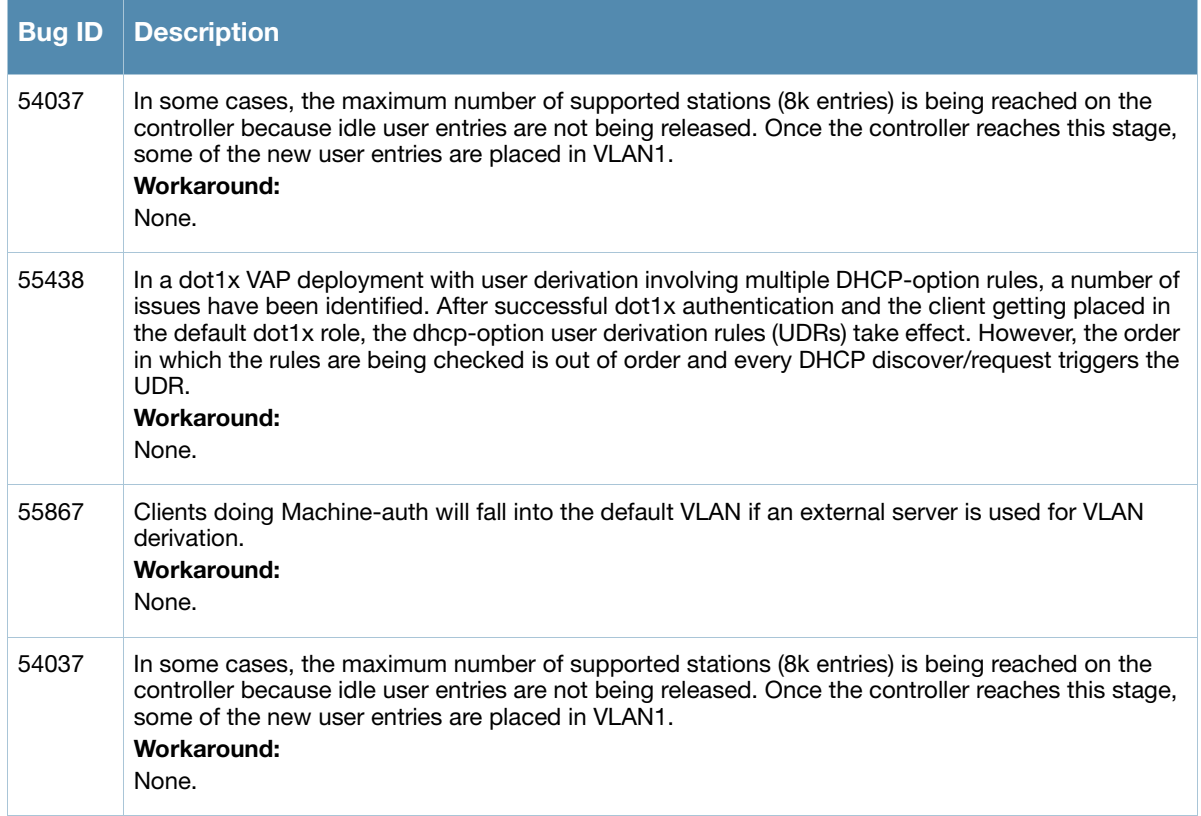

# **Security**

#### Table 21 Security Known Issues and Limitations

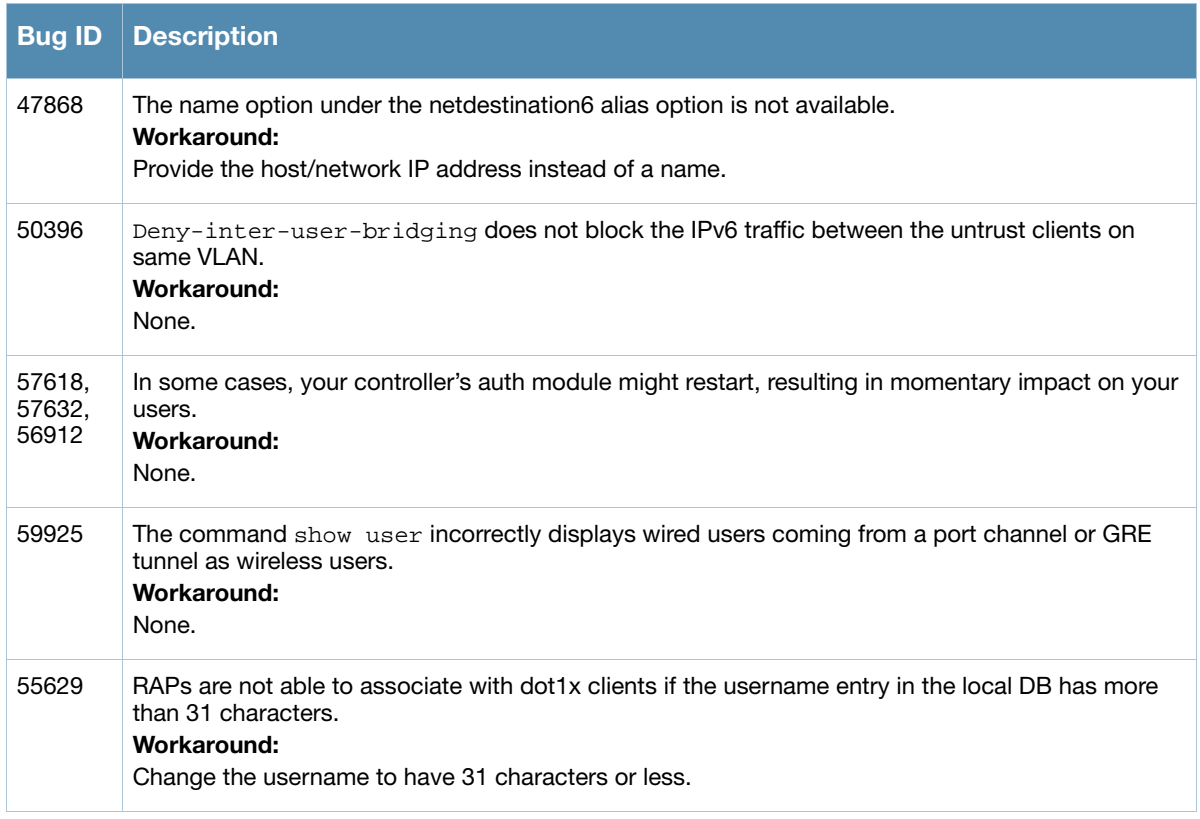

### Table 21 Security Known Issues and Limitations (Continued)

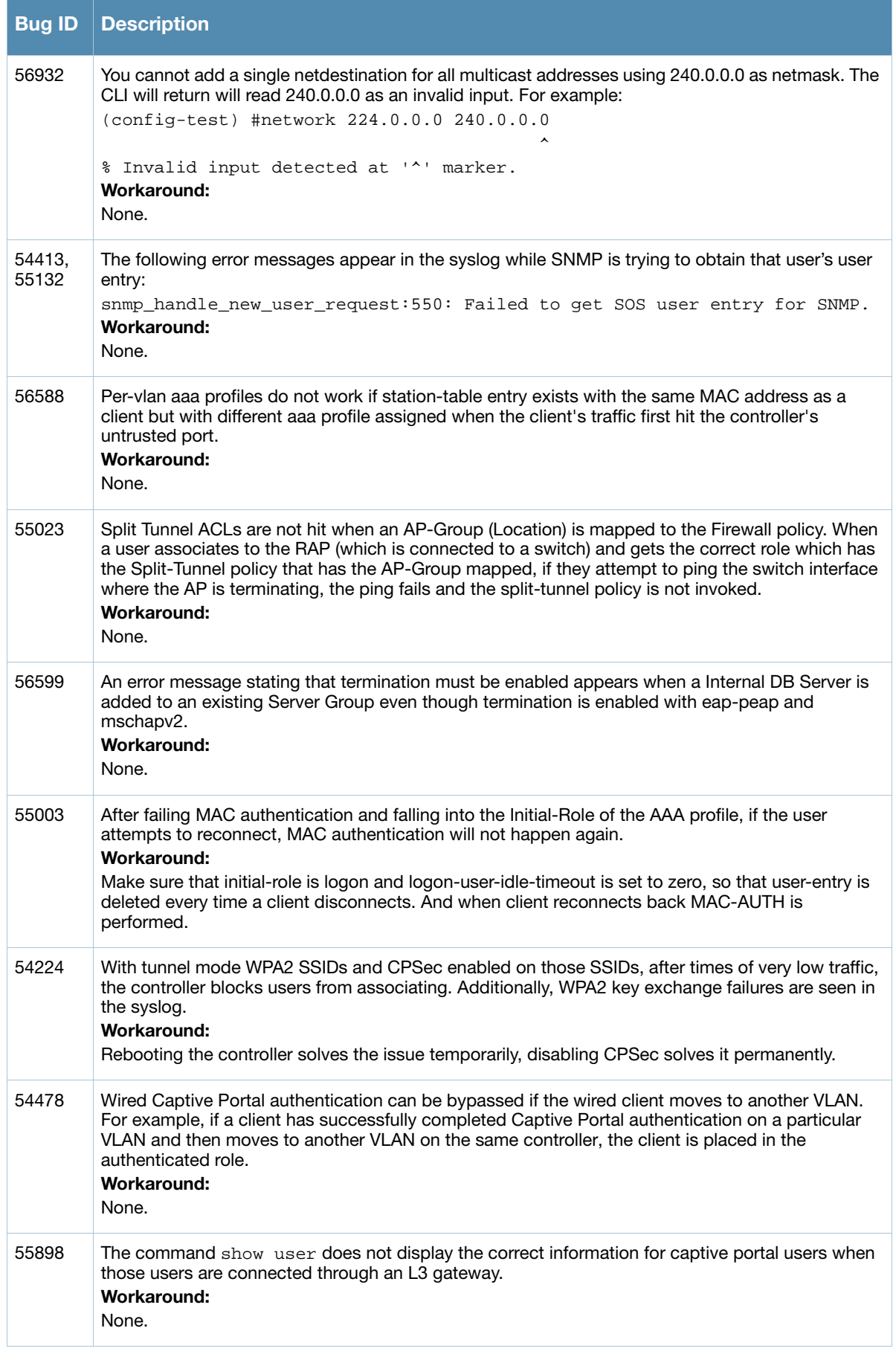

#### Table 21 Security Known Issues and Limitations (Continued)

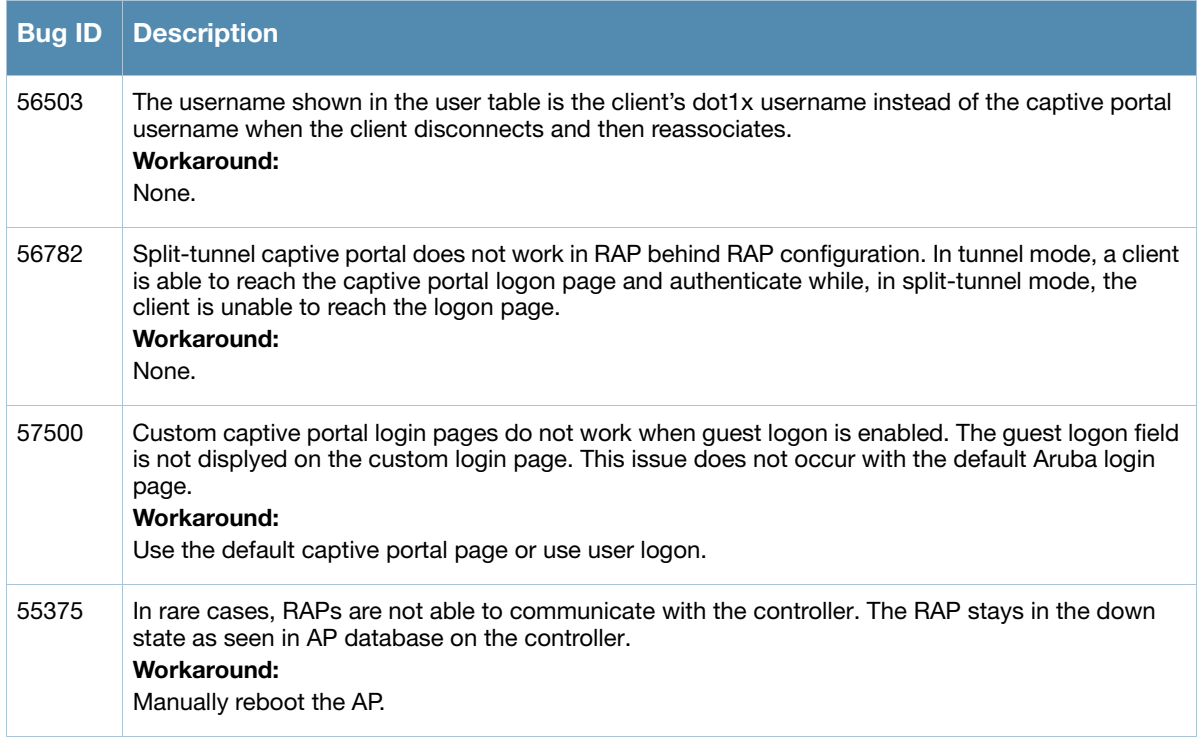

### **SNMP**

Table 22 SNMP Known Issues and Limitations

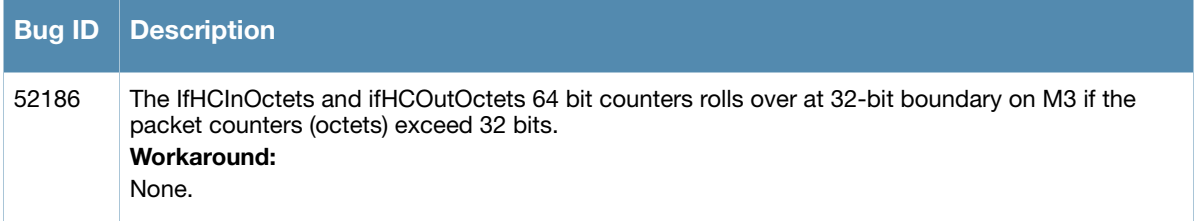

# TACACS

Table 23 TACACS Known Issues and Limitations

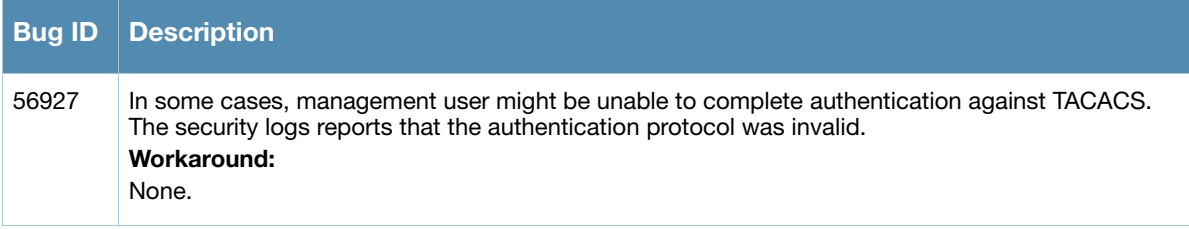

# Voice

#### Table 24 Voice Known Issues and Limitations

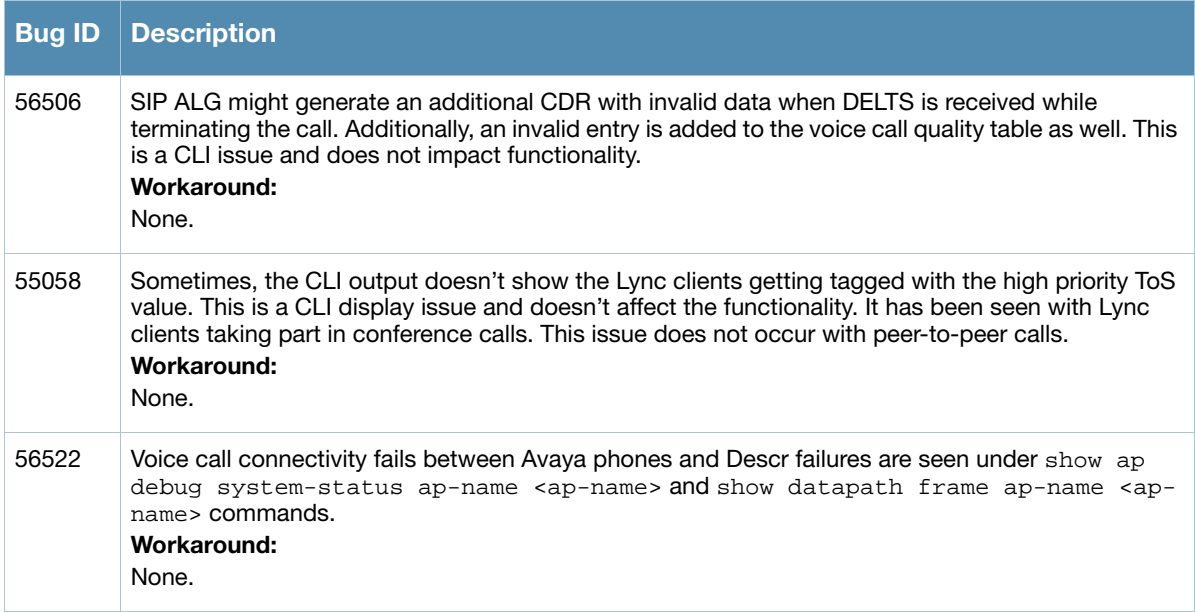

# VRRP

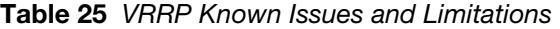

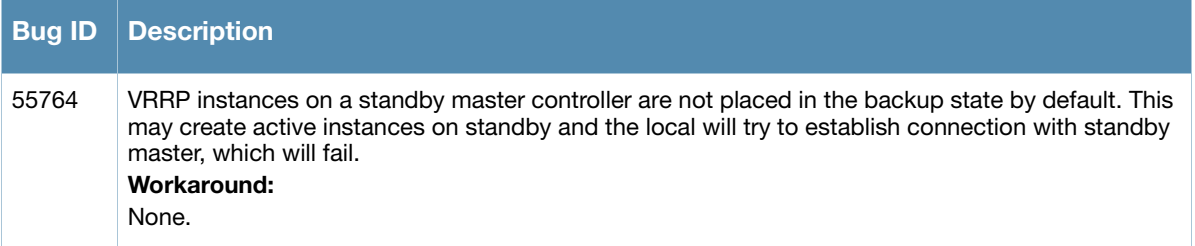

# **WebUI**

Table 26 WebUI Known Issues and Limitations

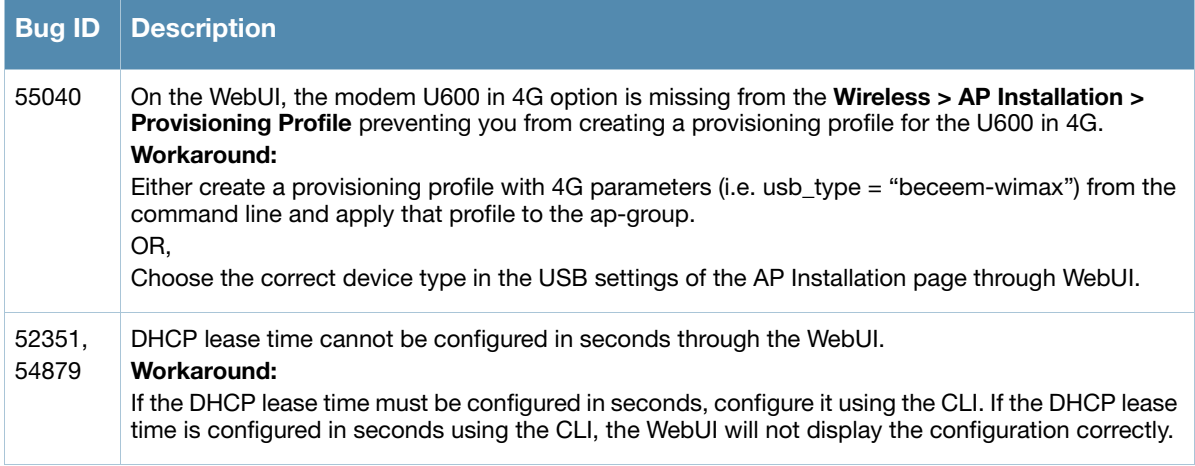

# Chapter 5

Upgrade Procedures

This chapter details software and hardware upgrade procedures. Aruba best practices recommend that you schedule a maintenance window when upgrading your controllers.

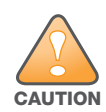

Read all the information in this chapter before upgrading your controller.

#### Topics in this chapter include:

- ["Important Points to Remember" on page 59](#page-58-0)
- ["Technical Upgrading Best Practices" on page 60](#page-59-0)
- ["WIP Configuration Changes in Version 6.0" on page 60](#page-59-1)
- ["Basic Upgrade Sequence" on page 61](#page-60-0)
- ["Managing Flash Memory" on page 62](#page-61-0)
- ["Before you upgrade" on page 62](#page-61-1)
- ["Licensing Change History and Mapping" on page 63](#page-62-0)
- ["Upgrading from 5.0.x to 6.1" on page 65](#page-64-0)
- ["Upgrading from 3.x to 6.1.x" on page 65](#page-64-1)
- ["Upgrading from RN-3.x.x to 6.1.x" on page 66](#page-65-1)
- ["Upgrading from 6.0.x to 6.1.x" on page 66](#page-65-0)
- ["Upgrading in a Multi-Controller Network" on page 73](#page-72-1)
- ["Downgrading after an Upgrade" on page 74](#page-73-0)
- ["Before You Call Technical Support" on page 77](#page-76-0)

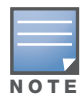

All versions assume that you have upgraded to the most recent version as posted on the Aruba download site. For instance, 6.0.x assumes you have upgraded to the most recent version of 6.0.

# <span id="page-58-0"></span>Important Points to Remember

Upgrading your Aruba infrastructure can be confusing. To optimize your upgrade procedure, take the actions listed below to ensure your upgrade is successful. You should create a permanent list of this information for future use.

- Best practice recommends upgrading during a maintenance window. This will limit the troubleshooting variables.
- Please check the available memory and free disk space requirements prior to upgrading the controller using the WebUI ([Install ArubaOS 6.1.2.8 using the WebUI\)](#page-66-0) or using the CLI [\(Install ArubaOS 6.1.2.8](#page-69-0)  [using the CLI](#page-69-0)).
- Verify your current ArubaOS version (execute the **show version, show image version,** or the **show switches** command).
- Verify which services you are using for each controller (for example, Employee Wireless, Guest Access, Remote AP, Wireless Voice).
- Verify the exact number of access points (APs) you have assigned to each controller.
- List which method each AP uses to discover each controller (DNS, DHCP Option, broadcast), and verify that those methods are operating as expected.
- Resolve any existing issues (consistent or intermittent) before you upgrade.
- List the devices in your infrastructure that are used to provide your wireless users with connectivity (Core switches, radius servers, DHCP servers, firewall, for example).

# <span id="page-59-0"></span>Technical Upgrading Best Practices

- Know your topology. The most important path is the connectivity between your APs and their controllers. Connectivity issues will interfere with a successful upgrade. You must have the ability to test and make connectivity changes (routing, switching, DHCP, authentication) to ensure your traffic path is functioning.
- Avoid combining a software upgrade with other upgrades; this will limit your troubleshooting variables.
- Avoid making configuration changes during your upgrade.
- Notify your community, well in advance, of your intention to upgrade.
- Verify that all of your controllers are running the same software version in a master-local relationship. The same software version assures consistent behavior in a multi-controller environment.
- Use FTP to upload software images to the controller. FTP is much faster then TFTP and also offers more resilience over slower links.

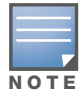

If you must use TFTP, ensure that your TFTP servers can send more than 30 MB of data.

 Always upgrade the non-boot partition first. If something happens during upgrade, you can restore the flash, and switch back to the boot partition. Upgrading the non-boot partition gives you a smoother downgrade path should it be required.

# <span id="page-59-1"></span>WIP Configuration Changes in Version 6.0

New configuration parameters were added in ArubaOS 6.0. When you upgrade from an ArubaOS version prior to 6.0 to ArubaOS 6.1, new parameters will automatically be added to their respective profiles and given their default value.

If the default value of an existing parameter changed in versions prior to ArubaOS 6.0, profiles using the default value will automatically be changed to use the new default value. If your configuration uses a nondefault value prior to upgrade, the value will not be modified during the upgrade process. The following default values were changed:

Detect AP Impersonation—changed from **True** to **False**

Detect Adhoc Network— changed from **True** to **False**

Detect Wireless Bridge—changed from **True** to **False**

Detect 40MHz Intol—changed from **True** to **False**

Detect Active Greenfield mode—changed from **True** to **False**

## WIP Predefined Profiles

Except for predefined profiles IDS Rate Thresholds and IDS Signature, all IDS predefined profiles were deprecated in ArubaOS 6.0. Mapping the deprecated profiles are handled as follows:

- If a predefined profile is referenced by default from another profile, the reference will point to the new default instance of the profile
- If a predefined profile is referenced explicitly (that is, you changed from the default value so that it points to a predefined profile), after the upgrade the reference will point to a profile which is an editable clone of the predefined profile. That profile is named similarly to the predefined profile, except the word "transitional" is inserted after "ids-"

# Wireless Containment Parameter

The wireless-containment parameter in the ids-general-profile went from an enabled/disabled knob to an enumeration (none, deauth-only, tarpit-non-valid-sta, tartip-all-sta).

- If the parameter was set to *enabled* (its default value), the upgrade will render the value as *deauth-only* (the new default value)
- If the parameter was set to *disabled*, the upgrade will render the value as *none*

### Signature Matching profile Default Instance

The default instance of the signature matching profile in ArubaOS contain references to 2 predefined signatures: Deauth-Broadcast and Disassoc-Broadcast (a new signature in 6.0). The default instance of this profile was empty prior to 6.0.

- If the profile was empty, the upgrade will render the profile with both predefined signatures.
- If the profile was not empty, the upgrade will add references to the 2 predefined signatures, if they are not already there.

## WIP Logging Changes

In ArubaOS 6.0, all WIP logs related to intrusion detection and protection are in the 'security' logging category. Previously, most WIP logs were generated under the Wireless Logging category. Many of the logs that were previously generated at the Error level have been moved to the Warning level. In the security logging category, two new subcategories are added:

- The 'ids' subcategory contains 'correlated' WIP logs.
- The 'ids-ap' subcategory contains WIP logs generated by the APs (uncorrelated).

Both of these new WIP logging subcategories: 'ids' and 'ids-ap' are enabled at the Warning level by the upgrade. However, by default, AP logging of WIP events is disabled and correlation of WIP logs is enabled.

# <span id="page-60-0"></span>Basic Upgrade Sequence

Testing your clients and ensuring performance and connectivity is probably the most time-consuming part of the upgrade. Best practices recommends that you enlist users in different locations to assist with the validation before you begin the upgrade. The list below is an overview of the upgrade and validation procedures.

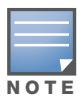

If you manage your controllers via the AirWave Wireless Management Suite, the AirWave upgrade process automates most of these steps.

- 1. Upload the same version of the new software image onto all controllers.
- 2. Reboot all controllers simultaneously.
- 3. Execute the **ping -t** command to verify all your controllers are up after the reboot.
- 4. Open a Secure Shell session (SSH) on your Master Controller.
- <span id="page-60-1"></span>5. Execute the **show ap database** command to determine if your APs are up and ready to accept clients.
- <span id="page-61-2"></span>6. Execute the **show ap active** to view the up and running APs.
- 7. Cycle between [step 5](#page-60-1) and [step 6](#page-61-2) until a sufficient amount of APs are confirmed up and running.

The **show ap database** command displays all of the APs, up or down. If some access points are down, execute the **show datapath session table** <*access point ip address*> command and verify traffic is passing. If not, attempt to ping them. If they still do not respond, execute a **show ap database long** command to view the wired mac address of the AP; locate it in your infrastructure.

- 8. Verify that the number of access points and clients are what you would expect.
- 9. Test a different type of client for each access method (802.1x, VPN, Remote AP, Captive Portal, Voice) and in different locations when possible.

# <span id="page-61-0"></span>Managing Flash Memory

All Aruba controllers store critical configuration data on an onboard compact flash memory module. To maintain the reliability of your WLAN network, Aruba recommends the following compact flash memory best practices:

 Do not exceed the size of the flash file system. For example, loading multiple large building JPEGs for RF Plan or VisualRF Plan can consume flash space quickly.

Warning messages alert you that the file system is running out of space if there is a write attempt to flash and 5 Mbytes or less of space remains.

Other tasks which are sensitive to insufficient flash file system space include:

- DHCP lease and renew information is stored in flash. If the file system is full, DHCP addresses can not be distributed or renewed.
- If a controller encounters a problem and it needs to write a log file, it will not be able to do so if the file system is full and critical troubleshooting information will be lost

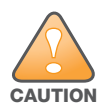

In certain situations, a reboot or a shutdown could cause the controller to lose the information stored in its compact flash card. To avoid such issues, it is recommended that you issue the **halt** command before rebooting.

# <span id="page-61-1"></span>Before you upgrade

You should ensure the following before installing a new image on the controller:

- Make sure you have at least 85 MB of free compact flash space (**show storage** command).
- Run the **tar crash** command to ensure there are no "process died" files clogging up memory and FTP/ TFTP the files to another storage device.
- Remove all unnecessary saved files from flash (**delete filename** command).

## <span id="page-61-3"></span>Backing up Critical Data

It is important to frequently back up all critical configuration data and files on the compact flash file system to an external server or mass storage facility. At the very least, you should include the following files in these frequent backups:

- Configuration data
- WMS database
- Local user database
- Licensing database
- Floor plan JPEGs
- Customer captive portal pages
- Customer x.509 certificates

### Backup and Restore Compact Flash in the WebUI

The WebUI provides the easiest way to back up and restore the entire compact flash file system. The following steps describe how to back up and restore the compact flash file system using the WebUI on the controller:

- 1. Navigate to the **Maintenance > File > Backup Flash** page.
- 2. Click **Create Backup** to back up the contents of the Compact Flash file system to the file flashbackup.tar.gz.
- 3. Click **Copy Backup** to copy the file to an external server.

You can later copy the backup file from the external server to the Compact Flash file system by navigating to the **Maintenance > File > Copy Files** page.

4. To restore the backup file to the Compact Flash file system, navigate to the **Maintenance > File > Restore Flash** page. Click **Restore**.

### Backup and Restore Compact Flash in the CLI

The following steps describe the back up and restore procedure for the entire Compact Flash file system using the controller's command line:

1. Enter **enable** mode in the CLI on the controller. Use the **backup** command to back up the contents of the Compact Flash file system to the file flashbackup.tar.gz:

```
(host) # backup flash
```
Please wait while we tar relevant files from flash... Please wait while we compress the tar file... Checking for free space on flash... Copying file to flash... File flashbackup.tar.gz created successfully on flash.

2. Use the **copy** command to transfer the backup flash file to an external server:

(host) copy flash: flashbackup.tar.gz ftp: <ftphost> <ftpusername> <ftpuserpassword> <remote directory>

You can later transfer the backup flash file from the external server to the Compact Flash file system with the copy command:

(host) # copy tftp: <tftphost> <filename> flash: flashbackup.tar.gz

3. Use the **restore** command to untar and extract the *flashbackup.tar.gz* file to the Compact Flash file system:

(host) # restore flash

# <span id="page-62-0"></span>Licensing Change History and Mapping

License consolidation and even renaming of licenses occur over time. The following changes and/or consolidations were made to the ArubaOS licensing.

## ArubaOS 6.1

- The VIA feature now requires a PEFV license (Policy Enforcement Firewall Virtual Private Network).
- The Walled Garden feature requires the PEFNG or PEFV license.

 Advanced Cryptography License (ACR) is introduced—the ACR license is required for the Suite B Cryptography in IPsec and 802.11 modes. License enforcement behavior controls the total number of concurrent connections (IPsec or 802.11) using Suite B Cryptography.

### ACR Interaction

- On a platform that supports 2048 IPsec tunnels, the maximum number of Suite B IPsec tunnels supported is 2048, even if a larger capacity license is installed.
- An evaluation ACR license is available (EVL-ACR-8192). You can install the ACR evaluation license with a higher capacity than the platform maximum.
- On a platform that supports 2048 IPsec tunnels, with a LIC-ACR-512 installed, only 512 IPsec tunnels can be terminated using Suite B encryption. An additional 1536 IPsec tunnels, using non-Suite B modes (e.g. AES-CBC), can still be supported.
- On a platform with LIC-ACR-512 installed, a mixture of IPsec and 802.11i Suite B connections can be supported. The combined number of these sessions may not exceed 512.
- A single client using both 802.11i Suite B and IPsec Suite B simultaneously will consume two ACR licenses.

# ArubaOS 6.0

WIP license is changed to RFprotect and includes the WIP and Spectrum Analysis features.

# ArubaOS 5.0

[Figure 1](#page-64-2) is an up-to-date illustration of the consolidated licenses effective with this release.

- MAP was merged into base ArubaOS
- VPN was merged into base ArubaOS
- RAP was merged into AP license
- PEF (user basis) was converted to PEFNG (AP basis) with ArubaOS 5.0

### ArubaOS 3.4.1

- VOC was merged into PEF. This merge happened with ArubaOS 3.4.1
- IMP was merged into base ArubaOS

## ArubaOS 3.4.0

ESI was merged into PEF

## ArubaOS Legacy and End-of-Life

- AAA was merged into ESI with the release of ArubaOS 2.5.3.
- CIM is End-of-life

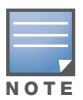

Releases older than ArubaOS 2.5.4 have been End-of-Lifed.

<span id="page-64-2"></span>Figure 1 Licensing Consolidation ArubaOS 5.0

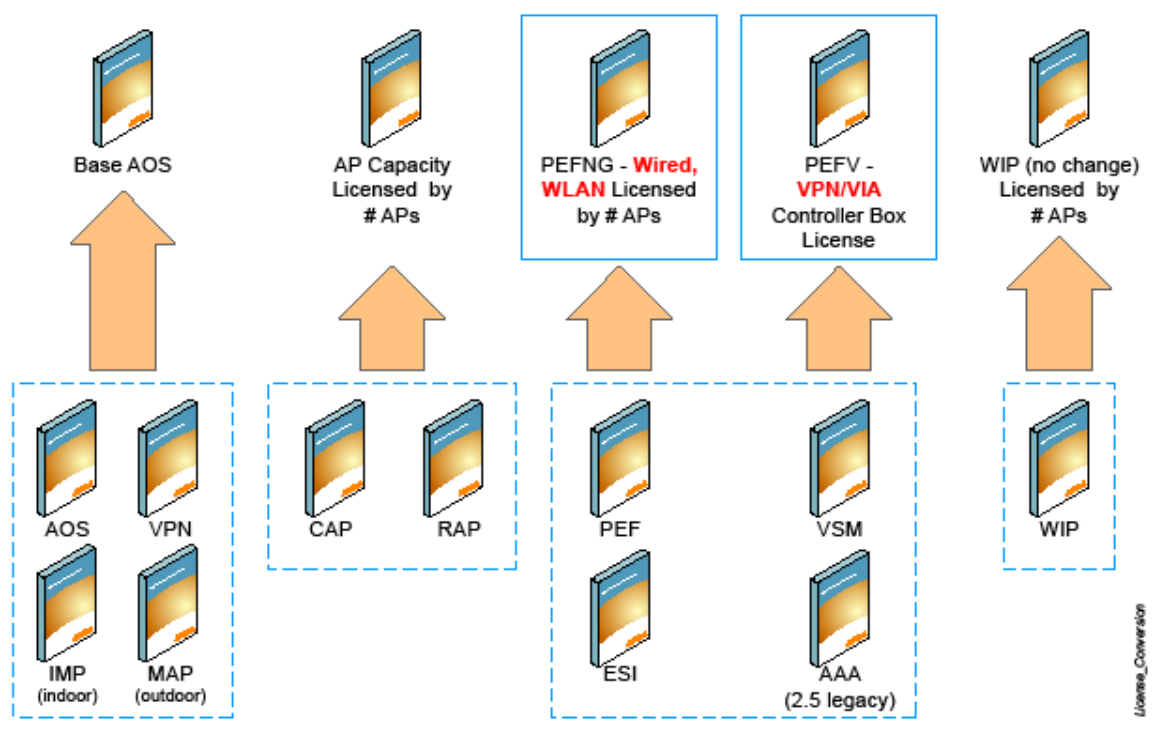

# <span id="page-64-0"></span>Upgrading from 5.0.x to 6.1

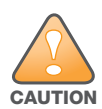

If you are running ArubaOS 5.0.3.1 (or later) you can directly upgrade to ArubaOS 6.1.2.8. However, upgrading from an ArubaOS version earlier than 5.0.3.1 requires an upgrade hop. You must first upgrade to the latest ArubaOS 5.0.4.x build before upgrading to ArubaOS 6.1.2.8.

If you are upgrading from 5.0.x to 6.1, your control plane security settings will be retained during the upgrade. If you had enabled the control plane security feature in ArubaOS 5.0, the feature will still be enabled after you upgrade to ArubaOS 6.1. If you to downgrade to ArubaOS 5.0, you will not need to disable control plane security

# <span id="page-64-1"></span>Upgrading from 3.x to 6.1.x

If you are running ArubaOS 3.4.4.1 or a later version in the 3.4.4.x code stream, you can directly upgrade to ArubaOS 6.1.2.8. However, upgrading from a 3.x ArubaOS version earlier than 3.4.4.1 requires an upgrade hop. You must first upgrade to the latest ArubaOS 3.4.4.x build before upgrading to ArubaOS 6.1.2.8.

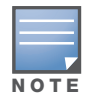

All versions assume that you have upgraded to the most recent version as posted on the Aruba download site. For instance, 3.3.x assumes you have upgraded to the most recent version of 3.3.x.x.

# <span id="page-65-1"></span>Upgrading from RN-3.x.x to 6.1.x

If you are upgrading from a release older than RN-3.x.x.x release, you must upgrade to the most recent version of ArubaOS 5.0.4.x build that is available on the support site before upgrading to ArubaOS 6.1.2.8.

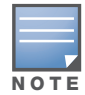

Once you have completed the upgrade to the latest version of ArubaOS 5.0.4.x, then follow the steps in ["Install](#page-66-0)  [ArubaOS 6.1.2.8 using the WebUI" on page 67](#page-66-0) to complete your last "upgrade hop".

### **Caveat**

Should you need to downgrade from ArubaOS 6.1, you can only downgrade to version RN-3.1.4 or higher.

# <span id="page-65-0"></span>Upgrading from 6.0.x to 6.1.x

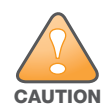

If you are running ArubaOS 6.0.1.0 (or later) you can directly upgrade to ArubaOS 6.1.2.8. However, upgrading from an ArubaOS version earlier than 6.0.1.0 requires an upgrade hop. You must first upgrade to the latest ArubaOS 6.0.1.x build before upgrading to ArubaOS 6.1.2.8.Read all the following information before you upgrade to ArubaOS 6.1.2.8.

Read all the following information before you upgrade to ArubaOS 6.1.2.8.

- ["Caveats" on page 66](#page-65-2)
- ["Load New Licenses" on page 66](#page-65-3)
- ["Save your Configuration" on page 66](#page-65-4)
- ["Install ArubaOS 6.1.2.8 using the WebUI" on page 67](#page-66-0)

### <span id="page-65-2"></span>**Caveats**

Before upgrading to ArubaOS 6.1 take note of these known upgrade caveats.

- CPSEC is disabled when you upgrade from  $3.4$ .x to  $6.0.1$  (CPSEC is disabled in  $6.0.1$ ) and then to  $6.1$ .
- If you want to downgrade to a prior version, and your current ArubaOS 6.1 configuration has control plane security enabled, disable control plane security before you downgrade.

For more information on configuring control plane security and auto-certificate provisioning, refer to the *ArubaOS 6.1 User Guide*.

### <span id="page-65-3"></span>Load New Licenses

Before you upgrade to ArubaOS 6.1, assess your software license requirements and load any new or expanded licenses you require prior to upgrading to ArubaOS 6.1.

Software licenses in ArubaOS 5.0 were consolidated and in some instances license names and modules were renamed to more accurately represent the modules supported by the licenses (see [Figure 1](#page-64-2)).

For a detailed description of these new license modules, refer to the "Software Licenses" chapter in the user guide.

### <span id="page-65-4"></span>Save your Configuration

Before upgrading, save your configuration and back up your controllers data files (see ["Managing Flash](#page-61-0)  [Memory" on page 62](#page-61-0)). Saving your configuration saves the **admin** and **enable** passwords in the proper format.

### Saving the Configuration in the WebUI

- 1. Click on the **Configuration** tab.
- 2. Click the **Save Configuration** button at the top of the screen.

### Saving the Configuration in the CLI

Enter the following command in enable or config mode:

(host) #write memory

up upgrade immediately.

# <span id="page-66-0"></span>Install ArubaOS 6.1.2.8 using the WebUI

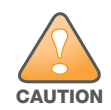

ArubaOS 6.x is supported only on the newer MIPS controllers (M3, 3000 and 600 series). Legacy PPC controllers (200, 800, 2400, SC-I and SC-II) are not supported. DO NOT upgrade to 6.x if your deployments contain a mix of MIPS and PPC controllers in a master-local setup.

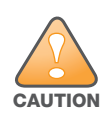

When upgrading the software in a multi-controller network (one that uses two or more Aruba controllers), special care must be taken to upgrade all the controllers in the network and to upgrade them in the proper sequence.(See ["Upgrading in a Multi-Controller Network" on page 73](#page-72-1).)

- Using the CLI, confirm (**show memory**) that there is at least 75 MB of free memory available. Do not proceed unless this much free memory is available. To recover memory, reboot the controller. After the controller comes

When upgrading the controller, the following is required:

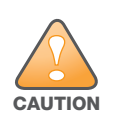

- Confirm (**show storage**) that there is at least 75 MB of /flash available.

-If one of the above conditions are not true, you must delete files from the file system before attempting a local file upgrade. Run the dir command to list all files (or use WebUI > Maintenance > Files). Delete all unnecessary files including crash files and logs.tar file. To ensure that all temporary (crash) files are removed, perform a tar crash and then remove the crash.tar file from the controller.

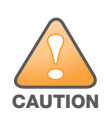

You can directly upgrade to ArubaOS 6.1.2.8 if you are running one of the following 6.0.x releases: [6.0.1.0, 6.0.1.2, 6.0.1.2, 6.0.1.3, or 6.0.1.x]. However, upgrading from a version of ArubaOS 6.0.0.0 or 6.0.0.1 requires an upgrade hop. You must first upgrade to the latest ArubaOS 6.0.1.x build before upgrading to ArubaOS 6.1.2.8. Read all the following information before you upgrade to ArubaOS 6.1.2.8.

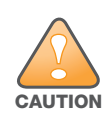

You can directly upgrade to ArubaOS 6.1.2.8 if you are running one of the following 5.0.x releases: [5.0.3.1, 5.0.3.2, 5.0.3.3, or 5.0.4.x]. However, upgrading from an ArubaOS version earlier than 5.0.3.1 requires an upgrade hop. You must first upgrade to the latest ArubaOS 5.0.4.x build before upgrading to ArubaOS 6.1.2.8. Read all the following information before you upgrade to ArubaOS 6.1.2.8.

The following steps describe how to install the ArubaOS software image from a PC or workstation using the Web User Interface (WebUI) on the controller. You can also install the software image from a TFTP or FTP server using the same WebUI page.

- 1. If you are running an ArubaOS 3.x.x.x version earlier than ArubaOS 3.4.4.1, you must download the latest version of ArubaOS 3.4.4.x. Then proceed to Step 4.
- 2. If you are running:
	- a. Any ArubaOS RN-3.x.x version, or
	- b. ArubaOS 5.0.x.x version earlier than ArubaOS 5.0.3.1, you must download the latest version of ArubaOS 5.0.4.x. Then proceed to Step 4
- 3. If you are running ArubaOS versions 6.0.0.0 or 6.0.0.1, you must download the latest version of ArubaOS 6.0.1.x.
- 4. Download ArubaOS 6.1.2.8 from the customer support site.
- 5. Upload the new software image(s) to a PC or workstation on your network.
- 6. Log in to the WebUI from the PC or workstation.
- 7. Navigate to the **Maintenance>Controller>Image Management** page. Select the **Upload Local File**  option, then click **Browse** to navigate to the image file (saved in Step 1 - 4) on your PC or workstation.

**OPTION 1:** If upgrading from an ArubaOS 3.x.x.x version earlier than 3.4.4.1:

- a. Select the 3.4.4.x image file downloaded in Step 1.
- b. Follow the procedure in Steps 8 12.

#### **OR**

**OPTION 2:** If upgrading from any ArubaOS RN-3.x.x version or an ArubaOS 5.0.x.x earlier than 5.0.3.1:

- a. Select the 5.0.4.x image file downloaded in Step 2.
- b. Follow the procedure in Steps 8 12.

### **OR**

**OPTION 3:** If upgrading from ArubaOS versions 6.0.0.0 or 6.0.0.1:

- a. Select the 6.0.1.x image file downloaded in Step 3.
- b. Follow the procedure in Steps 8 12.

### **OR**

**OPTION 4:** If upgrading from any of the following ArubaOS versions:

- $\bullet$  3.4.4.1 or the latest 3.4.x.x
- 5.0.3.1 or the latest 5.0.x.x—Review ["Upgrading With RAP-5s and RAP-5WNs" on page 69](#page-68-0) before proceeding further
- $\bullet$  6.0.1.0 or the latest 6.0.x.x
- $\bullet$  6.1.2.0 or the latest 6.1.2.x
- a. Select the ArubaOS 6.1.2.8 image file downloaded in Step 4.
- a. Follow the procedure in Steps 8 12.
- 8. Make sure you select the non-boot **partition to upgrade**. To see the current boot and non-boot partitions, navigate to the **Maintenance>Controller>Boot Parameters** page.
- 9. Select **Yes** for **Reboot Controller After Upgrade**.
- 10. Click **Upgrade**.
- 11. When the software image is uploaded to the controller, a popup appears. Click **OK** in the popup window. The reboot process starts automatically within a few seconds (unless you cancel it).

12. When the reboot process is complete, log in to the WebUI and navigate to the **Monitoring>Controller>Controller Summary** page to verify the upgrade, including country code. The **Country** field displays the country code configured on the controller.

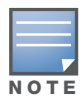

If the ArubaOS version on the Controller Summary page shows ArubaOS 6.1.2.8, the upgrade is completed. Proceed with Step 13 to verify that all the APs are up and active and that clients are able to connect to the APs and can access resources successfully.

- 13. Execute the **ping -t** command to verify all your controllers are up after the reboot.
- 14. Open a Secure Shell session (SSH) on your Master Controller.
- <span id="page-68-2"></span>15. Execute the **show ap database** command to determine if your APs are up and ready to accept clients.
- <span id="page-68-3"></span>16. Execute the **show ap active** to view the up and running APs.
- 17. Cycle between [step 15](#page-68-2) and [step 16](#page-68-3) until a sufficient amount of APs are confirmed up and running.

The **show ap database** command displays all of the APs, up or down. If some access points are down, execute the **show datapath session table** <*access point ip address*> command and verify traffic is passing. If not, attempt to ping them. If they still do not respond, execute a **show ap database long** command to view the wired mac address of the AP; locate it in your infrastructure.

- 18. Verify that the number of access points and clients are what you would expected.
- 19. Test a different type of client for each access method (802.1x, VPN, Remote AP, Captive Portal, Voice) and in different locations when possible.
- 20. Complete a backup of all critical configuration data and files on the compact flash file system to an external server or mass storage facility. See ["Backing up Critical Data" on page 62](#page-61-3) for information on creating a backup.
- <span id="page-68-1"></span>21. Repeat steps 7 (option 4) through 20 to complete the upgrade to ArubaOS 6.1.2.8.

### <span id="page-68-0"></span>Upgrading With RAP-5s and RAP-5WNs

If you have completed the first upgrade hop to the latest ArubaOS 5.0.4.x version, and your WLAN includes RAP-5/RAP-5WN, do not proceed until completing the following process. Once complete, proceed to [step 21](#page-68-1)  [on page 69.](#page-68-1)

1. Check the provisioning image version on your RAP-5/RAP-5WN Access Points by executing the following command:

#### show ap image version

- 2. If the Flash (Provisioning/Backup) Image Version String shows the letters "rn" for example as 3.3.2.11 rn-3.0, note down those AP names and IP addresses.
- 3. For each of the RAP-5/RAP-5WN noted in the step-ii, upgrade the provisioning image on the backup flash partition by executing the following command:

apflash ap-name <Name\_of\_RAP> backup-partition

The RAP-5/RAP-5WN will reboot to complete the provisioning image upgrade.

4. When all the RAP-5/RAP-5WN with a 3.3.2.x-based RN provisioning image have successfully upgraded, verify that the provisioning image by executing the following command:

#### show ap image version

The Flash (Provisioning/Backup) Image Version String should now show for example 5.0.3.3 and not contain the letters "rn".

5. If you omit the above process or fail to complete the Flash (Provisioning/Backup) Image upgrade to 5.0.4.x and the RAP-5/RAP-5WN was reset to factory defaults, the RAP will not be able to connect to the controller running 6.1.2.x and upgrade its production software image.

# <span id="page-69-0"></span>Install ArubaOS 6.1.2.8 using the CLI

When upgrading the controller, the following is required:

**!** CAUTION - Confirm (**show memory**) that there is at least 60 MB of free memory available. Do not proceed unless this much free memory is available. To recover memory, reboot the controller. After the controller comes up upgrade immediately.

- Confirm (**show storage**) that there is at least 85 MB of /flash available.

- If one of the above conditions are not true, you must delete files from the file system before attempting a local file upgrade. Run the dir command to list all files (or use WebUI>Maintenance>Files). Delete all unnecessary files including crash files and logs.tar file. To ensure that all temporary (crash) files are removed, perform a tar crash and then remove the crash.tar file from the controller.

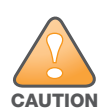

You can directly upgrade to ArubaOS 6.1.2.8 if you are running one of the following 6.0.x releases: [6.0.1.0, 6.0.1.2, 6.0.1.2, 6.0.1.3, or 6.0.1.x]. However, upgrading from a version of ArubaOS 6.0.0.0 or 6.0.0.1 requires an upgrade hop. You must first upgrade to the latest ArubaOS 6.0.1.x build before upgrading to ArubaOS 6.1.2.8. Read all the following information before you upgrade to ArubaOS 6.1.2.8.

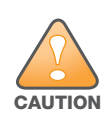

You can directly upgrade to ArubaOS 6.1.2.8 if you are running one of the following 5.0.x releases: [5.0.3.1, 5.0.3.2, 5.0.3.3, or 5.0.4.x]. However, upgrading from any ArubaOS RN-3.x.x version or ArubaOS 5.0.x.x version earlier than 5.0.3.1 requires an upgrade hop. You must first upgrade to the latest ArubaOS 5.0.4.x build before upgrading to ArubaOS 6.1.2.8. Read all the following information before you upgrade to ArubaOS 6.1.2.8.

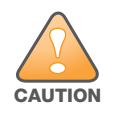

You can directly upgrade to ArubaOS 6.1.2.8 if you are running one of the following 3.4.4.x releases: [3.4.4.1, 3.4.4.2, 3.4.4.3, or a later 3.4.x.x]. However, upgrading from an ArubaOS 3.x.x.x version earlier than 3.4.4.1 requires an upgrade hop. You must first upgrade to the latest ArubaOS 3.4.x.x build before upgrading to ArubaOS 6.1.2.8. Read all the following information before you upgrade to ArubaOS 6.1.2.8.

Follow these steps to upgrade a controller to ArubaOS version 6.1 using the CLI.

1. There are 4 upgrade paths to ArubaOS 6.1.2.8. Depending on the current ArubaOS version running on the Aruba controller(s), you will have to perform an upgrade hop as explained in options 1 to 4.

**Option 1:** If upgrading from an ArubaOS 3.x.x.x version earlier than 3.4.4.1:

- a. Download the latest version of ArubaOS 3.4.4.x
- b. Upgrade to ArubaOS 3.4.4.x using the CLI upgrade process in the ArubaOS 3.4.4.x Release Notes

#### **OR**

### **Option 2:** If upgrading from

- Any ArubaOS RN-3.x.x version, or
- ArubaOS 5.0.x.x version earlier than 5.0.3.1,
	- a. Download the latest version of ArubaOS 5.0.4.x
	- b. Upgrade to ArubaOS 5.0.4.x using the CLI upgrade process in the ArubaOS 5.0.4.x Release Notes

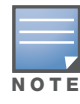

Review ["Upgrading With RAP-5s and RAP-5WNs" on page 69](#page-68-0) before proceeding to upgrade to ArubaOS 6.1.2.8

**OR**

**Option 3:** If upgrading from ArubaOS versions 6.0.0.0 or 6.0.0.1:

- a. Download the latest ArubaOS 6.0.1.x version
- b. Upgrade to ArubaOS 6.0.1.x using the CLI upgrade process in the ArubaOS 6.0.1.x Release Notes
- c. Follow the procedure in Steps 8 12.

#### **OR**

**Option 4:** If upgrading from any of the following ArubaOS versions

- $\bullet$  3.4.4.1 or the latest 3.4.x.x
- $\bullet$  5.0.3.1 or the latest 5.0.x.x —Review ["Upgrading With RAP-5s and RAP-5WNs" on page 69](#page-68-0) before proceeding further
- $\bullet$  6.0.1.0 or the latest 6.0.1.x
- 6.1.2.0 or the latest  $6.1.2.1$

Proceed with step 2

- 2. Download ArubaOS 6.1.2.8 from the customer support site.
- 3. From a laptop/desktop, execute the **ping -t** command to verify all your controllers are up after the reboot following the first upgrade hop in Step 1.
- 4. Open a Secure Shell session (SSH) on your Master (and Local) Controller(s).
- 5. Execute the **show ap database** command to determine the state of all your APs.
- 6. Execute the **show ap active** command to view the already up and running APs ready to accept clients.
- 7. Cycle between step 5 and step 6 until a sufficient amount of APs are confirmed to be up and running. The **show ap database** command displays all of the APs, up or down. If some access points are down, execute the **show datapath session table <access point ip address>** command and verify traffic is passing. If not, attempt to ping them. If they still do not respond, execute a **show ap database long** command to view the wired mac address of the AP; locate it in your infrastructure.
- 8. Verify that the number of access points and clients are what you would expect.
- 9. Test a different type of client for each access method (802.1x, VPN, Remote AP, Captive Portal, Voice) and in different locations when possible.
- 10. Complete a backup of all critical configuration data and files on the compact flash file system to an external server or mass storage facility. See ["Backing up Critical Data" on page 62](#page-61-3) for information on creating a backup.
- 11. Use the following command to check the current running ArubaOS version:

```
(hostname)# show version
Aruba Operating System Software.
ArubaOS (MODEL: 3200-US), Version 6.1.0.0
Website: http://www.arubanetworks.com
Copyright (c) 2002-2011, Aruba Networks, Inc.
Compiled on 2011-03-09 at 09:11:59 PDT 6.1.0.0 (Digitally Signed - Production Build)
ROM: System Bootstrap, Version CPBoot 1.0.0.0 (build 21294) 
Built: 2009-05-11 16:02:29
Built by: p4build@re_client_21294
Switch uptime is 46 days 9 hours 57 minutes 10 seconds
Reboot Cause: User reboot.
Supervisor Card
Processor XLS 204 (revision A1) with 907M bytes of memory. 
32K bytes of non-volatile configuration memory.
```
256M bytes of Supervisor Card System flash (model=NAND 256MB)

12. Execute the **ping** command to verify the network connection from the target controller to the FTP/TFTP server:

```
(hostname)# ping <ftphost>
or
```
(hostname)# **ping** <tftphost>

- 13. Make sure you load the new software image onto the non-boot partition. The active boot partition is marked as "Default boot."
- 14. Use the following command to check the ArubaOS images loaded on the controller's flash partitions:

```
(hostname) #show image version 
----------------------------------
Partition : 0:0 (/dev/mtdblock9) **Default boot**
Software Version : ArubaOS 5.0.3.3
Build number : 28008
Label : 28008
Built on : Thu Apr 21 12:09:15 PDT 2011
----------------------------------
Partition : 0:1 (/dev/mtdblock10)
Software Version : ArubaOS 5.0.3.0
Build number : 26207
Label : 26207
Built on : Tue Nov 30 08:35:45 PST 2010
```
#### 15. Use the **copy** command to load the new image onto the controller:

(hostname)# copy ftp: <ftphost> <ftpusername> <image filename> system: partition 1 or

(hostname)# copy tftp: <tftphost> <image filename> system: partition 1

#### 16. Execute the **show image version** command to verify the new image is loaded:

```
(hostname)# show image version 
----------------------------------
Partition : 0:0 (/dev/mtdblock9)
Software Version : ArubaOS 5.0.3.3
Build number : 28008
Label : 28008
Built on : Thu Apr 21 12:09:15 PDT 2011
----------------------------------
Partition : 0:1 (/dev/mtdblock10) **Default boot**
Software Version : ArubaOS 6.1.2.8
Build number : 31653
Label : 31653
Built on : Fri Dec 29 00:03:14 PDT 2011
```
#### 17. Reboot the controller:

(hostname)# **reload**
#### 18. Execute the **show version** command to verify the upgrade is complete.

```
(hostname)# show version 
Aruba Operating System Software.
ArubaOS (MODEL: 3200-US), Version 6.1.0.0
Website: http://www.arubanetworks.com
Copyright (c) 2002-2011, Aruba Networks, Inc.
Compiled on 2011-03-09 at 09:11:59 PDT 6.1.0.0 (Digitally Signed - Production Build)
ROM: System Bootstrap, Version CPBoot 1.0.0.0 (build 23274) 
Built: 2010-01-19 11:11:41
Built by: p4build@re_client_23274
Switch uptime is 4 minutes 24 seconds
Reboot Cause: User reboot.
Supervisor Card
Processor XLS 204 (revision A1) with 890M bytes of memory. 
32K bytes of non-volatile configuration memory.
256M bytes of Supervisor Card System flash (model=NAND 256MB)
```
19. Repeat Steps 5 through 10 to verify the WLAN is up and running.

### Upgrading in a Multi-Controller Network

In a multi-controller network (a network with two or more Aruba controllers), special care must be taken to upgrade all controllers based on the controller type (master or local). Be sure to back up all controllers being upgraded, as described in ["Backing up Critical Data" on page 62](#page-61-0).

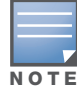

For proper operation, all controllers in the network must be upgraded with the same version of ArubaOS software. For redundant (VRRP) environments, the controllers should be the same model.

To upgrade an existing multi-controller system to ArubaOS 6.1.2.8:

- 1. Load the software image onto all controllers (including redundant master controllers).
- 2. If all the controllers cannot be upgraded with the same software image and reloaded simultaneously, use the following guidelines:
	- a. Remove the link between the master and local mobility controllers.
	- b. Upgrade the software image, then reload the master and local controllers one by one.
	- c. Verify that the master and all local controllers are upgraded properly.
	- d. Connect the link between the master and local controllers.

### Pre-shared Key for Inter-Controller Communication

A pre-shared key (PSK) is used to create IPSec tunnels between a master and backup master controllers and between master and local controllers. These inter-controller IPSec tunnels carry management traffic such as mobility, configuration, and master-local information.

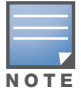

An inter-controller IPSec tunnel can be used to route data between networks attached to the controllers. To route traffic, configure a static route on each controller specifying the destination network and the name of the IPSec tunnel.

There is a default PSK to allow inter-controller communications, however, for security you need to configure a a unique PSK for each controller pair. You can use either the WebUI or CLI to configure a 6-64 character PSK on master and local controllers.

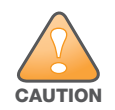

Do not use the default global PSK on a master or standalone controller. If you have a multi-controller network then configure the local controllers to match the new IPSec PSK key on the master controller. Leaving the PSK set to the default value exposes the IPSec channel to serious risk, therefore you should always configure a unique PSK for each controller pair.

# Downgrading after an Upgrade

If necessary, you can return to your previous version of ArubaOS.

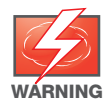

If you upgraded from 3.3.x to 5.0, the upgrade script encrypts the internal database. Any new entries that were created in ArubaOS 6.1.2.8 will be lost after downgrade (this warning does not apply to upgrades from 3.4.x to 6.1),

Before you reboot the controller with the pre-upgrade software version, you must perform the following steps:

- 1. Verify that Control Plane Security (CPSec) is disabled.
- 2. Set the controller to boot with the previously-saved pre-6.1 configuration file.

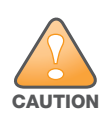

If you do not use a previously-saved pre-6.1 configuration, some parts of your deployment may not work as they previously did. For example, when downgrading from ArubaOS 6.1.2.8 to 5.0.3.2, due to changes made to WIPS in 6.x, the new predefined IDS profile assigned to an AP group will not be recognized by the older version of ArubaOS. This unrecognized profile will prevent associated APs from coming and display a profile error.

These new IDS profiles begin with ids-transitional while older IDS profiles do not include transitional. If you think you have encountered this, use the show profile-errors and show ap-group commands to view the IDS profile associated with AP Group.

#### 3. Set the controller to boot from the system partition that contains the previously running ArubaOS image.

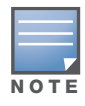

When you specify a boot partition (or copy an image file to a system partition), the software checks to ensure that the image is compatible with the configuration file that will be used on the next controller reload. An error message displays if a system boot parameters are set for incompatible image and configuration files.

### After downgrading the software on the controller:

- Restore pre-6.1 flash backup from the file stored on the controller. Do not restore the ArubaOS 6.1.2.8 flash backup file.
- You do not need to re-import the WMS database or RF Plan data. However, if you have added changes to RF Plan in ArubaOS 6.1.2.8, the changes will not appear in RF Plan in the downgraded ArubaOS version.
- If you installed any certificates while running ArubaOS  $6.1.2.8$ , you need to reinstall the certificates in the downgraded ArubaOS version.

The following sections describe how to use the WebUI or CLI to downgrade the software on the controller.

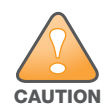

When reverting the controller software, whenever possible use the previous version of software known to be used on the system. Loading a release not previously confirmed to operate in your environment could result in an improper configuration.

### Downgrading using the WebUI

- 1. If the saved pre-upgrade configuration file is on an external FTP/TFTP server, copy the file to the controller by navigating to the **Maintenance > File > Copy Files** page.
	- a. For Source Selection, select FTP/TFTP server, and enter the IP address of the FTP/TFTP server and the name of the pre-upgrade configuration file.
	- b. For Destination Selection, enter a filename (other than default.cfg) for Flash File System.
- 2. Set the controller to boot with your pre-upgrade configuration file by navigating to the **Maintenance > Controller > Boot Parameters** page.
	- a. Select the saved pre-upgrade configuration file from the Configuration File menu.
	- b. Click **Apply**.
- 3. Determine the partition on which your previous software image is stored by navigating to the **Maintenance > Controller > Image Management** page. If there is no previous software image stored on your system partition, load it into the backup system partition (you cannot load a new image into the active system partition):
	- a. Enter the FTP/TFTP server address and image file name.
	- b. Select the backup system partition.
	- c. Click **Upgrade**.
- 4. Navigate to the **Maintenance > Controller > Boot Parameters** page.
	- a. Select the system partition that contains the pre-upgrade image file as the boot partition.
	- b. Click **Apply**.
- 5. Navigate to the **Maintenance > Controller > Reboot Controller** page. Click **Continue**. The controller reboots after the countdown period.
- 6. When the boot process is complete, verify that the controller is using the correct software by navigating to the **Maintenance > Controller > Image Management** page.

#### Downgrading using the CLI

1. If the saved pre-upgrade configuration file is on an external FTP/TFTP server, use the following command to copy it to the controller:

```
(host) # copy ftp: <ftphost> <ftpusername> <image filename> system: partition 1
or
```
(host) # copy tftp: <tftphost> <image filename> system: partition 1

2. Set the controller to boot with your pre-upgrade configuration file.

# **boot config-file** <br/>backup configuration filename>

3. Execute the **show image version** command to view the partition on which your previous software image is stored.

In the following example, partition 0, the backup system partition, contains the backup release 5.0.3.3. Partition 1, the default boot partition, contains the ArubaOS 6.1.2.8 image:

```
#show image version
----------------------------------
Partition : 0:0 (/dev/hda1)
Software Version : ArubaOS 5.0.3.3 (Digitally Signed - Production Build)
Build number : 20219
Built on : 2010-12-11 20:51:46 PST
----------------------------------
Partition : 0:1 (/dev/hda2) **Default boot**
Software Version : ArubaOS 6.1.2.0 (Digitally Signed - Production Build)
Build number : 28864
Built on : 2011-06-22 2:11:59 PST 2011
```
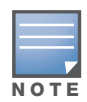

You cannot load a new image into the active system partition (the default boot).

- 4. Set the backup system partition as the new boot partition:
	- # boot system partition 0
- 5. Reboot the controller:
	- # reload
- 6. When the boot process is complete, verify that the controller is using the correct software:
	- # show image version

### Controller Migration

This section outlines the steps involved in migrating from an Aruba PPC controller environment to MIPS controller environment. These steps takes into consideration the common Aruba WLAN controller environment. You must have an operational PPC controller in the environment when migrating to a new controller. The controllers are classified as:

- MIPS Controllers—M3, 3000 Series, 600 Series
- PPC Controllers—200, 800, 2400, 5000 and SC1/SC2

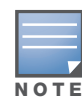

Use this procedure to upgrade from one Aruba controller model to another. Take care to ensure that the new controller has equal or greater capacity than the controller you are replacing and verify that your new controller supports the ArubaOS version you are migrating to.

Migration instructions include:

- ["Single Controller Environment" on page 76](#page-75-0)
- ["Multiple Master Controller Environment" on page 77](#page-76-0)
- ["Master/Local Controller Environment" on page 77](#page-76-1)

### <span id="page-75-0"></span>Single Controller Environment

A single controller environment is one active controller, or one master controller that may have standby master controller that backs up the master controller.

- Replacing the standby controller—Does not require downtime
- Replacing the master controller—Requires downtime

### <span id="page-76-0"></span>Multiple Master Controller Environment

An all master environment is considered an extension of the single master controller. You can back up the master controllers with a standby controller. In an all master controller deployment, each master controller is migrated as if it were in a standalone single controller environment.

For every master-standby controller pair

- Replacing the standby controller—Does not require downtime
- Replacing the master controller—Requires downtime

### <span id="page-76-1"></span>Master/Local Controller Environment

In a master/local environment, replace the master controller first and then replace the local controllers.

- Replacing the local standbys (when present)
- Replacing local controllers—one controller at a time

### Before You Start

You must have:

- Administrative access to the controller via the network
- Administrative access to the controller via the controller's serial port
- Pre-configured FTP/TFTP server that can be reached from the controller
- Aruba serial cable
- The ArubaOS version (same as the rest of the network)

### Basic Migration Steps

- 1. Ensure that the ArubaOS version on the newer controllers match the ArubaOS version on the rest of the controllers in your network.
- 2. Backup the old controller data and move the backup files to a safe place that is easily accessible through FTP/TFTP.
- 3. Physically swap the hardware (for example, mounting, cabling, power).
- 4. Initialize the new controller with the correct license.
- 5. Install the backed up data onto the new controller.
- 6. Test the new setup.

## Before You Call Technical Support

Before you place a call to Technical Support, please follow these steps:

- 1. Provide a detailed network topology (including all the devices in the network between the user and the Aruba controller with IP addresses and Interface numbers if possible).
- 2. Provide the controller logs and output of the **show tech-support** command via the WebUI Maintenance tab or via the CLI (**tar logs tech-support**).
- 3. Provide the syslog file of the controller at the time of the problem.

Aruba strongly recommends that you consider adding a syslog server if you do not already have one to capture from the controller.

- 4. Let the support person know if this is a new or existing installation. This helps the support team to determine the troubleshooting approach, depending on whether you have:
	- an outage in a network that worked in the past.
	- a network configuration that has never worked.
	- **a** brand new installation.
- 5. Let the support person know if there are any recent changes in your network (external to the Aruba controller) or any recent changes to your controller and/or AP configuration.
- 6. If there was a configuration change, list the exact configuration steps and commands used.
- 7. Provide the date and time (if possible) when the problem first occurred.
- 8. If the problem is reproducible, list the exact steps taken to recreate the problem.
- 9. Provide any wired or wireless sniffer traces taken during the time of the problem.
- 10. Provide the wireless device's make and model number, OS version (including any service packs or patches), wireless NIC make and model number, wireless NIC's driver date and version, and the wireless NIC's configuration.
- 11. Provide the controller site access information, if possible.